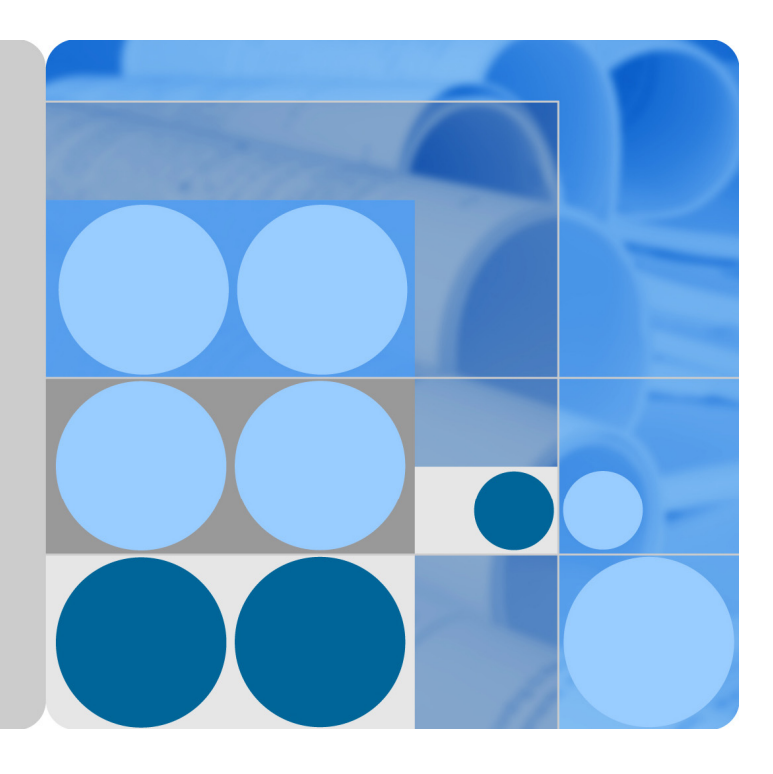

# **eSpace 8950 IP Phone V100R001C00 User Guide**

**Issue 01 Date 2014-06-30**

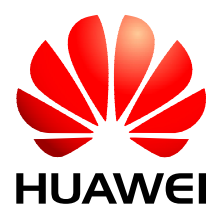

**HUAWEI TECHNOLOGIES CO., LTD.** 

## **Copyright © Huawei Technologies Co., Ltd. 2014. All rights reserved.**

No part of this document may be reproduced or transmitted in any form or by any means without prior written consent of Huawei Technologies Co., Ltd.

## **Trademarks and Permissions**

and other Huawei trademarks are trademarks of Huawei Technologies Co., Ltd.

All other trademarks and trade names mentioned in this document are the property of their respective holders.

## **Notice**

The purchased products, services and features are stipulated by the contract made between Huawei and the customer. All or part of the products, services and features described in this document may not be within the purchase scope or the usage scope. Unless otherwise specified in the contract, all statements, information, and recommendations in this document are provided "AS IS" without warranties, guarantees or representations of any kind, either express or implied.

The information in this document is subject to change without notice. Every effort has been made in the preparation of this document to ensure accuracy of the contents, but all statements, information, and recommendations in this document do not constitute a warranty of any kind, express or implied.

# Huawei Technologies Co., Ltd.

Address: Huawei Industrial Base Bantian, Longgang Shenzhen 518129 People's Republic of China

Website: http://enterprise.huawei.com

# **About This Document**

# **Overview**

This document describes the eSpace 8950 IP phone (eSpace 8950 for short) features, configurations, and usage.

# **Intended Audience**

This document is intended for end users.

# **Symbol Conventions**

The symbols that may be found in this document are defined as follows.

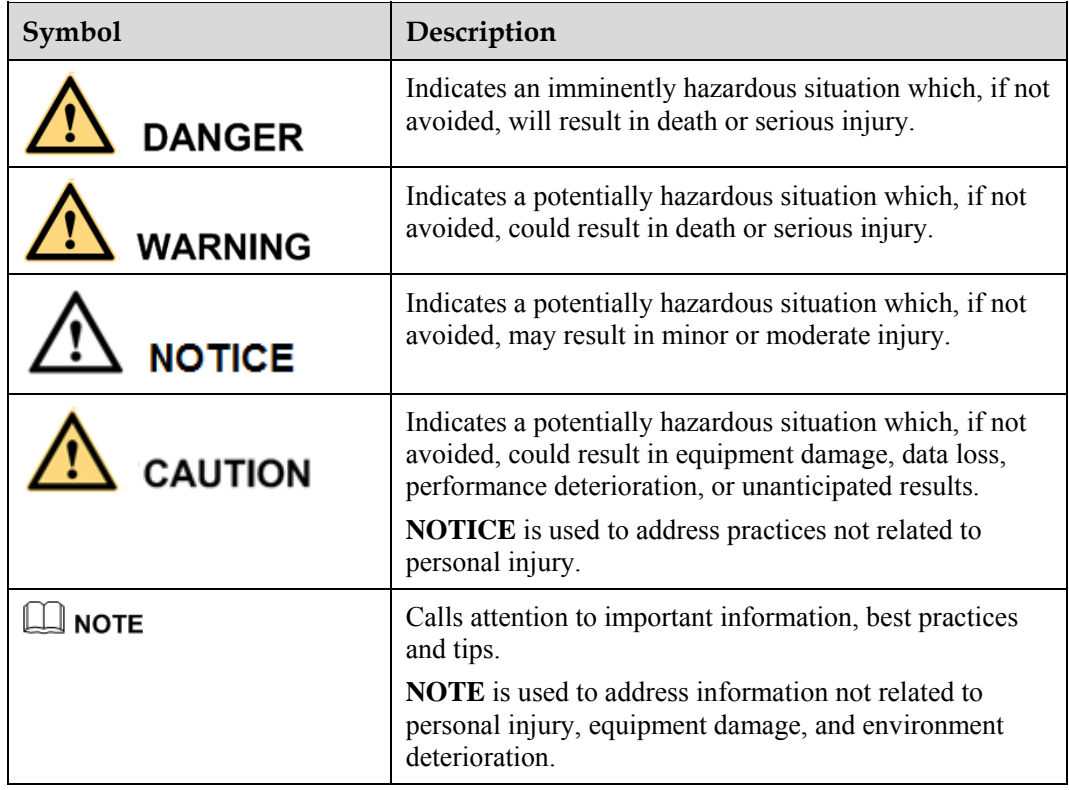

# **Change History**

Changes between document issues are cumulative. The latest document issue contains all the changes made in earlier issues.

## **Issue 01 (2014-06-30)**

This issue is used for first office application (FOA).

# **Contents**

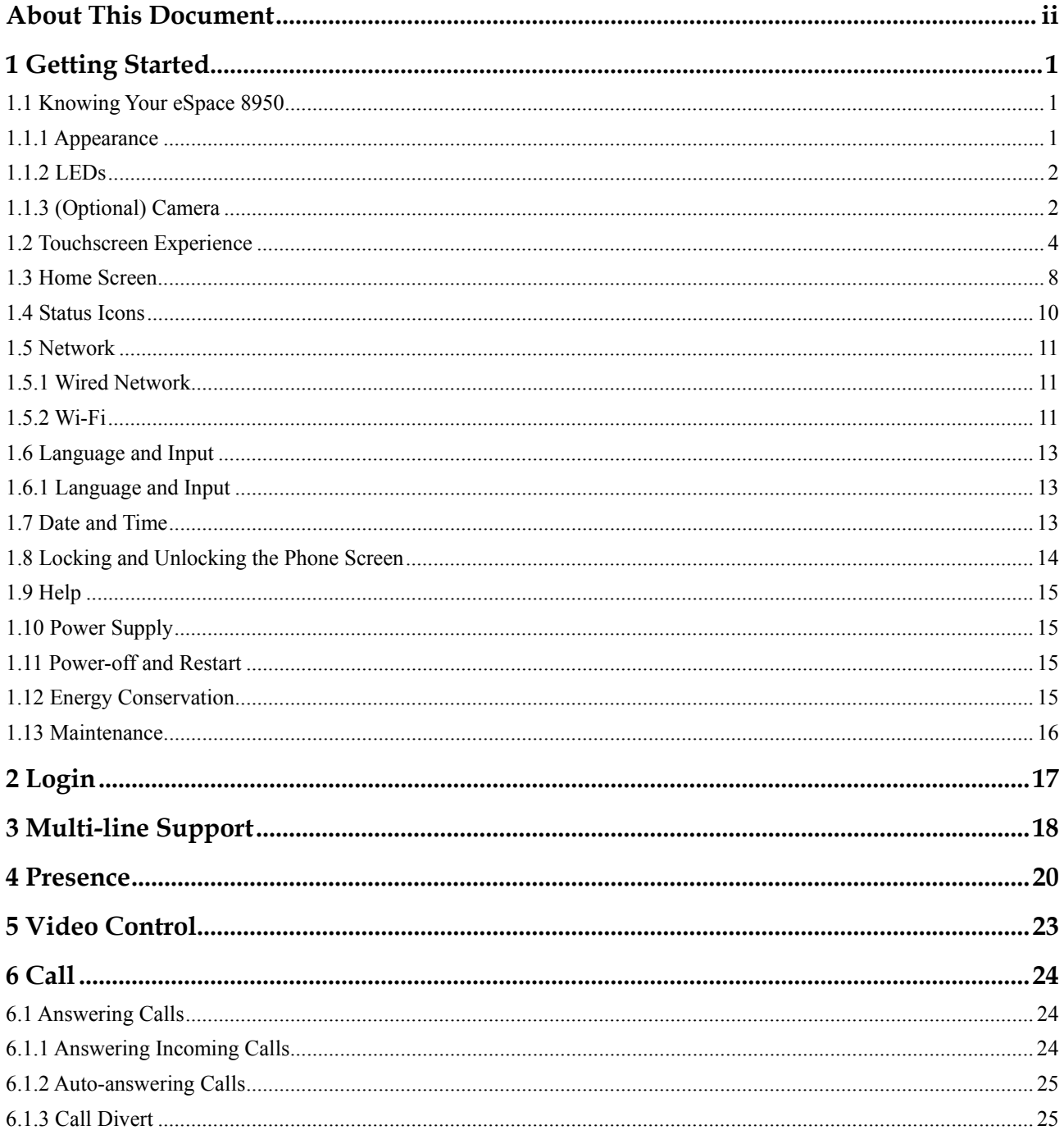

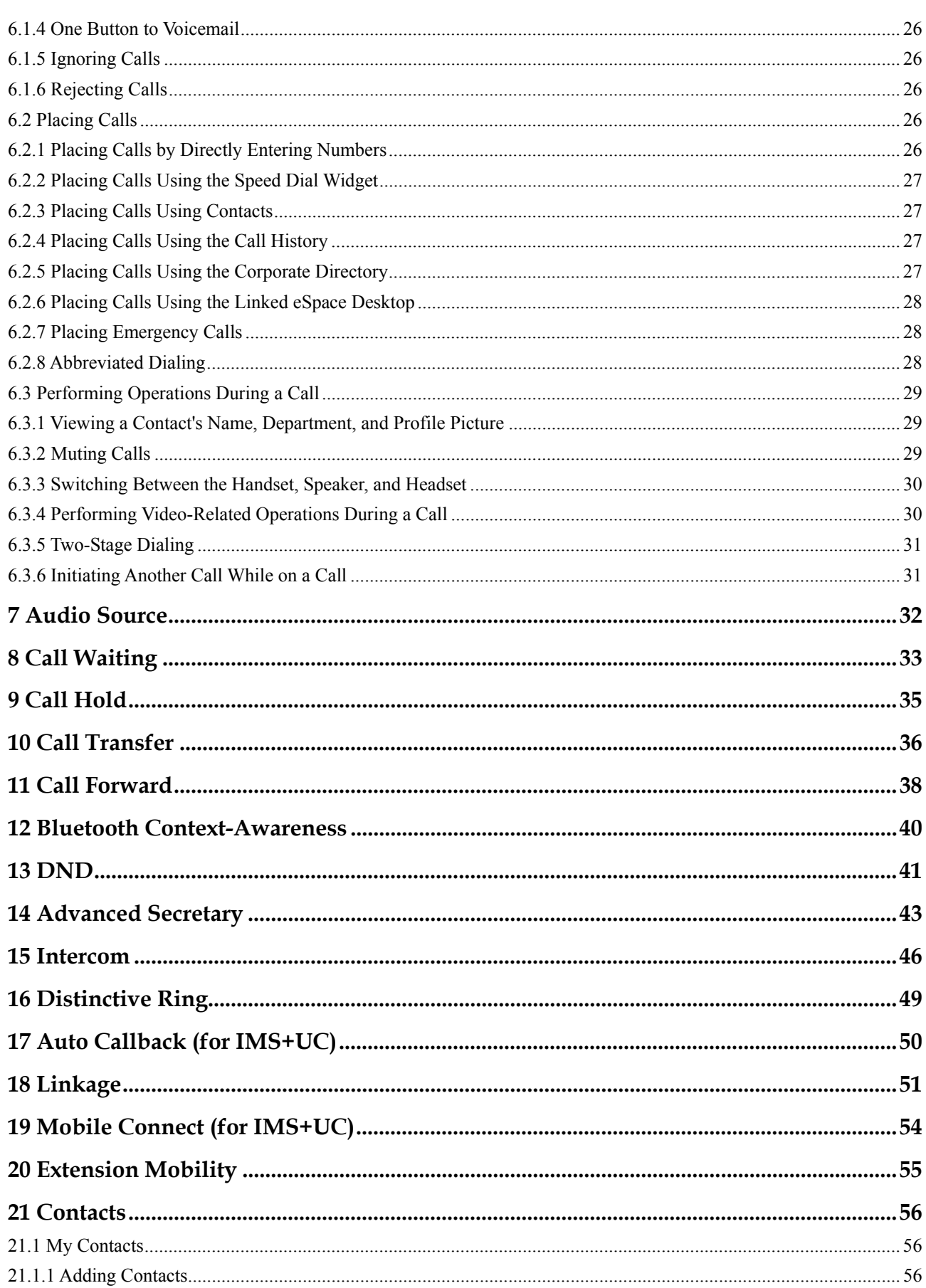

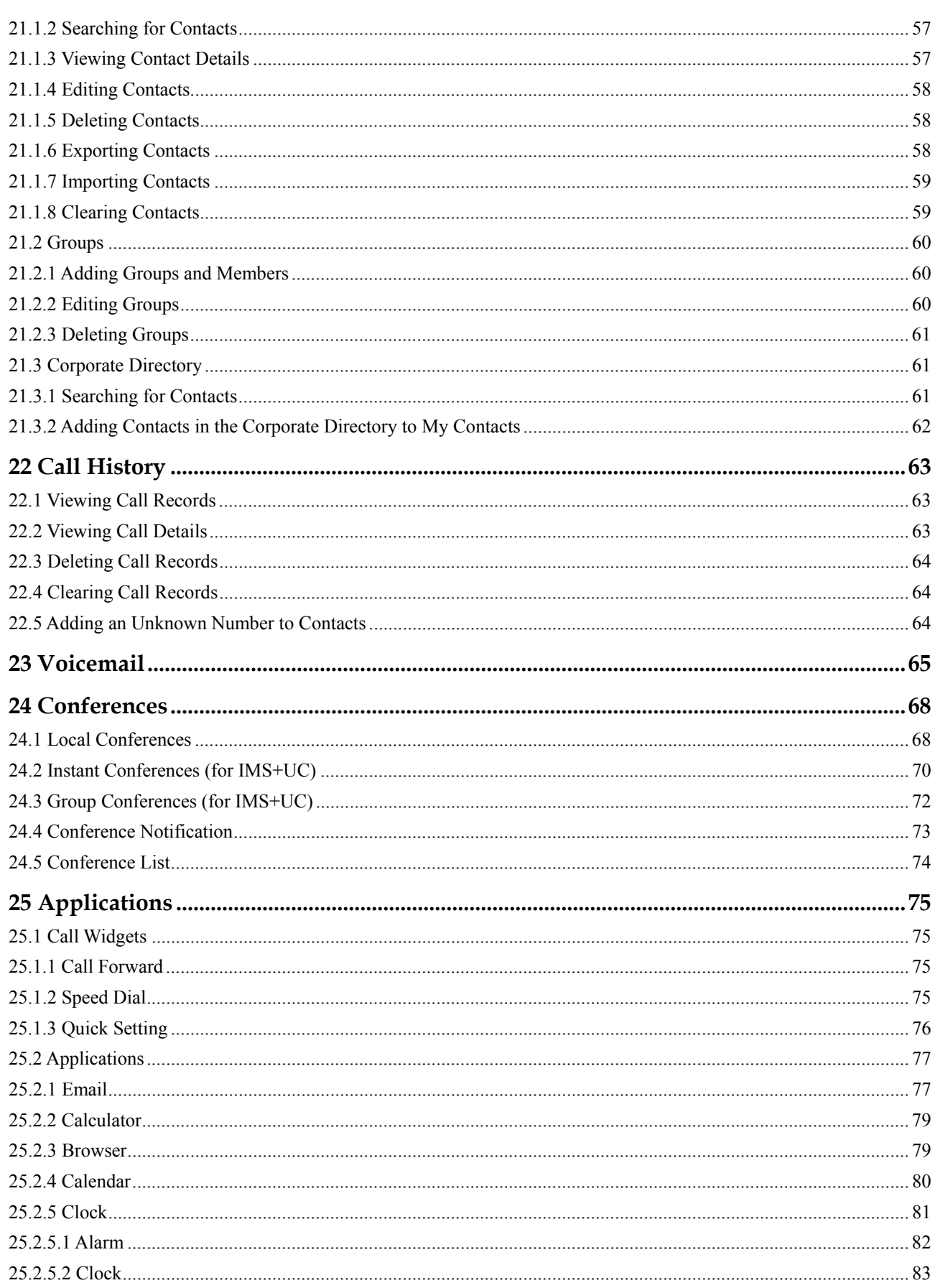

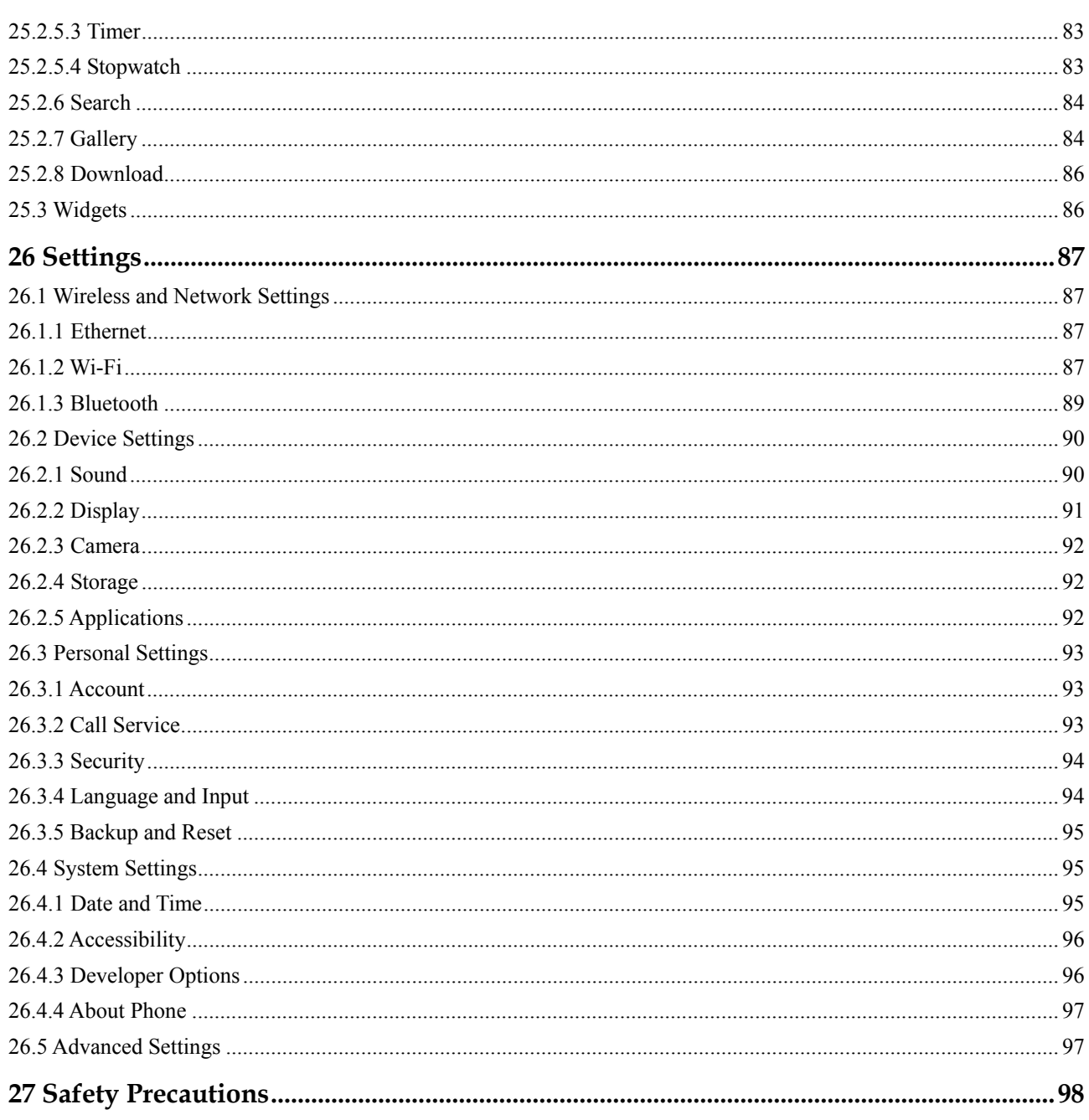

# **1 Getting Started**

# **1.1 Knowing Your eSpace 8950**

eSpace 8950 is an Android-based video phone that features a sleek, elegant design. With a wide-viewing capacitive touchscreen, eSpace 8950 delivers an unmatched high-definition (HD) video calling and conferencing experience. You can also access the Internet on eSpace 8950 to download and install the applications you want.

- 1.1.1 Appearance
- 1.1.2 LEDs
- 1.1.3 (Optional) Camera

# **1.1.1 Appearance**

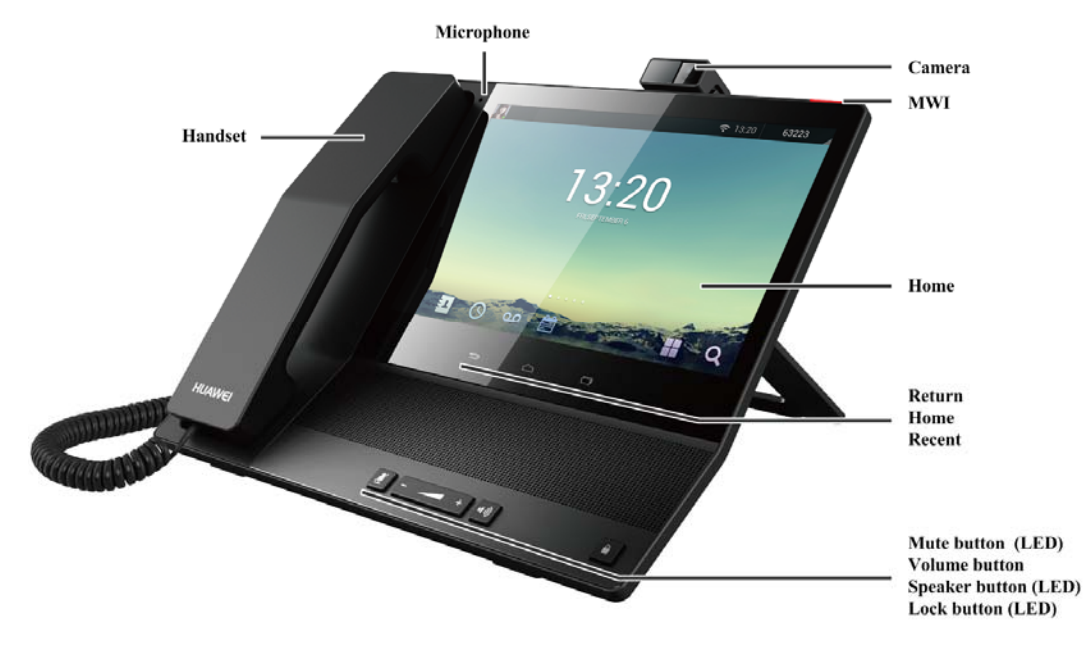

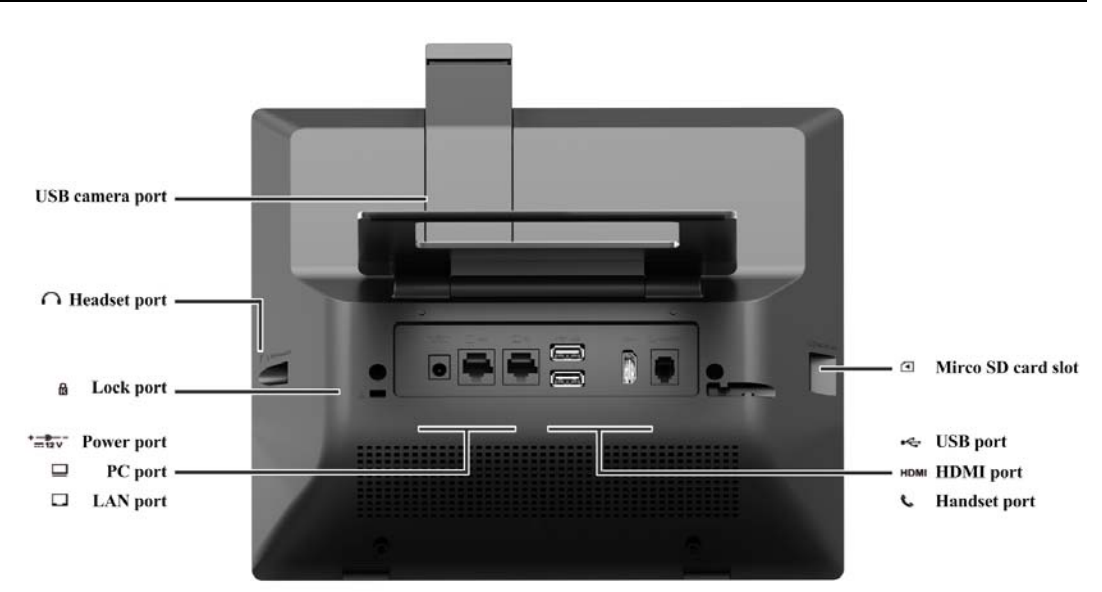

## **1.1.2 LEDs**

Table 1-1 describes the LEDs on eSpace 8950. For details about the positions of these LEDs, see the first picture in 1.1.1 Appearance.

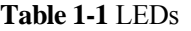

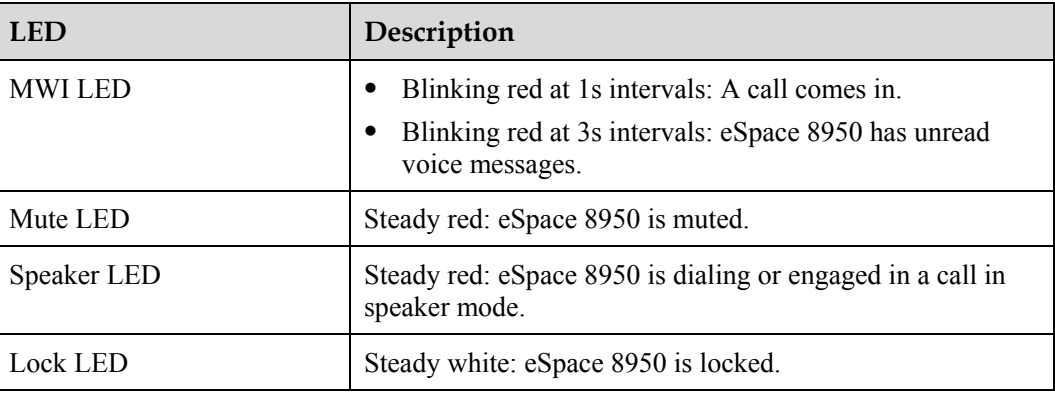

# **1.1.3 (Optional) Camera**

eSpace 8950 can be equipped with a USB camera (which is optional) for you to access video call or conference services.

Figure 1-1 illustrates the USB camera.

**Figure 1-1** USB camera

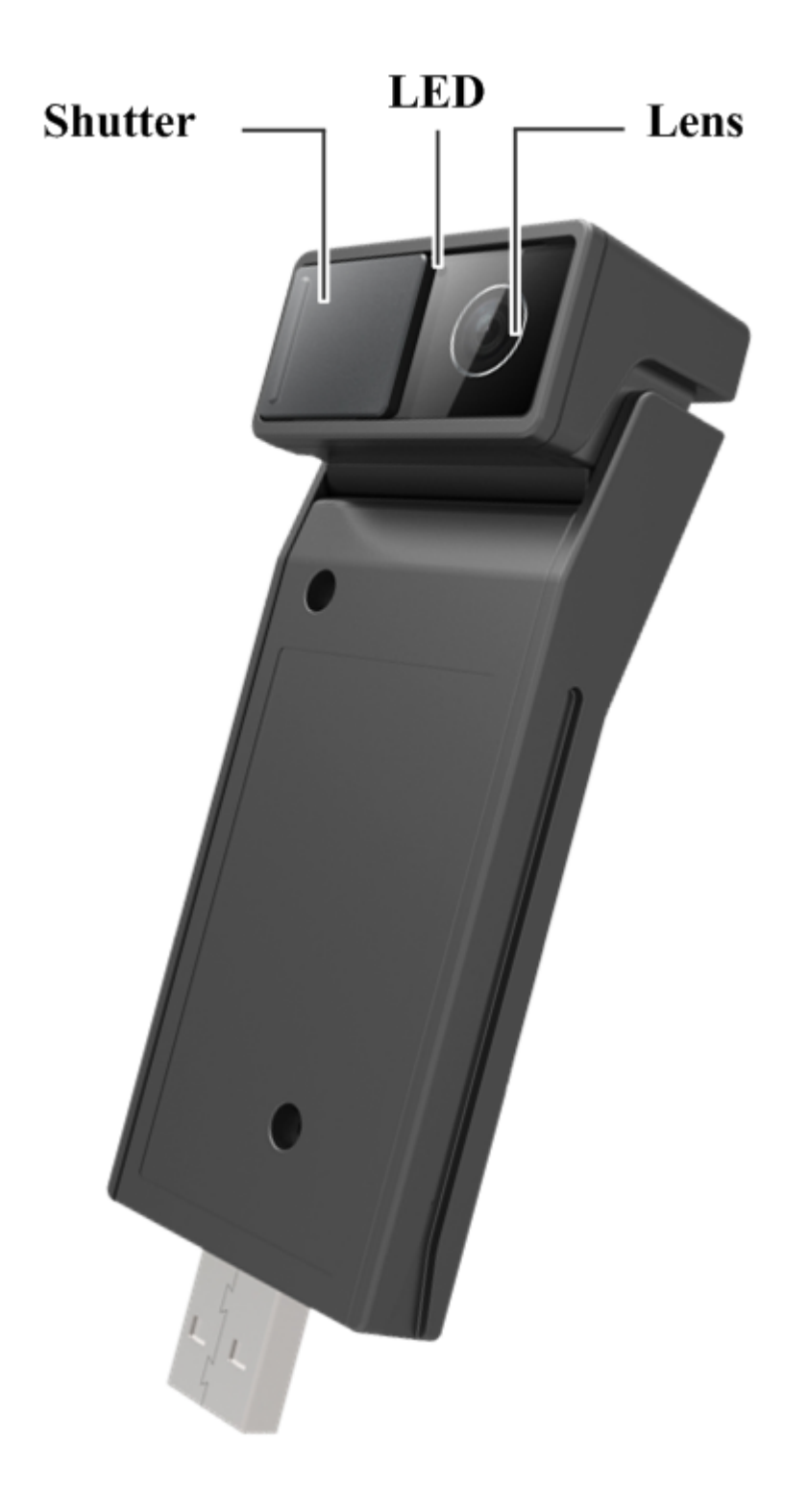

- Shutter: blocks the camera. Then, the local video window becomes black.
- LED: indicates the camera status.
- Lens: shoots video.

## **Installing Your USB Camera**

**Step 1** Take the camera out of the plastic bag.

**Step 2** Remove the back cover of your phone and connect the camera to the USB camera port.

**----End** 

## **Understanding the Camera LED**

- If the camera LED is steady red, the camera is being connected. The camera LED will be off after the camera is successfully connected and initialized.
- If the camera LED is steady blue, video is being shot.

## **Previewing Your Video**

You can preview the video of yourself when eSpace 8950 is idle or engaged in a call.

- When the phone is idle, tap  $\blacksquare$  in **Quick Setting** to preview your video. For details about how to add **Quick Setting**, see 25.1.3 Quick Setting.
- If your phone is engaged in a video call, you can also preview your video during the video call.

## $\square$  NOTE

- During video preview, you can adjust the camera angle to adjust your video image. The supported angle ranges from  $-25^\circ$  to  $+15^\circ$ .
- You can also adjust the brightness, contrast, and digital zoom of your camera as required. For detailed settings, see 26.2.3 Camera.

## **Maintaining Your Camera**

- Do not frequently remove and reseat your camera. The frequent reseat operations may cause poor contact of the USB camera port.
- Do not use rough, unclean materials to wipe the lens. If you do so, the lens' image quality may be affected.
- Close the shutter to protect your camera if you do not use it, or remove the camera and seal it in a plastic bag with desiccant if the camera is not to be used for a long time.

# **1.2 Touchscreen Experience**

# **NOTICE**

Do not use any sharp object to touch the screen or tap the screen too hard with your fingertip; otherwise, the touchscreen may be damaged.

## **Tap**

Touch the object once. For example, tap to select or open an application.

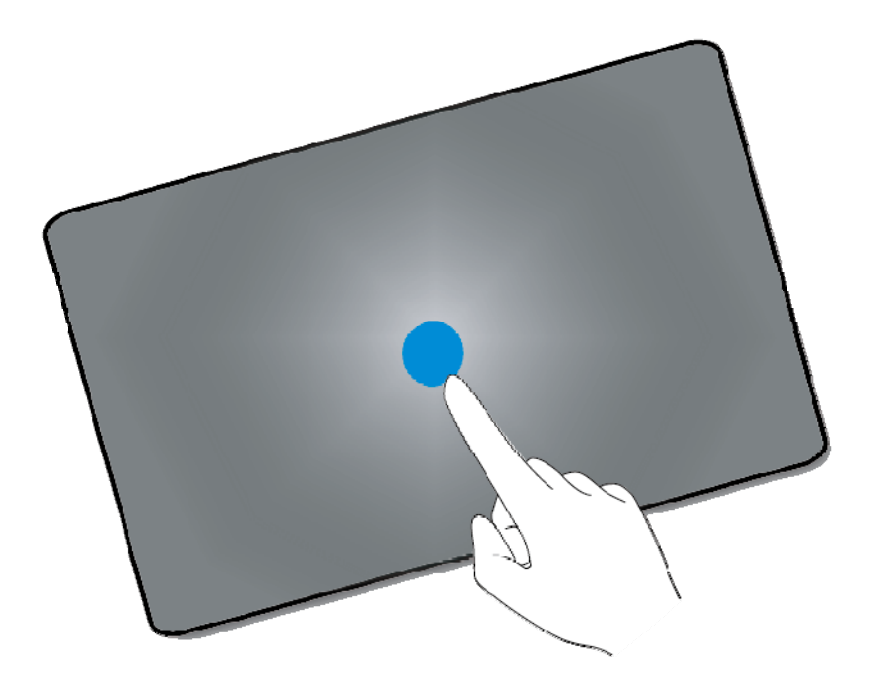

## **Tap and Hold**

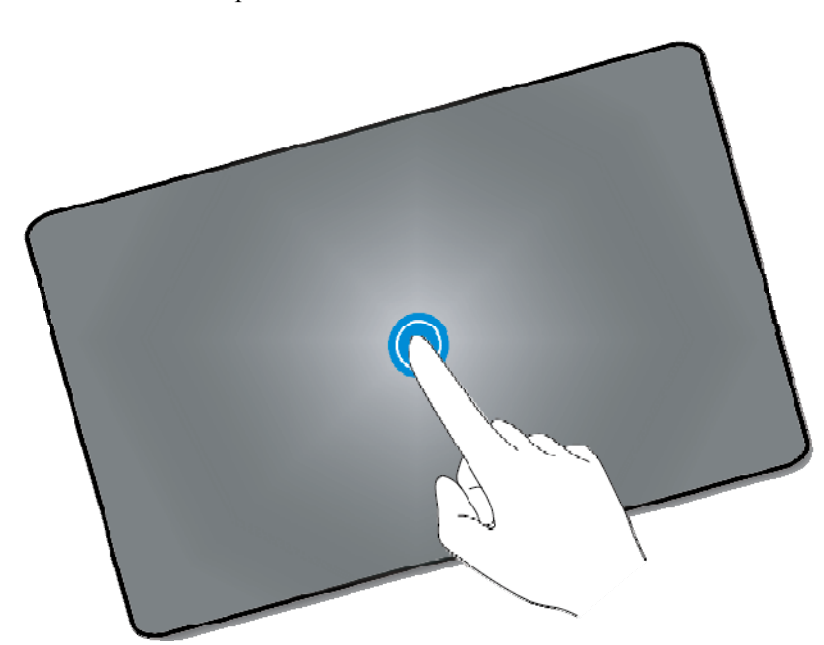

Touch and hold the object for at least 2s. For example, you can tap and hold an application, a tool, or in the blank area to open a menu.

## **Slide**

Swipe your finger on the screen. For example, on the applications screen, swipe left or right to switch between the tabs.

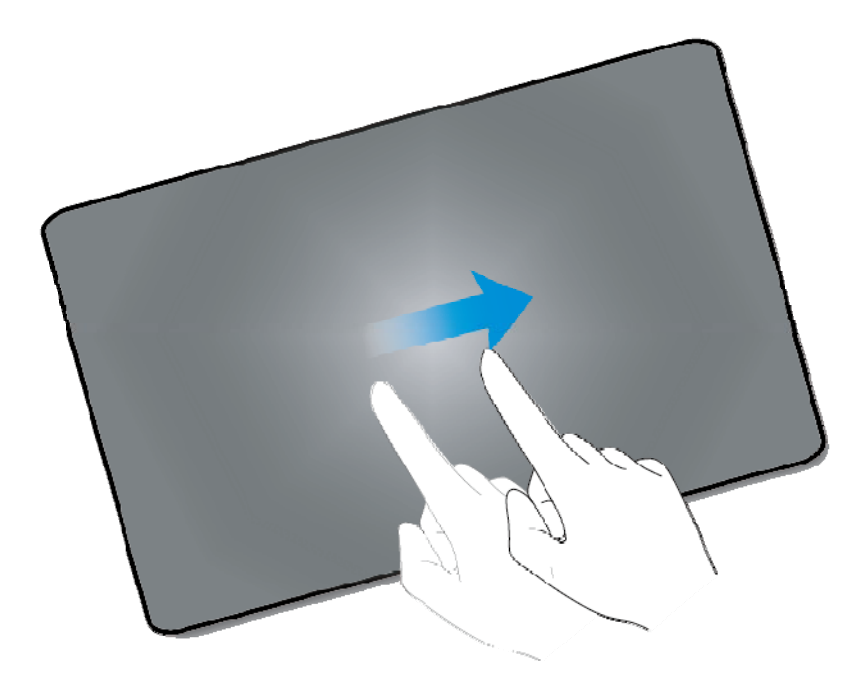

## **Drag**

Tap and hold the object, and drag it to a new location on the screen. For example, on the home screen, you can drag a tool or icon to a new location.

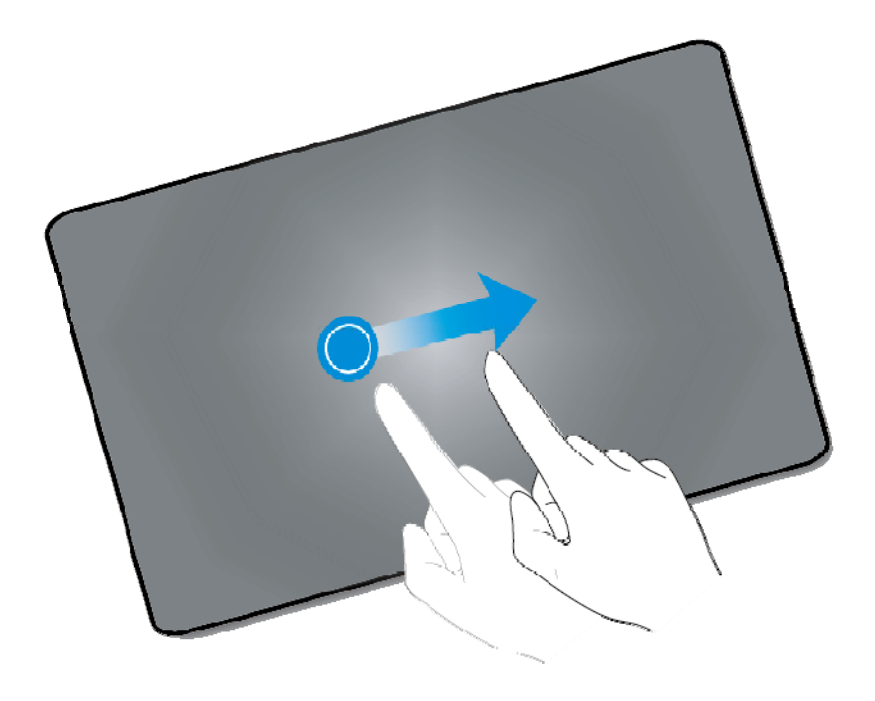

## **Pinch and Stretch**

Tap with two fingers and move your fingers together to zoom out. Tap with two fingers and move your fingers apart to zoom in. For example, you can pinch or stretch a photo or web page to zoom out or zoom in.

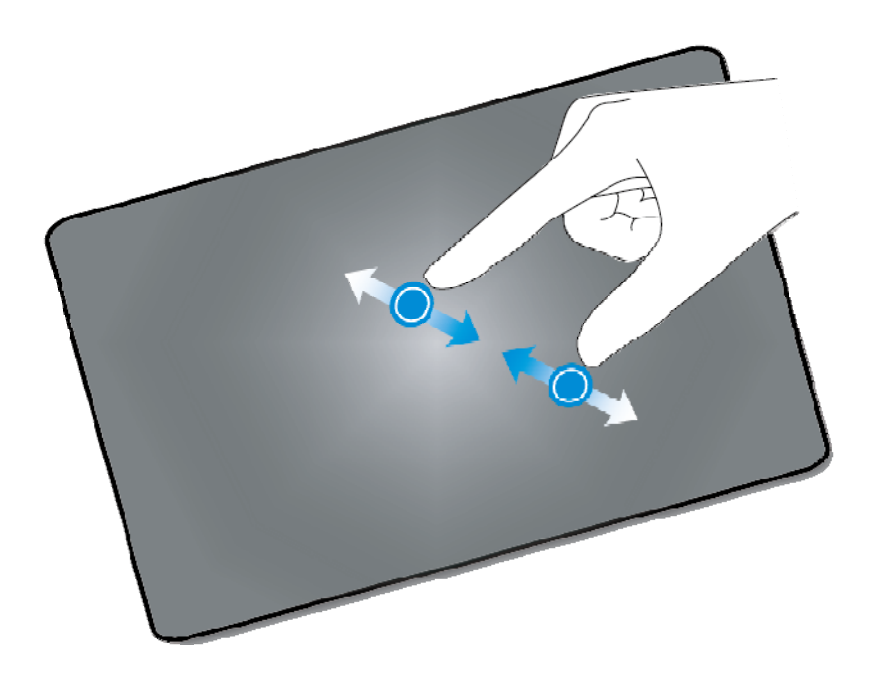

# **1.3 Home Screen**

Figure 1-2 shows the home screen of eSpace 8950.

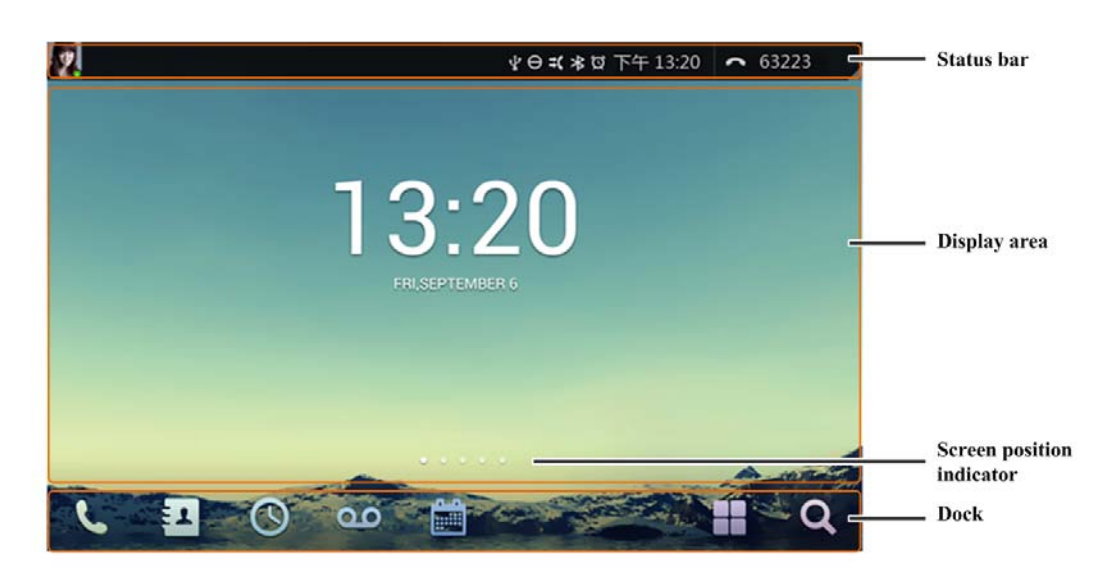

**Figure 1-2** Home screen

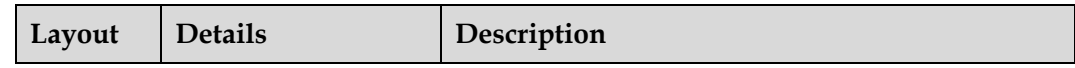

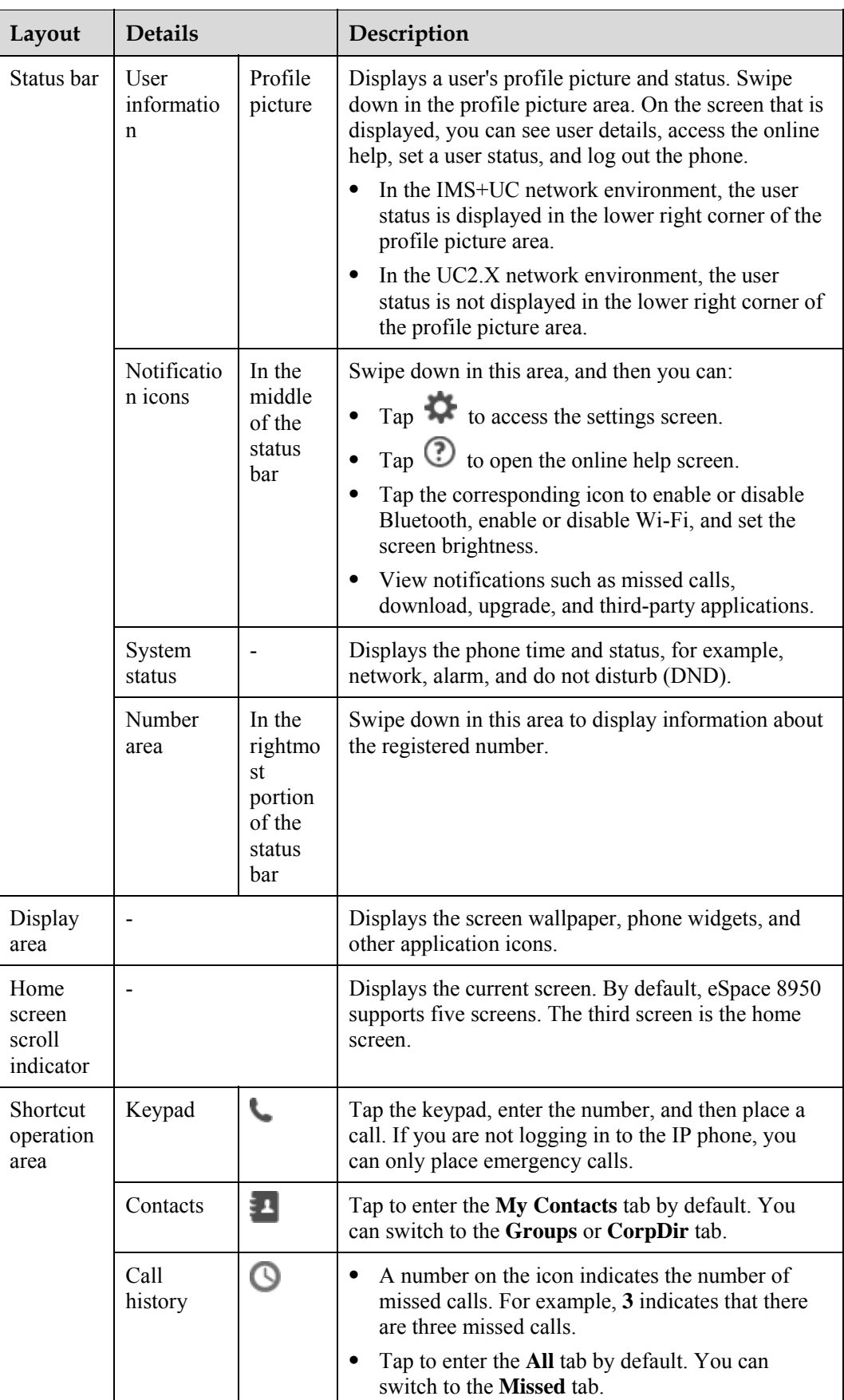

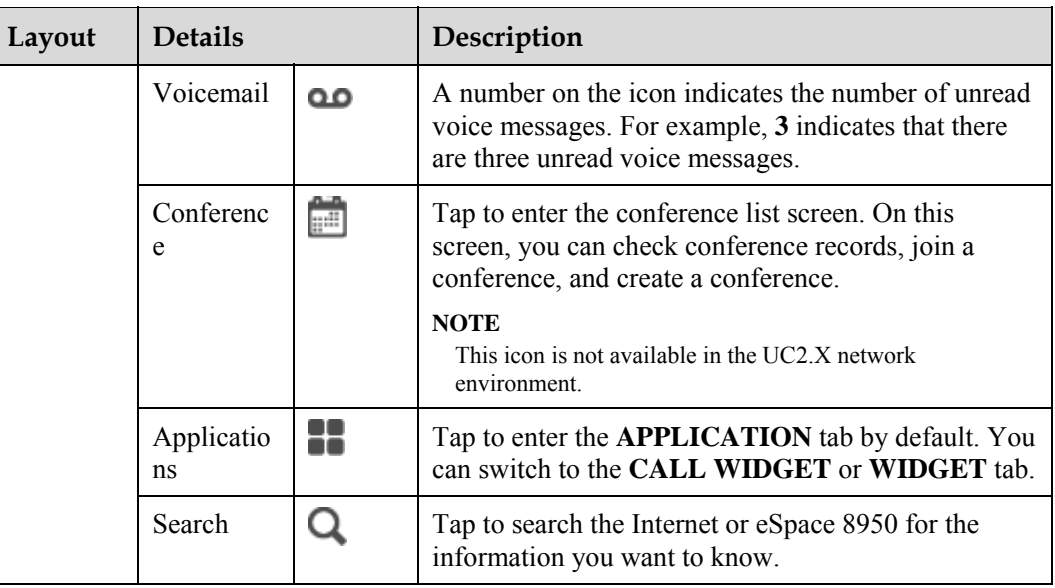

## **Changing a Wallpaper**

Tap and hold the home screen. The **Choose wallpaper from** screen is then displayed. On this screen, choose any of the following options:

- **Wallpapers**: View and select a system built-in wallpaper.
- **Live Wallpapers**: View and select a dynamic wallpaper.
- **Gallery**: View and select a locally stored photo as a wallpaper.
- $\Box$  note

You can use other methods to change a wallpaper. For detailed operations, see 26.2.2 Display.

# **1.4 Status Icons**

Table 1-2 describes the status icons on eSpace 8950.

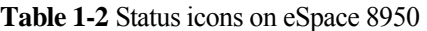

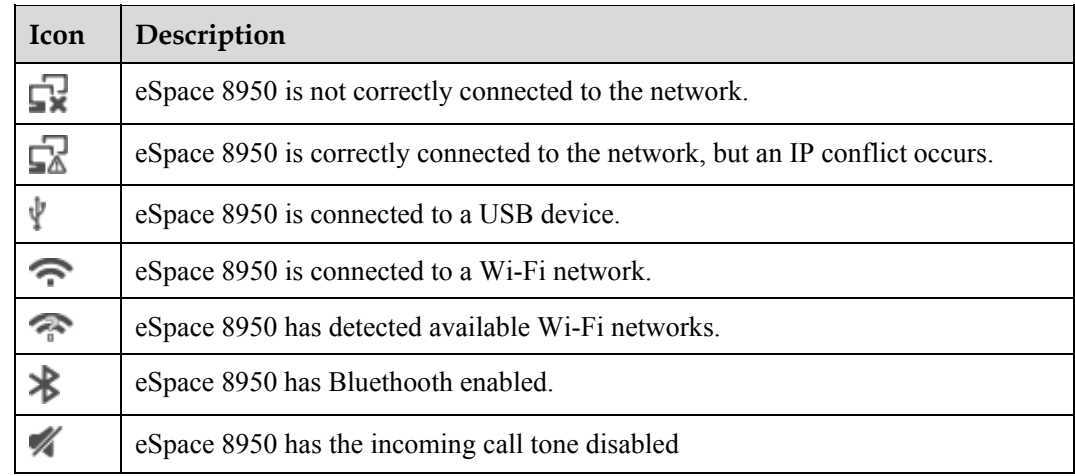

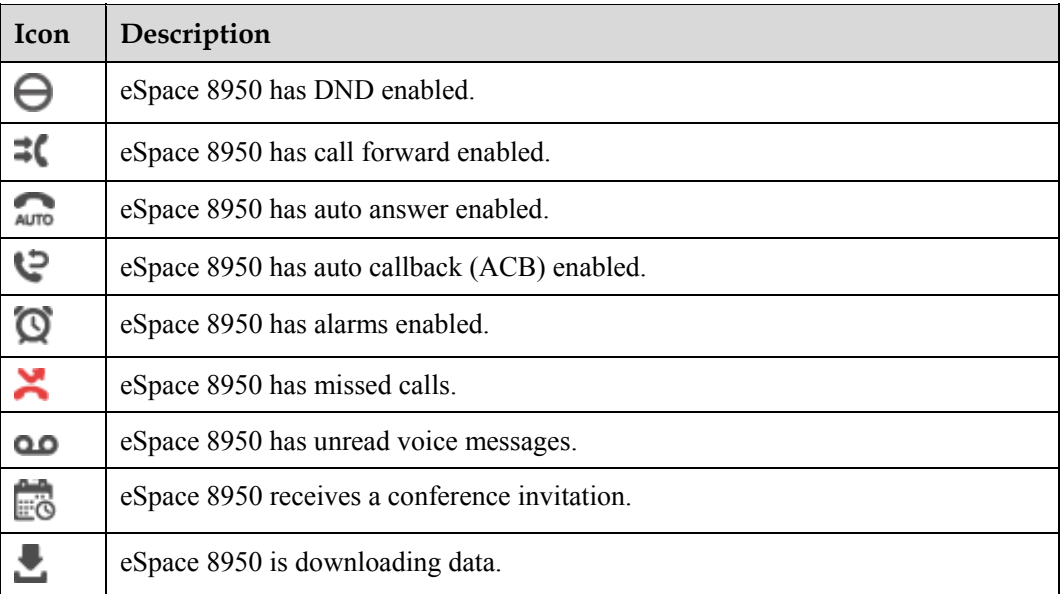

# **1.5 Network**

IP telephony is a real-time voice transmission service over the Internet. Before using IP telephony services on your eSpace 8950, ensure that you have correctly connected the IP phone to the network.

## $\square$  NOTE

eSpace 8950 can be connected only to either a wired network (Ethernet) or wireless network (Wi-Fi).

- 1.5.1 Wired Network
- 1.5.2 Wi-Fi

## **1.5.1 Wired Network**

- **Step 1** Plug one end of the network cable, the other end of which is already connected to the switch, to the network port on your IP phone.
- **Step 2** Power on your IP phone. Tap **10.** On the **APPLICATION** tab, tap **Settings**...
- **Step 3** In the **WIRELESS & NETWORKS** area, tap **Ethernet**.
- **Step 4** Set related parameters. For detailed operations, consult your system administrator.

**----End** 

# **1.5.2 Wi-Fi**

## **Turning Wi-Fi on and Connecting to a Wi-Fi Network**

**Step 1** Tap  $\bullet\bullet$ . On the **APPLICATION** tab, tap **Settings**...

**Step 2** In the **WIRELESS & NETWORKS** area, tap the Wi-Fi switch to turn Wi-Fi on.

The IP phone automatically scans and lists all available, in-range Wi-Fi networks.

**Step 3** Select a Wi-Fi network and tap **Connect**.

To connect to an encrypted Wi-Fi network, you must enter the correct password.

**----End** 

## **Manually Adding a Wi-Fi Network**

- **Step 1** In the **WIRELESS & NETWORKS** area, tap the Wi-Fi switch to turn Wi-Fi on.
- **Step 2** In the Wi-Fi network list, tap
- **Step 3** Complete the required settings in the **Network SSID** and **Security** areas, and set relevant parameters (for example, the password) following the on-screen instructions.
- **Step 4** Tap **Save**.

**----End** 

## **Connecting to a Wi-Fi Network Using WPS PIN**

You can use WLAN Protected Setup (WPS) to simplify connection to a Wi-Fi network. Simply enter a PIN, and a secure Wi-Fi connection is then automatically set up. You do not need to perform complex configurations on the management software for the Wi-Fi hotspot (for example, a wireless router).

- **Step 1** In the **WIRELESS & NETWORKS** area, tap the Wi-Fi switch to turn Wi-Fi on.
- **Step 2** In the Wi-Fi network list, tap
- **Step 3** Tap **WPS Pin Entry**.

The IP phone automatically generates a PIN.

**Step 4** Enter the PIN on the Wi-Fi hotspot.

**----End** 

## **Using the Wi-Fi Direct Function**

Wi-Fi Direct enables any two devices to easily connect with each other to conveniently transmit and share data.

- **Step 1** In the **WIRELESS & NETWORKS** area, tap the Wi-Fi switch to turn Wi-Fi on.
- **Step 2** In the Wi-Fi network list, tap ...
- **Step 3** Tap **Wi-Fi Direct**.

The IP phone automatically scans for and lists all connectable devices.

**Step 4** Tap a device to connect.

**----End** 

## **Configuring Advanced Wi-Fi Settings**

**Step 1** In the Wi-Fi network list, tap

- **Step 2** Tap **ADVANCED**.
- **Step 3** Set parameters based on the site requirements.

**----End** 

# **1.6 Language and Input**

1.6.1 Language and Input

## **1.6.1 Language and Input**

**Step 1** Tap  $\overline{\mathbf{B}}$ . On the **APPLICATION** tab, tap **Settings**...

### **Step 2** In the **PERSONAL** area, tap **Language & input**.

The language and input settings screen is then displayed. On this screen, you can set the following parameters:

- **Language**: Select a language for your IP phone.
- **Spell checker**: Select to enable spelling correction for your contact information.
- **Personal dictionary**: Add words and shortcut keys to your personal dictionary.
- **Default**: Set a default input method for your IP phone.
- **Android keyboard (AOSP)**: Select and set specific Android keyboard (AOSP) options.
- **Huawei IME**: Select and set specific Huawei input method options.
- **Text-to-speech output**: Set the text-to-speech speed and default language.
- **Pointer speed**: Set the pointer speed of the mouse or trackpad.

**----End** 

## **1.7 Date and Time**

**Step 1** Tap  $\bullet\bullet\bullet$ . On the **APPLICATION** tab, tap **Settings**...

**Step 2** In the **SYSTEM** area, tap **Date & time**.

The date and time settings screen is then displayed. On this screen, you can set the following parameters:

- **Automatic date & time**: Set your IP phone to automatically time-synchronize with the network. When setting **Automatic date & time**, you need to specify the IP address of the time synchronization server.
- **Set date**: Set the date for your IP phone.
- **Set time**: Set the time for your IP phone.
- **Select time zone**: Set the time zone for your IP phone.
- **Use 24–hour format**: Set the 24-hour format as the time format for your IP phone.
- **Choose date format**: Set the date format for your IP phone.
- **Time Synchronization Server**: Set the IP address of the time synchronization server. You can set the time synchronization server only after your administrator password has been verified. For any questions, contact your system administrator.

**----End** 

### **Setting the Date and Time on the Web Page**

- **Step 1** On the web page, choose **System** > **Date & Time**.
- **Step 2** Select either **Automatic** or **Manual** from **Time Update Mode**.

### $\square$  note

When **Manual** is selected, you can only set the time zone. In this case, you can set the specific date and time on the phone LCD screen.

- **Step 3** Set the desired time zone in **Time Zone**.
- **Step 4** Click **Save**.

**----End** 

# **1.8 Locking and Unlocking the Phone Screen**

You can lock the IP phone screen to prevent unauthorized or accidental phone operations.

## **Setting a Screen Lock Mode**

- **Step 1** Tap  $\bullet\bullet$ . On the **APPLICATION** tab, tap **Settings**...
- **Step 2** In the **PERSONAL** area, tap **Security**.
- **Step 3** In the **SCREEN SECURITY** area, tap **Screen lock**.
- **Step 4** Set the screen lock mode to **None**, **Pattern**, **PIN**, or **Password**.

## $\square$  note

- If you have set the screen lock mode to **Pattern**, **PIN**, or **Password**, you can perform additional tasks; for example, setting the amount of time for your IP phone to be idle before your IP phone automatically locks and setting the lock button to implement the screen lock function.
- You can download your preferred screen lock modes from the Android market to your IP phone.
- To ensure information security, periodically change your screen lock password.

**----End** 

## **Locking the Phone Screen**

Your IP phone screen can be manually locked. To do so, tap

### $\square$  note

Before manually locking your IP phone screen, make sure that you have enabled the screen lock

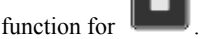

 Your IP phone screen can automatically lock. To achieve so, you need to set the amount of time for automatic screen lock. When your IP phone is idle for such amount of time, the screen automatically locks.

## **Unlocking the Phone Screen**

- **Step 1** Tap the screen or press any button on your IP phone.
- **Step 2** Unlock the IP phone screen based on your settings.

**----End** 

# **1.9 Help**

Your IP phone provides a comprehensive Online Help system, helping you understand and use the phone more conveniently and efficiently.

On the notification screen, tap  $\bigcirc$ .

## $\square$  note

- Another method of opening the Online Help system: Tap **and Solution** On the **APPLICATION** tab, tap **Help**.
- You can also swipe down in the profile picture area of the phone's status bar and tap **Help** to open the Online Help system.
- To learn more about phone services, see this user guide.

# **1.10 Power Supply**

You can use a power adapter or Power over Ethernet (PoE) to power your IP phone:

- Power adapter: Insert one end of the power adapter into the power port on your IP phone and insert the other end into a power outlet.
- PoE: Connect your IP phone to a switch that provides PoE.

# **1.11 Power-off and Restart**

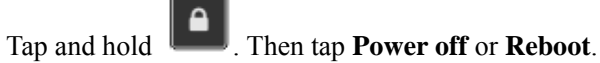

# **1.12 Energy Conservation**

Putting your IP phone to sleep or reducing the screen brightness saves energy.

- **To put your IP phone to sleep**
- 1. Tap  $\bullet\bullet$  On the **APPLICATION** tab, tap **Settings**..
- 2. In the **DEVICE** area, tap **Display** > **Sleep**.
- 3. Set the amount of time before your idle IP phone automatically goes to sleep.
- **To adjust the screen brightness**
- 1. Tap **. On the APPLICATION** tab, tap **Settings**...
- 2. In the **DEVICE** area, tap **Display** > **Brightness**.
- 3. Set an appropriate brightness.

## $\square$  NOTE

You can enable the IP phone to automatically adjust its brightness by tapping **Display** > **Auto Brightness**. Set the amount of time before your idle IP phone automatically adjusts its brightness.

# **1.13 Maintenance**

Periodically clean and maintain your IP phone so that it can function properly for a long time.

- A protective film on the phone screen can effectively prevent dust and scratch.
- Use a soft, dry cloth to wipe the screen. Never use the cloth with liquid or powder. This may cause component failures.
- Do not expose your IP phone to moisture or direct sunlight. This is to extend the lifespan of your IP phone.
- Do not place your IP phone in an environment with dense magnetic fields. Otherwise, dusts may adhere to the speaker diaphragm, which degrades the speaker performance.
- If your IP phone is equipped with a USB camera, properly maintain the USB camera. For details, see Maintaining Your Camera.

# **2 Login**

## **Logging In to Your IP Phone**

- **Step 1** Power on your IP phone and connect it to the network.
- **Step 2** Tap **Log In** on the right of the status bar.
- **Step 3** Enter your account and password, and click **Log In**.
	- $\square$  Note

When you are logging in, make sure that your IP phone is correctly connected to the network. That is, or  $\Box$  is not displayed in the status bar. If you cannot log in, contact your system administrator.

**----End** 

## **Logging In to the Phone Web Page**

**Step 1** On a PC, open a web browser and enter your IP address, for example, http://192.169.1.72. (To obtain your IP phone's address, follow the instructions in 26.4.4 About Phone.)

## $\square$  NOTE

It is recommended that you use Internet Explorer 8.0.

- **Step 2** Enter your account and password. (The default account and password are the account and password you use to log in to the IP phone.)
- **Step 3** Click **Log In**.

**----End** 

# **3 Multi-line Support**

- Line: Each line corresponds to a phone number that others can use to call you.
- Call: Each line supports multiple calls. Your system administrator can adjust the number of calls supported according to your needs. Only one call can be active at any time; other calls are automatically placed on hold.
- Line button: located in the drop-down list box in the upper right corner of your IP phone's screen. Each line button supports multiple lines.

eSpace 8950 provides 24 line buttons. Each line button can be assigned a maximum of 24 lines. eSpace 8950 supports a maximum of 24 lines and 24 concurrent calls. To view the line button status, swipe down in the number area on the right of the status bar.

## **Using Multiple Lines**

eSpace 8950 supports multiple concurrent calls using the same or different lines.

- When a line is occupied, you can press the line button to switch to another available line.
- You can switch lines in multiple scenarios, for example, when you are dialing a number, when a call comes in, or when you are engaged in an ongoing call.
- Line switching is required in services such as call waiting, call transfer, and local conference. Therefore, you need to configure at least two lines for the account that uses such services.

## $\square$  Note

On the phone LCD screen or web page, navigate to **Advanced** and configure lines or query line configurations. For detailed operations, consult your system administrator. In the IMS+UC network environment, eSpace 8950 only supports query of line configurations.

## **Modifying the Label Displayed for a Line Button**

- **Step 1** Tap  $\bullet\bullet$ , On the **APPLICATION** tab, tap **Settings**...
- **Step 2** In the **PERSONAL** area, tap **Account** > **Line Button Label**.
- **Step 3** Tap a line button and modify its label.
- **Step 4** Tap **OK**.
	- **----End**

# **Understanding the Icons Displayed for a Line Button**

Table 3-1 describes the line button-related icons.

**Table 3-1** Line button-related icons

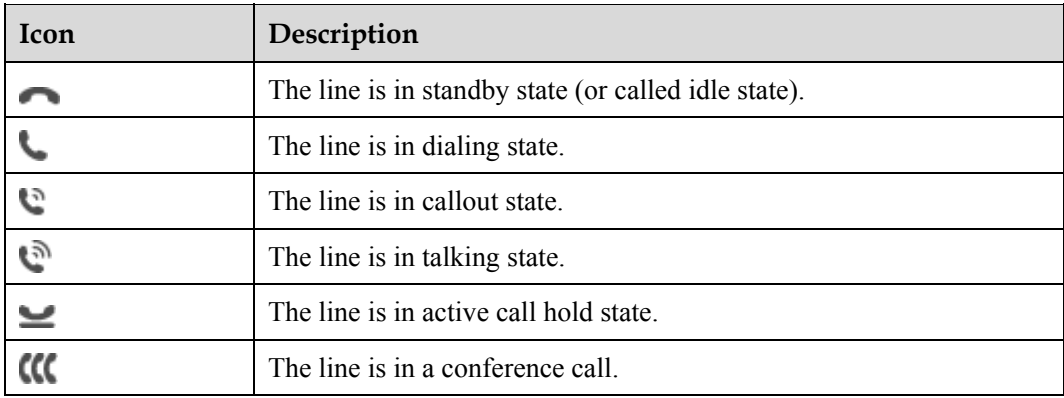

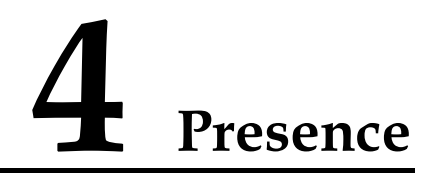

## **In the UC2.X Network Environment**

On the phone LCD screen, you can quickly check the status (for example, online or busy) of contacts in the speed dial list.

In the speed dial list, the icon in the lower right corner of a contact's profile picture indicates the status of the contact.

#### **Table 4-1** Status description

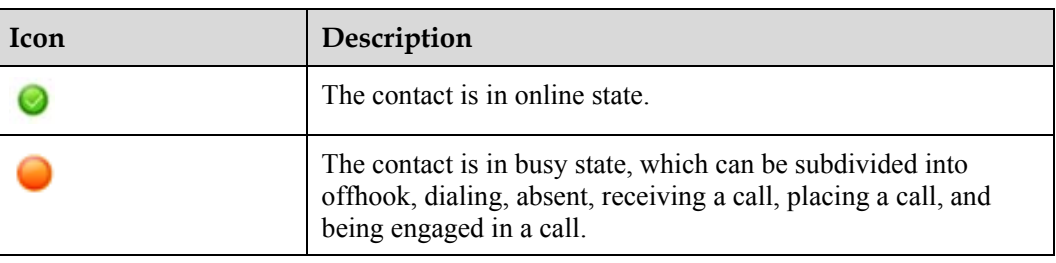

## **In the IMS+UC Network Environment**

On your phone LCD screen, you can view or set your phone status, and view the status of your contacts in your speed dial list, contact list, call history, and conference participant list. This function provided is known as presence.

## $\square$  note

Before using the presence function, ensure that your account has been assigned the presence service rights on the IP phone and server. For any questions, contact your system administrator.

- **To set a presence status**
- 1. Swipe down in the profile picture area of the status bar.
- 2. Tap to set a desired status.

## $\square$  Note

You can also choose  $\overrightarrow{CP}$  > **Settings** > **PERSONAL** > **Account** > **Status Settings** and then tap to set a desired status.

- **To view a presence status**
	- − To view your own status

You can view your own status in the profile picture area of the phone's status bar. Table 4-2 describes statuses available.

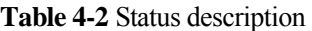

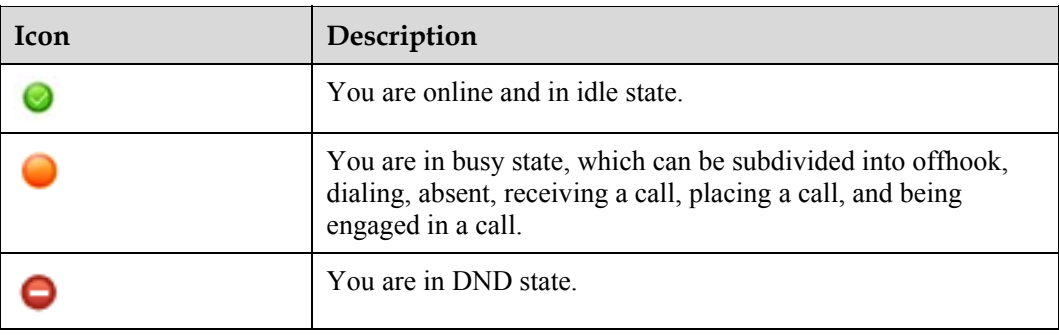

#### − **To view the status of your contacts**

Your phone displays the converged status of your contacts. If a contact has an IP phone number and a soft terminal number, your phone displays only one status icon for this contact, which is the converged status of this contact. You can view the status of your contacts in your speed dial list, contact list, call history, and conference participant list. Table 4-3 describes the status convergence rules.

**Table 4-3** Status convergence

| <b>Status of the IP</b><br><b>Phone Number</b>                                   | <b>Status of the Soft</b><br><b>Terminal Number</b>                                         | <b>Converged Status</b>        | <b>Icon</b> |
|----------------------------------------------------------------------------------|---------------------------------------------------------------------------------------------|--------------------------------|-------------|
| <b>DND</b>                                                                       | Online, busy, DND,<br>offline, away,<br>unknown, or NA<br>(NA: no soft)<br>terminal number) | <b>DND</b>                     |             |
| Online, busy,<br>DND, offline,<br>unknown, or NA<br>(NA: no IP phone)<br>number) | <b>DND</b>                                                                                  | <b>DND</b>                     |             |
| Busy                                                                             | Online, busy,<br>offline, away,<br>unknown, or NA                                           | <b>Busy</b>                    |             |
| Online, busy,<br>offline, unknown,<br>or NA                                      | <b>Busy</b>                                                                                 | <b>Busy</b>                    |             |
| Online, offline,<br>unknown, or NA                                               | Away                                                                                        | Away                           |             |
| Online, offline,<br>unknown, or NA                                               | Online                                                                                      | Online (soft terminal<br>icon) |             |
| Online, offline,                                                                 | Unknown                                                                                     | Unknown                        | No icon     |

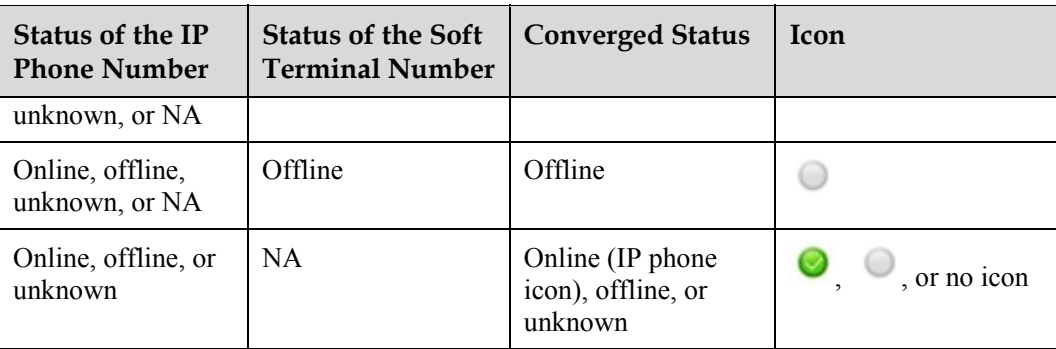

# **5 Video Control**

If the IP phone is equipped with a USB camera, you can perform a video call on the IP phone. You can set the video control options, including setting whether to enable automatic video call placing or answering or whether to enable local video.

You can set the video control function on your phone LCD screen or web page. For detailed operations, see Table 5-1.

- **Video**: sets the phone to automatically select video call placing or answering when placing or answering a call.
- **Always Send Video**: sets the phone to automatically enable local video while on a video call.

If you have not set **Always Send Video**, you need to manually enable local video while placing or answering a video call; otherwise, the peer party cannot see your local video.

| If You Want<br>$\mathbf{to}$                        | Then                                                                                                    |
|-----------------------------------------------------|----------------------------------------------------------------------------------------------------|
| Set video<br>control on the<br>phone LCD<br>screen. | 1. Tap <b>II</b> . On the <b>APPLICATION</b> tab, tap <b>Settings</b> Choose<br><b>PERSONAL &gt; Call Settings &gt; Video Control.</b><br>2. Tap Video or Always Send Video. |
| Set video<br>control on the<br>phone web<br>page    | 1. Choose Call Settings $>$ Video Control.<br>2. Click <b>Enable</b> or <b>Disable</b> for <b>Video</b> (perform the same for <b>Always Send</b><br>Video).<br>Click Save.   |

**Table 5-1** Video Control

# **6 Call**

# **6.1 Answering Calls**

- 6.1.1 Answering Incoming Calls
- 6.1.2 Auto-answering Calls
- 6.1.3 Call Divert
- 6.1.4 One Button to Voicemail
- 6.1.5 Ignoring Calls
- 6.1.6 Rejecting Calls

# **6.1.1 Answering Incoming Calls**

When your IP phone is in idle state and receives an incoming call, you can pick up the phone to answer it.

## $\square$  note

Г

If you have stored the calling party's name, phone number, department, and profile picture in your contact list or corporate directory, all such information is displayed on your phone screen.

You can answer a call in different ways. For detailed operations, see Table 6-1.

| If You Want to             | Then                                                                                                    |
|----------------------------|----------------------------------------------------------------------------------------------------|
| Answer with the<br>speaker | or tap $(\cdot)$ .<br>Press                                                                                                    |
|                            | If you have set the audio source to speaker, you can tap Answer or tap<br>the line button corresponding to the incoming call to answer it with<br>the speaker.        |
| Answer with a<br>headset   | Tap $\blacksquare$                                                                                                    |
|                            | If you have set the audio source to headset, you can tap <b>Answer</b> or tap<br>the line button corresponding to the incoming call to answer it with<br>the headset. |
|                            | <b>NOTE</b>                                                                                                    |

**Table 6-1** Methods of answering a call

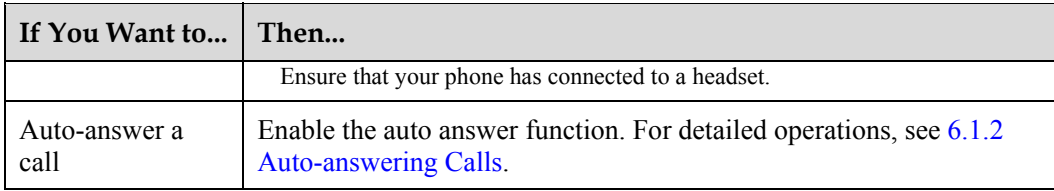

If you have enabled automatic video call placing or answering, your phone will automatically start video call answering when a call comes in, irrespective of whether you answer it using a handset, speaker, or headset. If you do not want to use video call answering, tap **Audio Answer**.

## **6.1.2 Auto-answering Calls**

After the auto answer function is enabled, your IP phone will automatically answer an incoming call if you do not answer it within a specific period of time (for example, 10s). The time is configurable.

You can enable or disable the auto answer function of the phone on the web page.

## **Enabling Auto Answer**

- **Step 1** One the web page, choose **Call Settings** > **Auto Answer**.
- **Step 2** Select **Enable** for **Auto Answer**.
- **Step 3** Set the amount of time in **Delay Time**.
- **Step 4** Click **Save**.

**----End** 

## **Disabling Auto Answer**

- **Step 1** One the web page, choose **Call Settings** > **Auto Answer**.
- **Step 2** Select **Disable** for **Auto Answer**.
- **Step 3** Click **Save**.

**----End** 

# **6.1.3 Call Divert**

The call divert function allows you to transfer a call to a third party directly.

## $\square$  Note

Before using the call divert function, ensure that your account has been assigned the call divert service rights. For any questions, contact your system administrator.

- **Step 1** When a call comes in, tap **Transfer**.
- **Step 2** Enter a third-party number.

You can also directly select a contact from the contact list or call history.

Step 3 Tap  $\mathbf{C}$ 

**----End** 

# **6.1.4 One Button to Voicemail**

When you are unable to answer a call, use the one button to voicemail function to forward the call to your voicemail. You can retrieve the voice message later when convenient.

## **Q** NOTE

Before using the one button to voicemail function, ensure that your account has been assigned the one button to voicemail rights. For any questions, contact your system administrator.

When a call comes in, during a call, or when your call is placed on hold, tap **Voicemail**. When you hang up, the other party will leave a voice message to your voicemail.

You can tap **O** on the home screen to retrieve the voice message. For detailed operations, see 23 Voicemail.

# **6.1.5 Ignoring Calls**

When a call comes in, tap **Ignore**. Your phone stops ringing.

# **6.1.6 Rejecting Calls**

When a call comes in, tap **Hang Up**. Your phone closes the incoming call screen.

# **6.2 Placing Calls**

- 6.2.1 Placing Calls by Directly Entering Numbers
- 6.2.2 Placing Calls Using the Speed Dial Widget
- 6.2.3 Placing Calls Using Contacts
- 6.2.4 Placing Calls Using the Call History
- 6.2.5 Placing Calls Using the Corporate Directory
- 6.2.6 Placing Calls Using the Linked eSpace Desktop
- 6.2.7 Placing Emergency Calls
- 6.2.8 Abbreviated Dialing

With abbreviated dialing enabled, the phone allows you to dial an abbreviated number instead of a complete called number to connect to the called party.

# **6.2.1 Placing Calls by Directly Entering Numbers**

Pick up the phone handset, enter a number, and then tap

#### $\mathbb{H}$  note

Your IP phone supports number matching. When you are entering a number, your favorites (including their phone numbers and the first letter of their names) that most match your search criteria will be automatically displayed in the left pane. When you are only entering a single digit, only the first letter of contact names is displayed, but not their phone numbers.

You can enter the dialing screen by tapping  $\left[\begin{array}{c} \bullet \\ \bullet \end{array}\right]$ , or swiping down in the number area on the right of the status bar and tapping an idle line. Then, from the favorites list on the left of the screen, select a contact and  $tan$  on the right to call the contact.

# **6.2.2 Placing Calls Using the Speed Dial Widget**

If you have added a contact to the **Speed Dial** widget, tap the contact in the **Speed Dial** widget to directly call him or her.

## $\square$  note

For details about how to add the **Speed Dial** widget, see 25.1.2 Speed Dial.

# **6.2.3 Placing Calls Using Contacts**

If a contact has been added to **Contacts**, you can call the contact on the **Contacts** screen.

**Step 1** Tap  $\blacksquare$ 

**Step 2** Tap on the right of a contact to call him or her.

## $\square$  NOTE

- You can tap and hold a contact. On the screen that is displayed, tap **Edit Dial**, change the contact's number, and then call him or her.
- You can tap a contact. On the contact details screen, call the contact's other numbers.

**----End** 

## **6.2.4 Placing Calls Using the Call History**

**Step 1** Tap  $\bigcirc$ .

**Step 2** On the **All** or **Missed** tab, tap on the right of a contact to call him or her.

## $\square$  Note

You can tap and hold a contact. On the screen that is displayed, tap **Edit Dial**, change the contact's number, and then call him or her.

**----End** 

# **6.2.5 Placing Calls Using the Corporate Directory**

- **Step 1** Tap  $\begin{bmatrix} 1 \end{bmatrix}$
- **Step 2** On the **CorpDir** tab, tap a contact.
- **Step 3** On the contact details screen, tap next to the number you want to call.

### $\square$  note

You can tap and hold a contact. On the screen that is displayed, tap **Edit Dial**, change the contact's number, and then call him or her.

**----End** 

# **6.2.6 Placing Calls Using the Linked eSpace Desktop**

After your phone is linked to the eSpace Desktop, you can place calls using the eSpace Desktop. For detailed operations, see 18 Linkage.

# **6.2.7 Placing Emergency Calls**

## $\square$  NOTE

- Before using the emergency call service, ensure that your IP phone has the call source configured and has emergency call service rights enabled. For any questions, contact your system administrator.
- In the factory defaults of an IP phone, the emergency call service is not enabled for the IP phone.

You can still place emergency calls (for example, 911) when a phone is unregistered or locked.

In the IMS+UC network environment, you can place LBS-enabled emergency calls. LBS is short for location based service. When you are placing an LBS-enabled emergency call, the emergency call center can obtain your current location in real time, so that further actions can be taken promptly.

## **Using a Locked IP Phone**

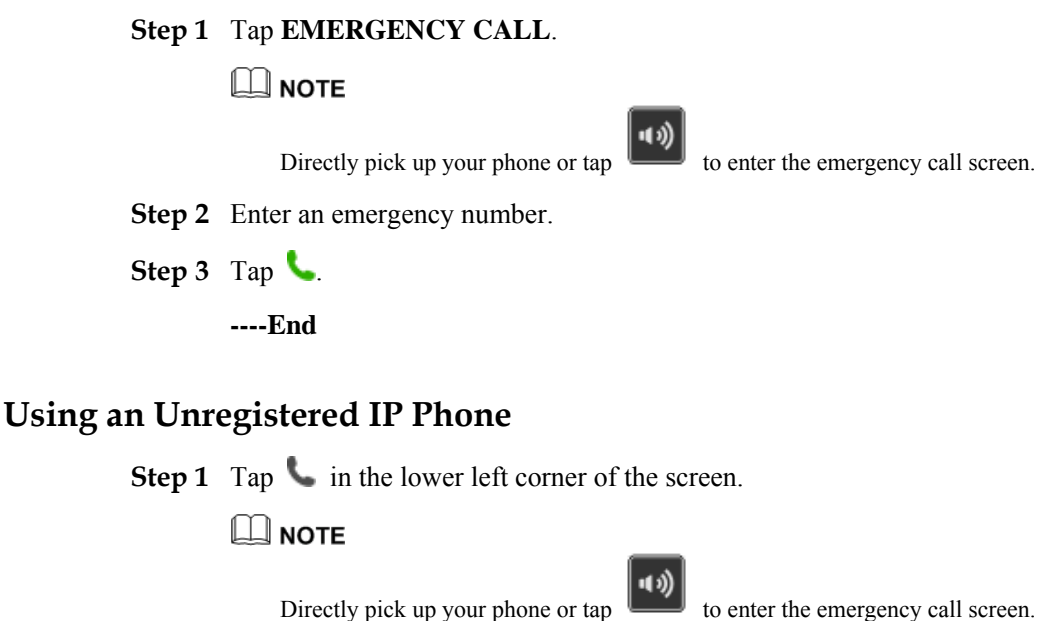

**Step 2** Enter an emergency number.

Step 3 Tap

**----End** 

# **6.2.8 Abbreviated Dialing**

With abbreviated dialing enabled, the phone allows you to dial an abbreviated number instead of a complete called number to connect to the called party.
- Before using the abbreviated dialing function, ensure that your account has been assigned the abbreviated dialing service rights on the IP phone and server. For any questions, contact your system administrator.
- The abbreviated numbers are set on eSpace Portal. For detailed operations, see the *eSpace UC Product Documentation*.

On the dialing screen, enter an abbreviated number and press **Abbreviated Dial**.

For example, if you have abbreviated **0571666666** to **1**, dial **1** and tap **Abbreviated Dial** to reach **0571666666**.

## **6.3 Performing Operations During a Call**

- 6.3.1 Viewing a Contact's Name, Department, and Profile Picture
- 6.3.2 Muting Calls
- 6.3.3 Switching Between the Handset, Speaker, and Headset
- 6.3.4 Performing Video-Related Operations During a Call
- 6.3.5 Two-Stage Dialing
- 6.3.6 Initiating Another Call While on a Call

### **6.3.1 Viewing a Contact's Name, Department, and Profile Picture**

If you have saved detailed information about a contact, such as name, number, department, and profile picture, in **Contacts**, the contact information is displayed on the screen when you are placing a call to or receiving a call from the contact or when you are engaged in a call with the contact.

If the calling party matches a contact in **CorpDir**, you can also see the contact's name, department, and profile picture.

### **6.3.2 Muting Calls**

After muting a call, you can hear the other party but the other party cannot hear you. The mute function is effective in the handset, speaker, or headset mode.

### **Enabling the Mute Function**

During a call, press  $\boxed{2}$  or tap  $\frac{1}{2}$ .

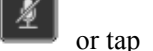

### **Disabling the Mute Function**

During a call, press  $\boxed{\mathcal{L}}$  or tap

### $\square$  Note

The mute function is effective only during the call, but not when a call comes in or is placed on hold.

### **6.3.3 Switching Between the Handset, Speaker, and Headset**

During a call, you can easily switch between the handset, speaker, and headset.

 $\square$  note

To switch to the headset, make sure that you have a headset ready.

To switch to the speaker

In the handset or headset mode, press  $\begin{bmatrix} \bullet & \bullet \\ \bullet & \bullet \end{bmatrix}$  or tap  $\begin{bmatrix} \bullet & \bullet \\ \bullet & \bullet \end{bmatrix}$ . eSpace 8950 is then switched to the speaker mode. At the time,  $\langle \cdot \cdot \rangle$  is displayed in the call control area.

To switch to the handset

In speaker or headset mode, you can pick up the handset and eSpace 8950 is then switched to the handset mode.

To switch to the headset

In the handset or speaker mode, tap  $\bigcap$ . eSpace 8950 is then switched to the headset mode. At the time,  $\bigcap$  is displayed in the call control area.

## **6.3.4 Performing Video-Related Operations During a Call**

During a call, you can tap  $\Box$  and then perform video-related operations described in Table 6-2.

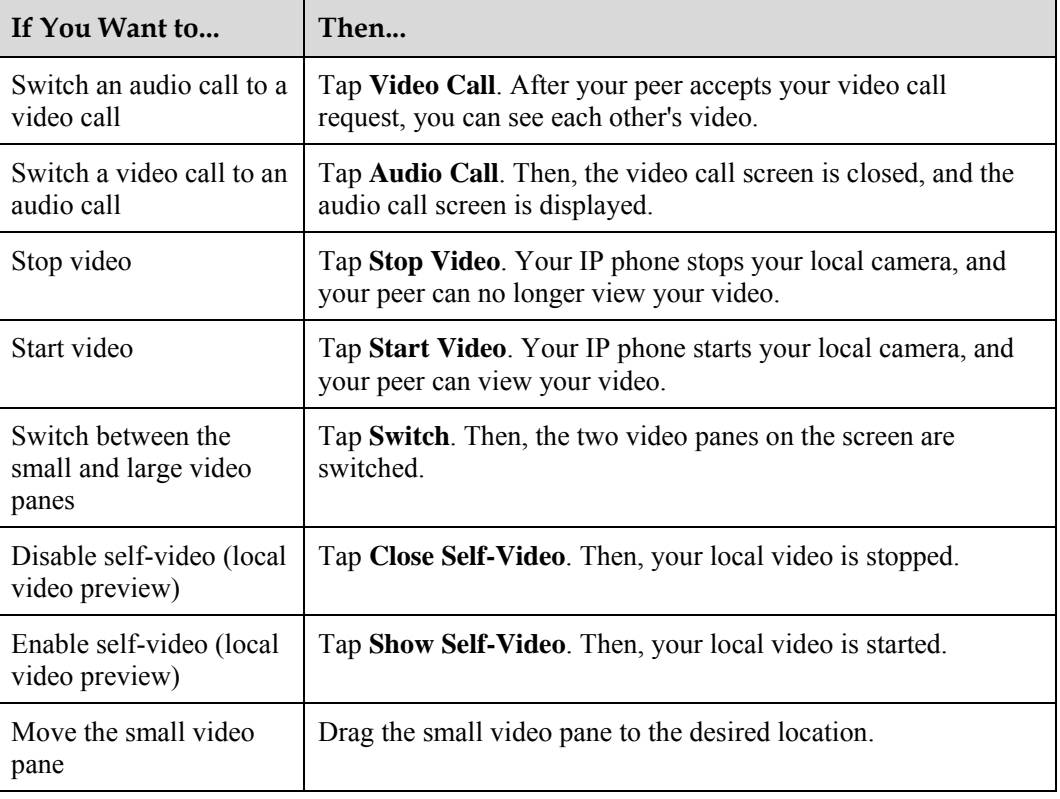

**Table 6-2** Video-related operations

## **6.3.5 Two-Stage Dialing**

Two-stage dialing is usually used in interactive voice response (IVR). For example, when you call a customer service center, you can hear the system announcements. Then, you dial a number as prompted.

- **Step 1** During a call, tap  $\frac{1}{2}$ .
- **Step 2** On the two-stage dialing screen, enter digits as prompted.

**----End** 

## **6.3.6 Initiating Another Call While on a Call**

While on a call, you can initiate another call, without the need to end the ongoing call.

Tap  $\overline{\mathbf{C}}$ . On the dialing screen, enter a number and tap

 $\square$  Note

- You can select contacts on the favorites list, contact list, or call history tab, and then tap
- You can also swipe down in the number area on the right of the status bar, tap an idle line button (you can select different accounts), and select a contact or directly enter a number to call.

## **7 Audio Source**

The audio source is the one you use to have audio conversations with others on your phone after you tap **Answer**, **Call**, or a line button on your phone screen.

You can set the audio source on your phone LCD screen or web page. For detailed operations, see Table 7-1.

**Table 7-1** Audio source settings

| If You Want to                                  | Then                                                                  |
|-------------------------------------------------|-----------------------------------------------------------------------|
| Set the audio source on<br>the phone LCD screen | 1. Tap <b>II</b> . On the <b>APPLICATION</b> tab, tap <b>Settings</b> |
|                                                 | 2. In the Call Settings area, tap Audio Source.                       |
|                                                 | 3. Tap to select the desired audio source.                            |
| Set the audio source on<br>the phone web page   | 1. Choose Call Settings > Audio Source.                               |
|                                                 | 2. Click to select the desired audio source.                          |
|                                                 | Click Save.                                                           |

### $\square$  NOTE

eSpace 8950 supports multiple headsets, including Bluetooth headset, USB headset, and 3.5 mm headset. The Bluetooth headset has the highest priority and the 3.5 mm headset has the lowest priority.

## **8 Call Waiting**

After the call waiting function is enabled, if the phone that is engaged in an active call has a new incoming call, the phone LCD screen displays a message notifying the user of this new incoming call.

### $\square$  Note

- Before using the call waiting function, ensure that a line is configured to support at least two concurrent calls.
- Before using the call waiting function, ensure that your account has been assigned the call waiting service rights on the IP phone and server. For any questions, contact your system administrator.

### **How to Set**

You can set the call waiting function on your phone LCD screen or web page. For detailed operations, see Table 8-1.

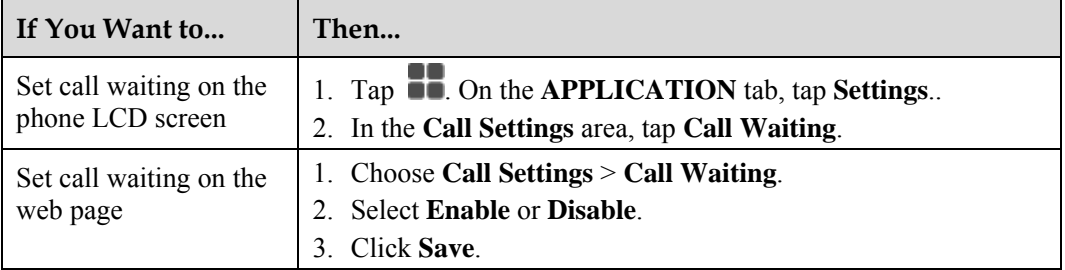

#### **Table 8-1** Call waiting setting

### **How to Use**

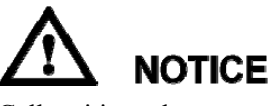

Call waiting takes precedence over auto answer, call forward busy, and call forward no answer, but call forward all and DND take precedence over call waiting.

If the phone that is engaged in an active call has a new incoming call, you can:

#### Tap **Answer**.

Answer the new call and hold the original call.

### $\square$  note

- In the UC2.X network environment, to answer a new incoming video call, tap **Audio Answer** or **Video Answer**.
- In the IMS+UC network environment, to answer a new incoming video call, tap **Video Answer**.
- Tap **Hang Up**.

Hang up the new call and go back to the original call screen.

#### You can tap **More** and select **Ignore**, **Transfer**, or **Voicemail**.

- If you tap **Ignore**, the ring of the new call is stopped . Before the calling party hangs up, you can still tap **Answer** to answer the call.
- If you tap **Transfer**, the incoming call is transferred to another party
- If you tap **Voicemail**, the incoming call is transferred to the voicemail

### .  $\square$  NOTE

.

Your phone number must have the call divert function enabled; otherwise, the incoming call notification screen will not display the **Transfer** and **Voicemail** buttons.

# **9 Call Hold**

During call hold, the two parties in the call cannot hear each other.

- To place an ongoing call on hold, tap **Hold**.
- To resume a call placed on hold, tap **Resume**.

If your phone has been assigned two or more calls and one or more of them are idle, you can place a new call after you place your current call on hold. For details about how to place a new call during call hold, see 6.3.6 Initiating Another Call While on a Call.

### $\square$  Note

- You cannot end a call that is placed on hold by yourself. If the call placed on hold is the only call on your phone, the phone reminds you that there is a call on hold by means of periodic sound notifications and the MWI.
- When multiple calls are connected on the phone, you can tap the line button to hold or resume a call.

# **10 Call Transfer**

You can transfer an ongoing call to a third party.

A call can be transferred in any of the following three modes:

Blind transfer

A call is transferred to a third party directly without waiting for the third-party to start ringing.

Semi-consult transfer (for UC2.X only)

A call is transferred to a third party after the phone of the third party rings.

Consult transfer

A call is transferred to a third party after the third party answers the call.

### $\square$  Note

- Before enabling the call transfer service for a number, ensure that the number has been assigned at least two calls and that there are idle calls.
- If call transfer fails, you can tap **Resume** to resume your call.

### **Blind Transfer**

**Step 1** Tap **Transfer** during a call.

The call is placed on hold.

**Step 2** Enter a number and tap

### $\square$  Note

You can also select a number from the contact list, call history, or favorites list and then tap

**----End** 

### **Semi-consult Transfer (for UC2.X only)**

**Step 1** Tap **Transfer** during a call.

The call is placed on hold.

### **Step 2** Enter a number and tap

### $\square$  Note

You can also select a number from the contact list, call history, or favorites list and then tap

**Step 3** When hearing the ring back tone, tap **Transfer**.

**----End** 

### **Consult Transfer**

**Step 1** Tap **Transfer** during a call.

The call is placed on hold.

**Step 2** Enter a number and tap

After the third party answers the call, ask him or her whether to answer the call.

### $\Box$  Note

You can also select a number from the contact list, call history, or favorites list and then tap

**Step 3** If the third party accepts the call, tap **Transfer**.

**----End** 

# **11 Call Forward**

After the call forward function is enabled, incoming calls are forwarded to voicemail or a specified phone number when the call forward conditions are met The phone does not ring or log such incoming calls.

The phone supports four types of call forward, namely, call forward all, call forward busy, call forward no answer, and call forward offline in descending order of priority.

Call forward all

All incoming calls are forwarded to voicemail or a specified phone number.

Call forward busy

When the phone is offhook, dialing, or in an active call, incoming calls are forwarded to voicemail or a specified phone number.

• Call forward no answer

When an incoming call is not answered within a specified period, the call is forwarded to voicemail or a specified phone number.

Call forward offline

When the phone is offline, incoming calls are forwarded to voicemail or a specified phone number.

### $\Box$  NOTE

- Before using the call forward function, ensure that your account has been assigned the call forward service rights on the IP phone and server. For any questions, contact your system administrator.
- The call forward function is available only for the current number. For a new number, you must enable the call forward function again.
- In the IMS+UC network environment, incoming calls cannot be forwarded to voicemail.

You can set the call forward function on your phone LCD screen or web page. For detailed operations, see Table 11-1.

#### **Table 11-1** Call forward setting

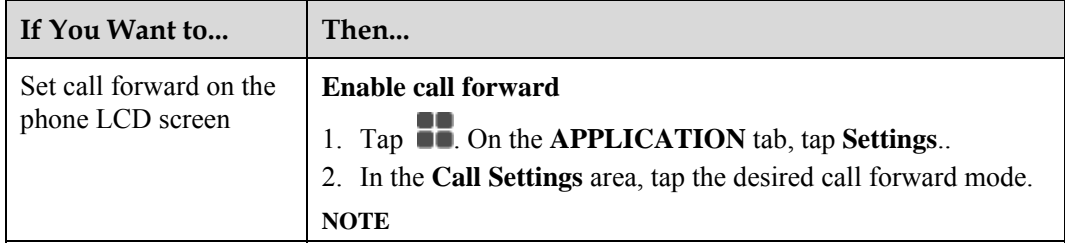

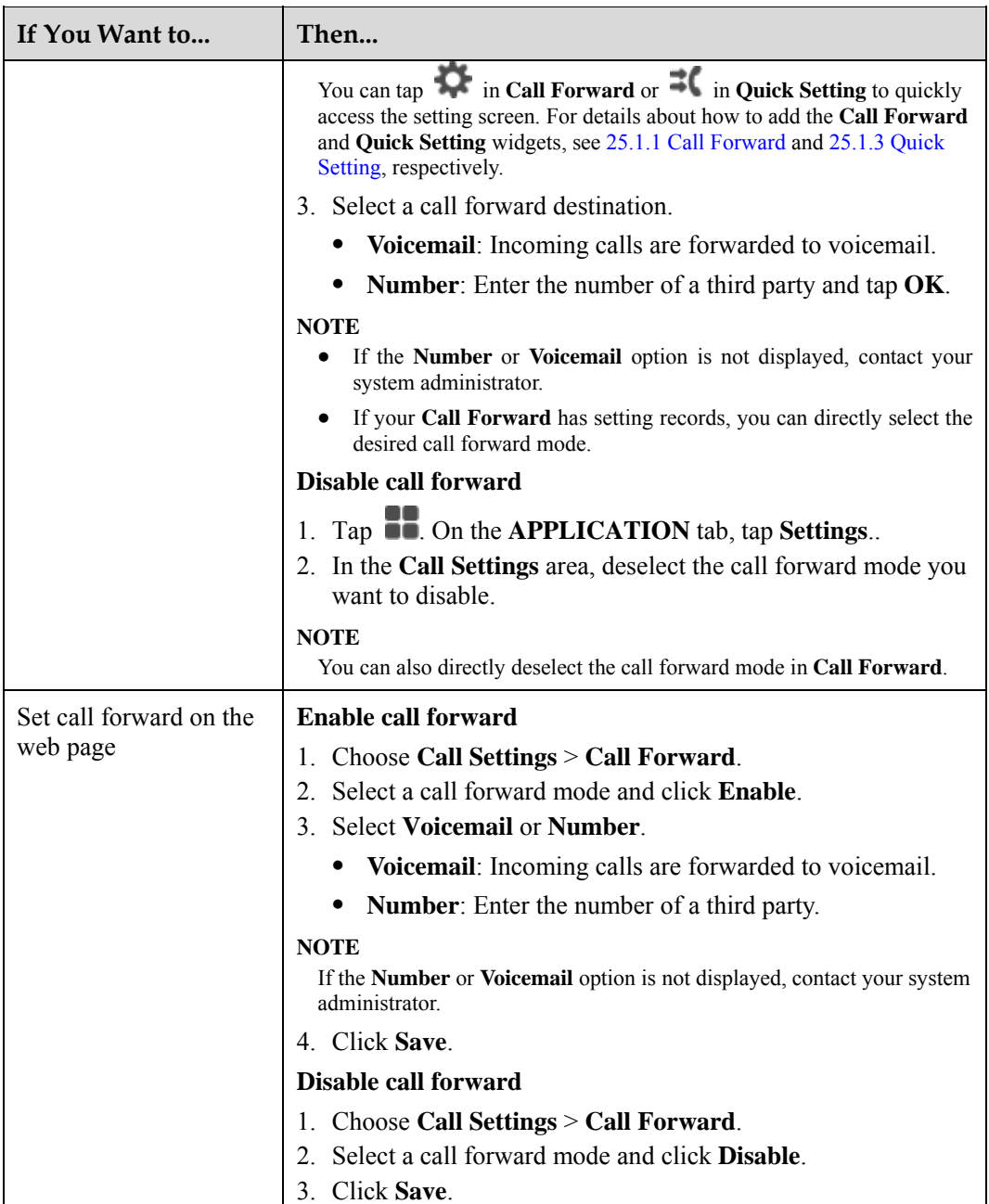

When the call forward function is set,  $\mathbf{R}$  is displayed in the status bar of the phone screen.

# **12 Bluetooth Context-Awareness**

Before using the Bluethooth context-awareness function, ensure that your IP phone has the call forward function enabled. For detailed operations, see 11 Call Forward.

You can set the Bluethooth context-awareness function on your phone LCD screen or web page. For detailed operations, see Table 12-1.

| <b>Table 12-1</b> BRUCTOUR CONCENT-AWAITHESS SCUING            |                                                                                                    |  |
|----------------------------------------------------------------|----------------------------------------------------------------------------------------------------|--|
| If You Want to                                                 | Then                                                                                                    |  |
| Set Bluethooth<br>context-awareness on<br>the phone LCD screen | 1. Tap $\overline{\bullet}$ . On the APPLICATION tab, tap Settings<br>2. In the Call Settings area, tap Bluetooth.<br>3. Tap to set the desired Bluethooth context-awareness mode.<br><b>Auto Call Forward:</b> After the auto call forward function is<br>enabled, all incoming calls are automatically forwarded to the<br>preset number when the Bluetooth headset is disconnected<br>from the IP phone. |  |
| Set Bluethooth<br>context-awareness on<br>the phone web page   | 1. Choose Call Settings $>$ Bluetooth.<br>2. Click <b>Enable</b> or <b>Disable</b> for the desired Bluetooth<br>context-awareness mode.                                                                                                    |  |
|                                                                | <b>Auto Call Forward:</b> After the auto call forward function is<br>enabled, all incoming calls are automatically forwarded to the<br>preset number when the Bluetooth headset is disconnected<br>from the IP phone.                                                                                                    |  |
|                                                                | 3. Click Save.                                                                                                    |  |

**Table 12-1** Bluetooth context-awareness setting

# **13 DND**

After the DND function is enabled, all incoming calls are automatically rejected but you can still place calls.

### $\square$  Note

- Before using the Server DND function, ensure that your account has been assigned the Server DND service rights on the IP phone and server. For any questions, contact your system administrator.
- The Server DND function is available only for the current number. For a new number, you must enable the Server DND function again.

### **Setting DND**

In the UC2.X network environment, you can set the DND function on your phone LCD screen or web page. For detailed operations, see Table 13-1.

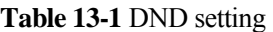

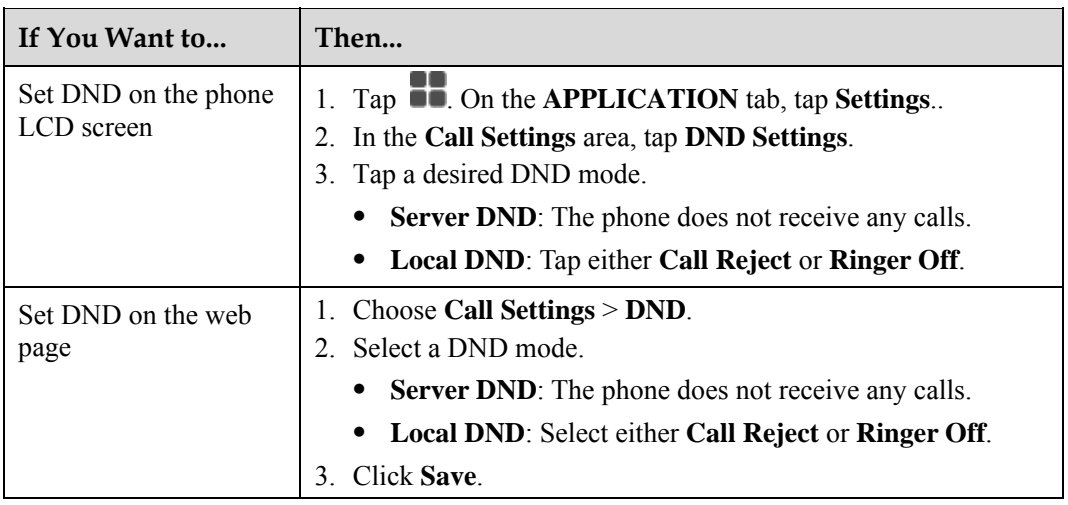

### **Enabling or Disabling DND**

You can use either of the following methods to enable or disable DND:

Tap  $\Theta$  in **Quick Setting** to enable DND. Tap  $\Theta$  to disable DND.

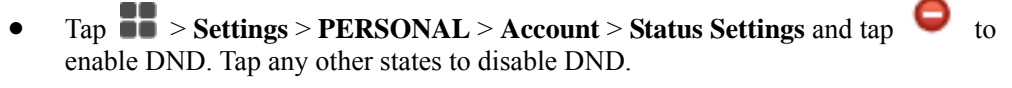

#### $\square$  note

In the IMS+UC network environment, you can swipe down in the profile picture area of the status bar

and tap to enable DND. Tap any other states to disable DND.

After the DND function is enabled,  $\bigodot$  is displayed in the status bar of the phone screen.

# **14 Advanced Secretary**

A line is shared by a manager and secretary. When a call for the manager comes in, the secretary answers the call and decides whether to forward the call to the manager. The manager can view all incoming calls and directly answer important calls, without the call transfer by the secretary.

### $\Box$  note

Before using the advanced secretary function, ensure that your account has been assigned the advanced secretary service rights on the IP phone and server. For any questions, contact your system administrator.

Assume that User A is the manager of a company, and User B and User C are User A's secretaries. Figure 14-1 describes line mappings between A, B, and C.

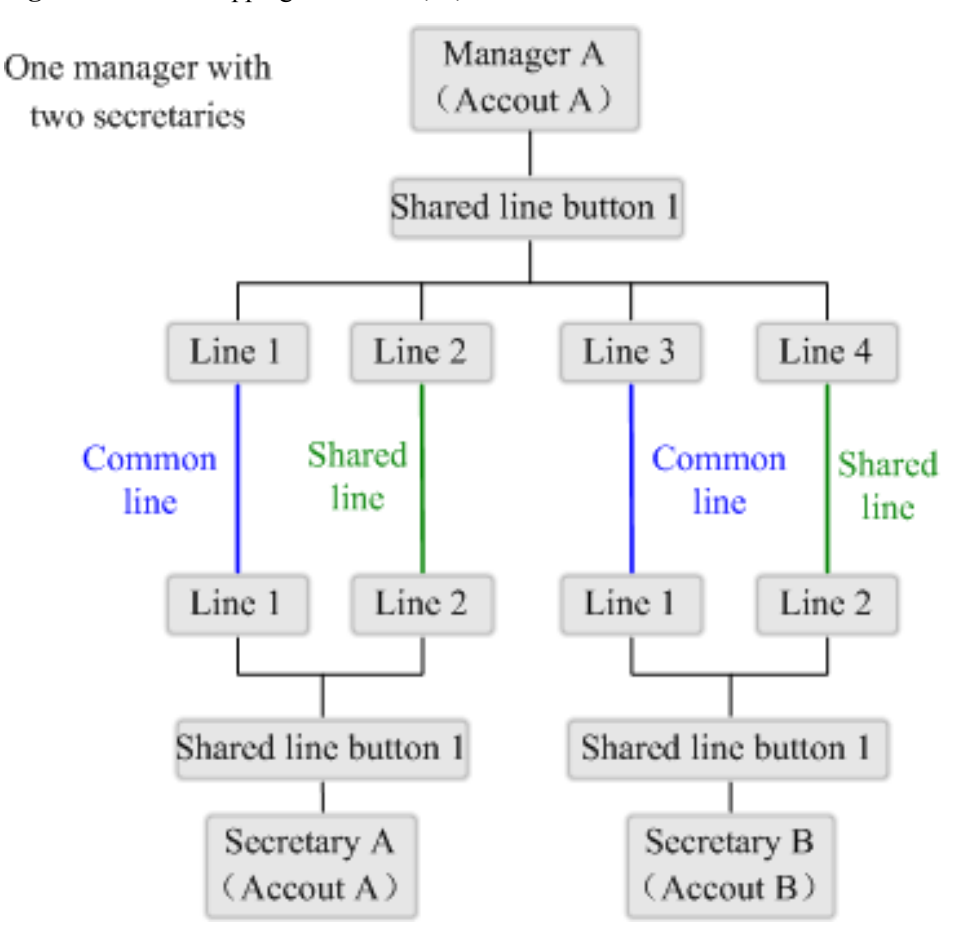

**Figure 14-1** Line mappings between A, B, and C

The manager's line and secretaries' lines are shared. When a user calls the shared line, the phones of both the manager and secretaries ring at the same time. After a shared line is configured, the icon  $\bullet$  is displayed for the line button.

### **A Third Party Calls a Shared Line and the Manager Directly Answers the Call**

A third-party user D calls A who then directly answers the call.

**Step 1** D calls A.

The phones of A, B, and C ring simultaneously.

**Step 2** A directly answers the call, because this call is from a VIP.

The phones of B and C stop ringing. The shared line is in talking state, which is displayed on the phones of A, B, and C.

**Step 3** A or D hangs up to end the call.

The shared line is in idle state, which is displayed on the phones of A, B, and C.

**----End** 

### **A Third Party Calls a Shared Line and a Secretary Answers and Transfers the Call to the Manager**

A third-party user D calls A. B answers the call and transfers it to A.

**Step 1** D calls A.

The phones of A, B, and C ring simultaneously.

**Step 2** B answers the call.

The phones of A and C stop ringing. The shared line is in talking state, which is displayed on the phones of A, B, and C.

- **Step 3** After conversation with D, B places the call on hold and asks A whether to answer the call using a common line (not a shared line).
- **Step 4** A agrees to answer the call. Then A presses the shared line button, selects the line to reach D, and tap **Retrieve** to have a conversation with D.

**----End** 

### **When the Manager or a Secretary Places a Call on Hold, They Can Retrieve the Call for Each Other**

If the manager's call is placed on hold, the secretary can retrieve the call for the manager. The manager can also do this for the secretary if the secretary's call is placed on hold.

In this example, A can tap **Hold** to place a call on hold, and then a **Retrieve** icon is displayed on the phone of B or C. B or C can press the shared line button, select the line to reach D, and tap **Retrieve** to have a conversation with D.

### **When the Manager or a Secretary Is on a Call, They Can Start the Private Hold Service to Stop Others from Retrieving the Call**

When the manager or a secretary is on a call over the shared line, they can start the private hold service so that others cannot retrieve the call.

In this example, A can tap **Private Hold** to place a call on hold, and then a **Retrieve** icon is not displayed on the phone of B or C.

# **15 Intercom**

The intercom function enables users within an enterprise to easily communicate with each other.

### $\square$  Note

Before using the intercom function, ensure that your account has been assigned the intercom service rights on the IP phone and server and that the intercom function has been configured for an idle line button. For any questions, contact your system administrator.

When the intercom function is configured, the corresponding line button is displayed as an intercom button, and the intercom icon  $\blacksquare$  is displayed.

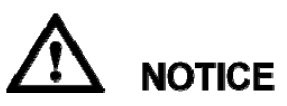

The intercom function takes precedence over DND and call waiting, but call forward all takes precedence over intercom.

### **Placing Intercom Calls**

Table 15-1 describes the detailed operations for placing intercom calls.

| On Your IP<br>Phone, If                                                | Then                                                                                                    |
|------------------------------------------------------------------------|----------------------------------------------------------------------------------------------------|
| The target<br>number has been<br>set                                   | Tap the intercom button directly to place an intercom call.                                                                                                    |
| The target<br>number has not<br>been set                               | Tap the intercom button. The dialing screen is displayed. You can<br>directly enter a number or select a number from your contact list,<br>corporate directory, or call history to place an intercom call. |
| An intercom call<br>is ongoing and<br>you start a new<br>intercom call | The phone ends the ongoing intercom call first and starts a new call.                                                                                                    |

**Table 15-1** Placing intercom calls

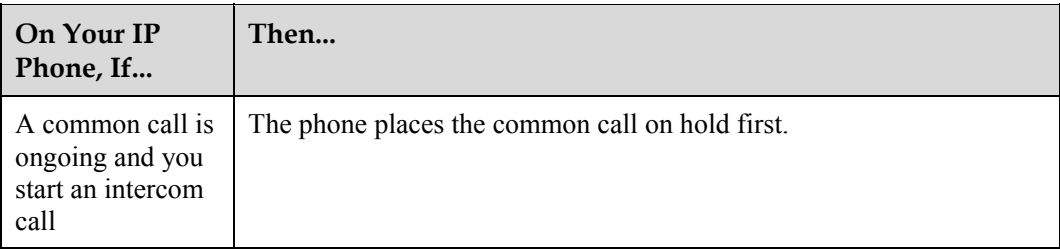

### **Intercom Call in Progress**

When an intercom call is set up, the phone displays the intercom call screen, on which only the hangup button is available.

The ongoing intercom call will be automatically ended if you place or receive a new call.

### **Answering Intercom Calls**

You can configure the auto answer and auto mute functions on the phone web page, which helps you answer intercom calls.

#### **To set auto answer**

- **Step 1** Choose **Call Settings** > **Intercom**.
- **Step 2** Select **Enable** or **Disable** for **Auto Answer**.
- **Step 3** Click **Save**.

**----End** 

#### **To set auto mute**

- **Step 1** Choose **Call Settings** > **Intercom**.
- **Step 2** Select **Enable** or **Disable** for **Auto Mute**.
- **Step 3** Click **Save**.

**----End** 

Table 15-2 describes the detailed operations for answering intercom calls.

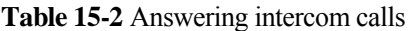

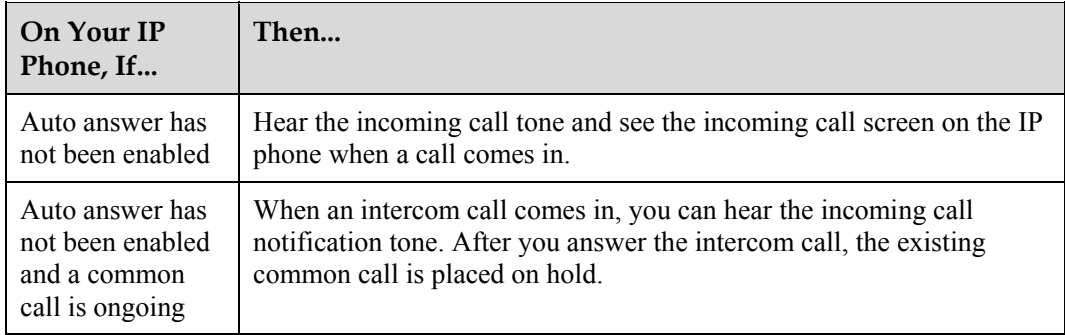

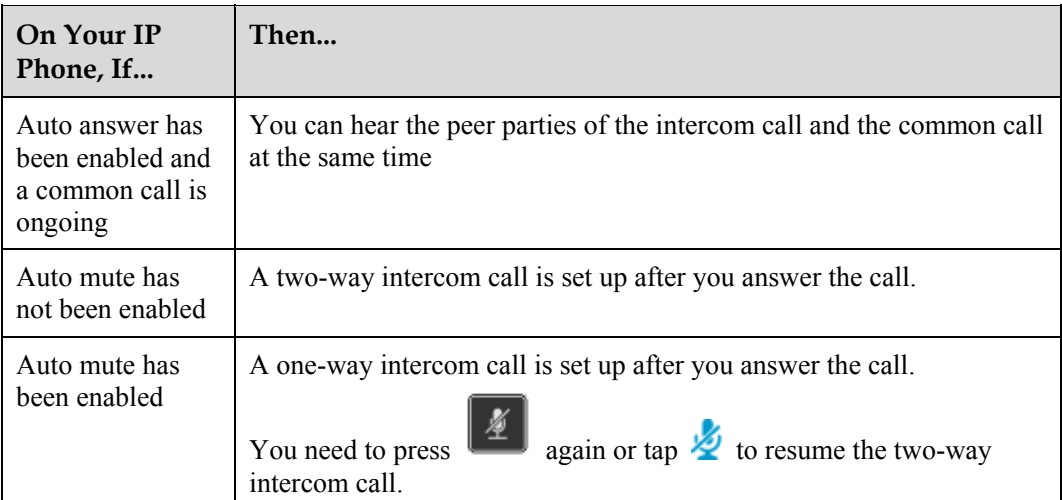

# **16 Distinctive Ring**

### $\Box$  NOTE

Before using the distinctive ring function, ensure that your account has been assigned the distinctive ring service rights on the IP phone and server. For any questions, contact your system administrator.

You can set distinctive rings for internal and external calls.

For details about how to set the distinctive ring service, see 26.2.1 Sound.

The ring priorities in descending order are as follows: contact ring, group ring, internal or external call ring, and default ring.

#### $\square$  Note

In the IMS+UC environment, the IP phone supports distinctive rings for contacts both inside and outside of the IMS group.

# **17 Auto Callback (for IMS+UC)**

When the number you dialed is busy, you can enable the auto callback (ACB) function. After that, the system automatically calls you and the desired number to set up a call once the desired number is idle.

### **Using the ACB Function**

### $\square$  Note

Before using the ACB function, ensure that your account has been assigned the ACB service rights on the IP phone and server. For any questions, contact your system administrator.

**Step 1** If the party you are calling is busy, you can register the ACB service as prompted.

### $\square$  Note

If ACB registration is successful, you will hear a success announcement.

- **Step 2** When detecting that the peer party is available, the system initiates a call to you.
- **Step 3** After you answer the call, the system initiates a call to the peer party.
- **Step 4** After the peer party answers the call, the call between you and the peer party is set up.

**----End** 

# **18 Linkage**

The linkage function is to link your IP phone with an eSpace Desktop (an eSpace PC client). With the linkage function enabled, the status between your IP phone and the linked eSpace Desktop is synchronized, and also you can use the linked eSpace Desktop to place, answer, or end calls for your IP phone.

### $\square$  Note

- Before using the linkage function, ensure that your account has been assigned the linkage service rights on the IP phone and server. For any questions, contact your system administrator.
- The operations of placing, answering, and ending calls are performed using the linked eSpace Desktop, but your IP phone carries the audio.

### **Enabling Linkage**

After you log in to eSpace Desktop, click  $\mathbb{E}$  on the left of the eSpace Desktop screen and choose **Phone as the primary**, as shown in Figure 18-1.

**Figure 18-1** Screen for enabling linkage in the UC2.0 or IMS+UC network environment

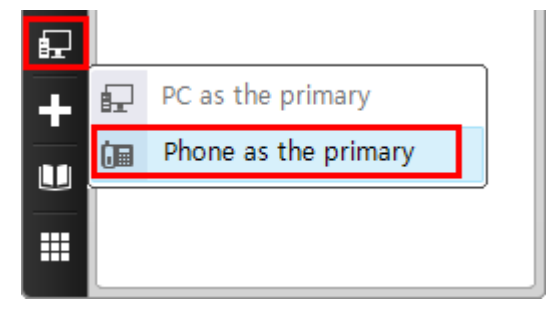

After the linkage function is enabled,  $\Box$  is displayed for the line button corresponding to the phone number.

### **Using Linkage**

After linkage is enabled, you can perform the operations described in the following table.

### **Table 18-1** Using linkage

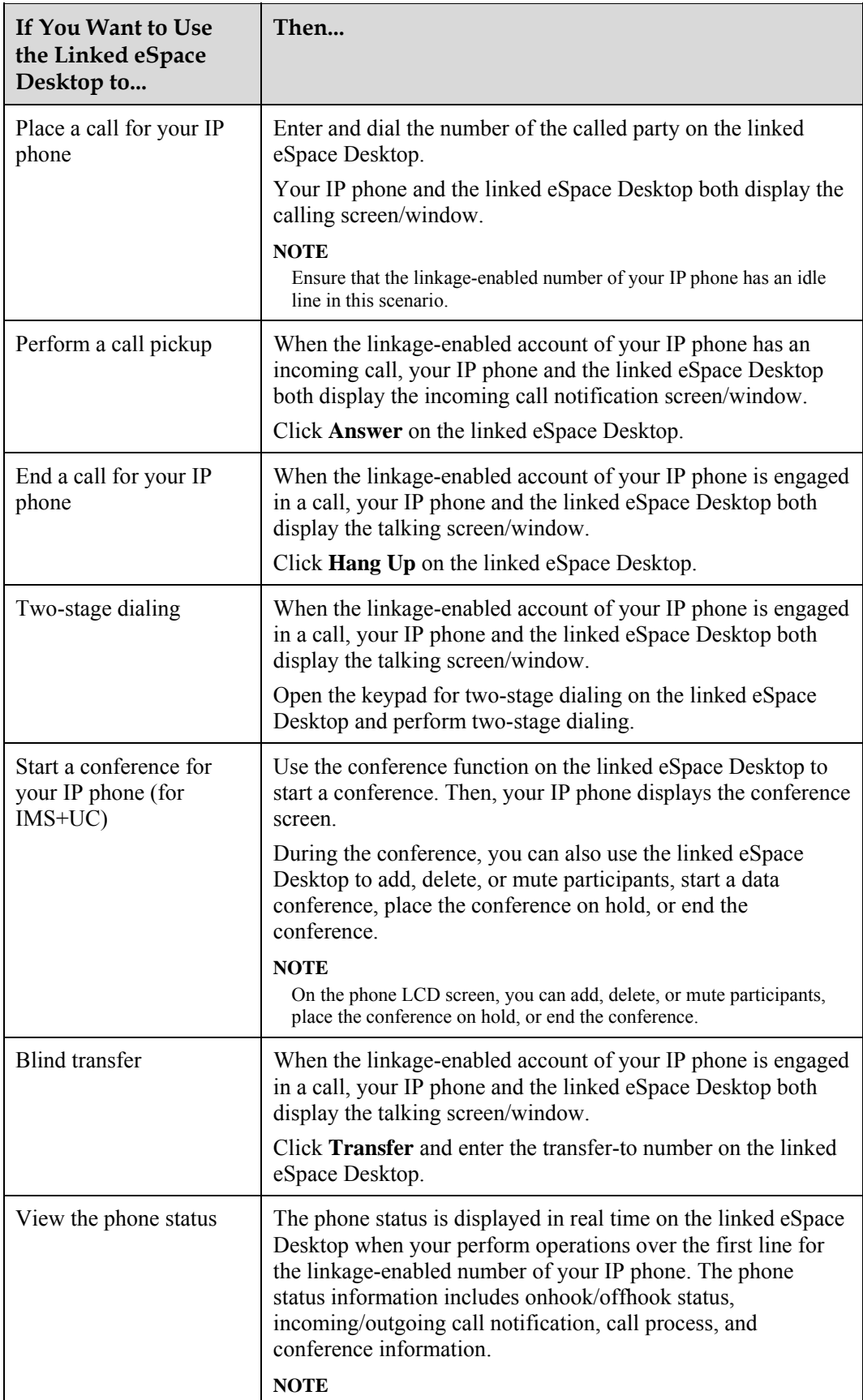

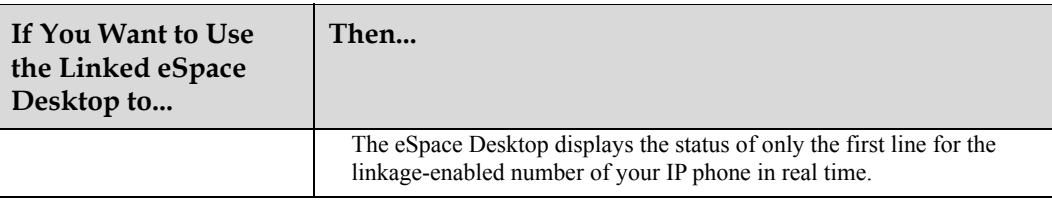

# **19 Mobile Connect (for IMS+UC)**

After the mobile connect function is enabled, the phone can transfer a call to another phone or a mobile phone, and resume the transferred call if necessary.

#### $\square$  note

Before using the mobile connect function, ensure that your account has been assigned the mobile connect service rights on the IP phone and server. For any questions, contact your system administrator.

### **Setting the Destination Number for Mobile Connect**

In the IMS+UC environment, you can set the destination number for mobile connect only using eSpace Portal. For detailed operations, see the *eSpace UC Product Documentation*.

### **Switching an Ongoing Call to Another IP Phone or a Mobile Phone**

**Step 1** On the talking screen, tap **Switch**.

**Step 2** Enter the number of another IP phone or the number of a mobile phone and tap

### $\square$  note

If the destination number for mobile connect has been set, tap **Switch**. The IP phone then automatically calls this number.

**Step 3** Use the specified IP phone or mobile phone to answer the call.

**----End** 

### **Taking Back a Call from Another IP Phone or a Mobile Phone**

To take back a call, tap  $\mathbb{R}^d$  in **Quick Setting** on the home screen of your IP phone.

 $\square$  note

Taking back a call as the calling party is not supported.

# **20 Extension Mobility**

Extension mobility allows you to use your IP phone's extension number and password to log in to any other IP phone of the eSpace 8950 series. Your configurations (such as the call history and contacts) and services to which you have subscribed will be automatically downloaded to the IP phone you newly log in.

#### $\square$  Note

- If the IP phone you newly log in is a different model from your original one, only the functions that the new login IP phone supports take effect.
- In extension mobility, only the primary account (first account) of the original IP phone can be used to log in to another IP phone.

#### **Step 1** On the phone login screen, enter the account and password.

If the IP phone you want to log in has any registered account, log out of the account first.

#### **Step 2** Tap **Log In**.

### $\Box$  note

- If the current login number is a roaming number (which is a number logged in to another phone for extension mobility), the phone automatically logs out of this number and returns to the login screen when a specific period (configured by your system administrator) expires.
- In the IMS+UC network environment, if the phone has registered a number before the roaming number is logged in, the phone is automatically logged in using the registered number after the roaming number is logged out.

**----End** 

# **21 Contacts**

## **21.1 My Contacts**

- 21.1.1 Adding Contacts
- 21.1.2 Searching for Contacts
- 21.1.3 Viewing Contact Details
- 21.1.4 Editing Contacts
- 21.1.5 Deleting Contacts
- 21.1.6 Exporting Contacts
- 21.1.7 Importing Contacts
- 21.1.8 Clearing Contacts

### **21.1.1 Adding Contacts**

You can add contacts on the phone LCD screen or web page.

**Table 21-1** Adding contacts

| If You Want<br>$\mathbf{to}$               | Then                                                                                                    |
|--------------------------------------------|----------------------------------------------------------------------------------------------------|
| Add contacts<br>on the phone<br>LCD screen | 1. Tap $\blacksquare$<br>2. On the <b>Contacts</b> tab, tap $\blacksquare$ .<br>3. Enter contact information, such as name and office number.<br><b>NOTE</b><br>You can tap the contact's number type and modify it.<br>• <b>If</b> on the left of a contact's number indicates that the number is the primary<br>number. If a contact has only one number, this number is the primary number. If<br>a contact has multiple numbers, you can set one of them as the primary number.<br>4. <b>Optional:</b> You can tap a contact's profile picture icon and set a profile<br>picture for the contact.<br><b>NOTE</b> |
|                                            | By default, the system has ten profile pictures.                                                                                                    |

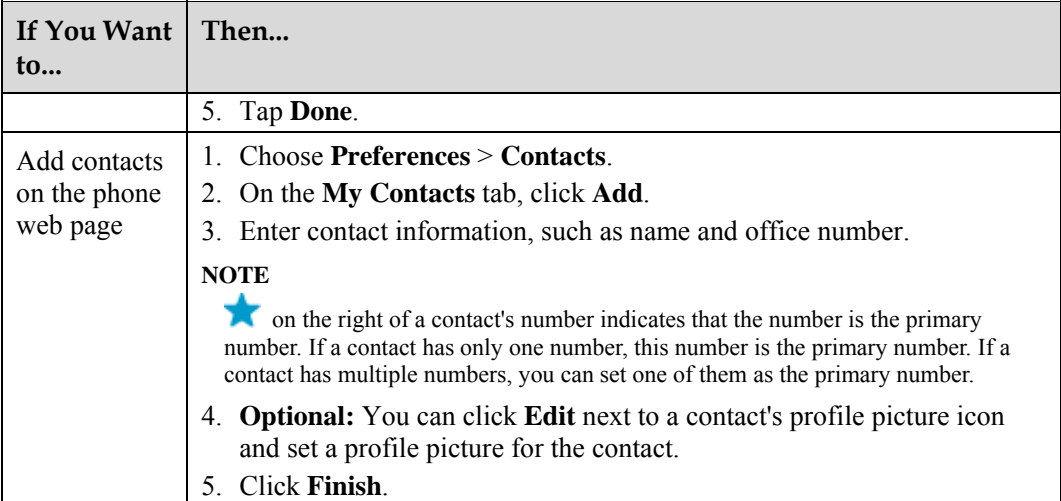

## **21.1.2 Searching for Contacts**

**Step 1** Tap  $\frac{1}{2}$ 

**Step 2** Tap **Q** and enter keywords of a contact, for example, the name or phone number.

For example, if you want to search for **John**, you can enter **John** or **J** in the search text box.

### $\square$  NOTE

- You can swipe up or down in the contact list to find the desired contact.
- When you are using the search text box, the search results are quickly displayed and the matched texts in the search results become blue.
- If you do not find the desired contact in **Contacts**, tap **Search the corporate directory** to find him or her in the corporate directory.

#### **----End**

## **21.1.3 Viewing Contact Details**

You can view contact details on the phone LCD screen or web page.

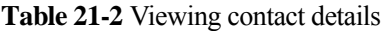

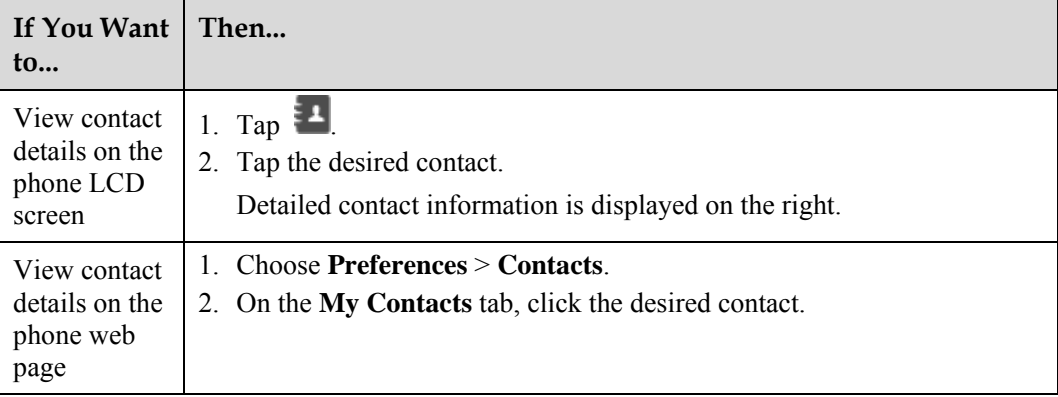

## **21.1.4 Editing Contacts**

You can edit contacts on the phone LCD screen or web page.

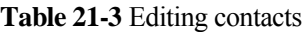

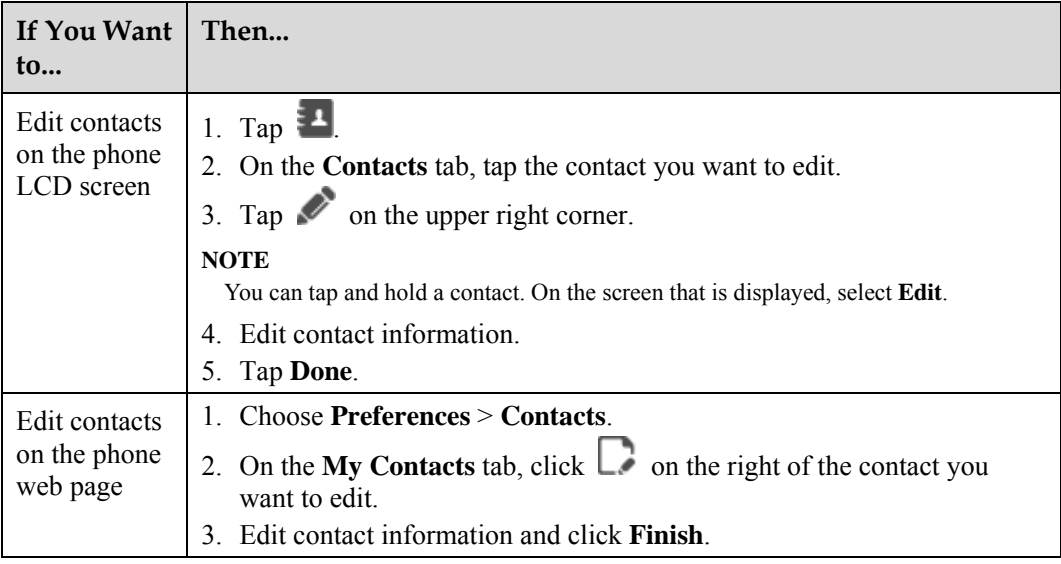

## **21.1.5 Deleting Contacts**

You can delete contacts on the phone LCD screen or web page.

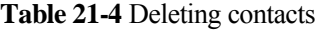

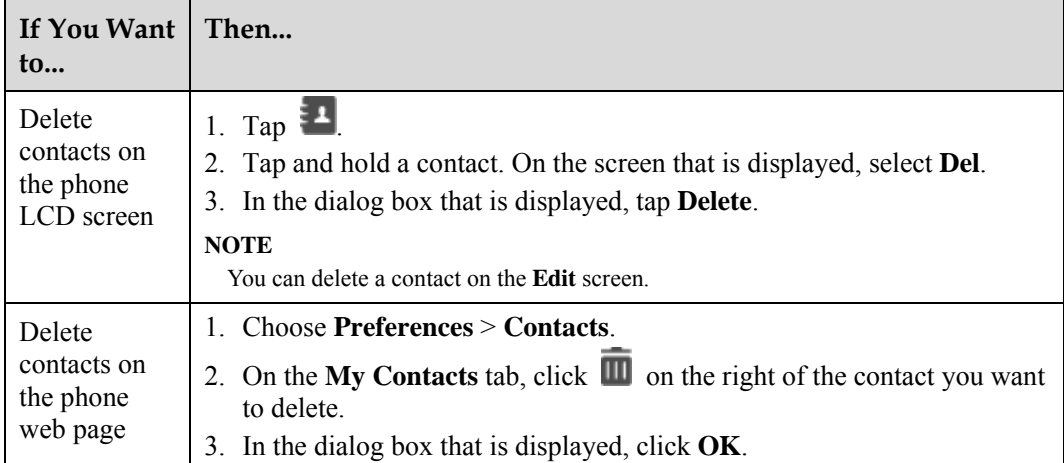

## **21.1.6 Exporting Contacts**

You can export contacts in CSV or vCard format on the phone LCD screen or web page.

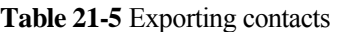

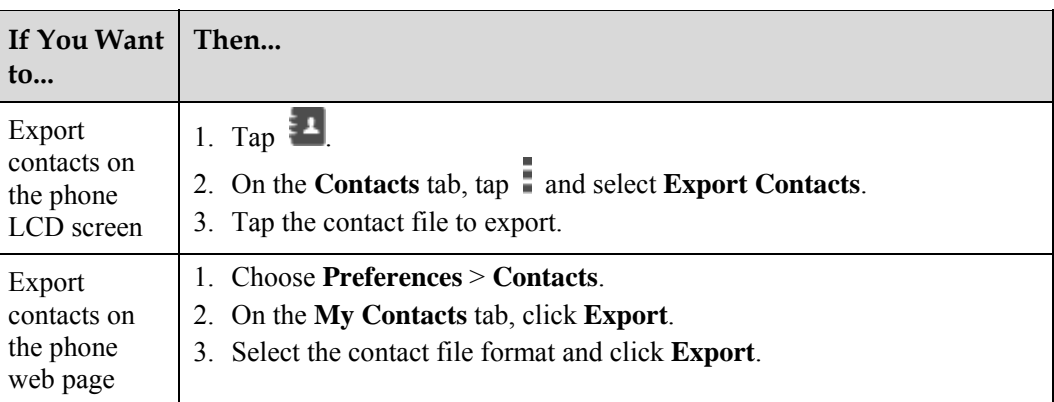

### **21.1.7 Importing Contacts**

You can import contacts in CSV or vCard format on the phone LCD screen or web page.

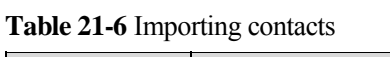

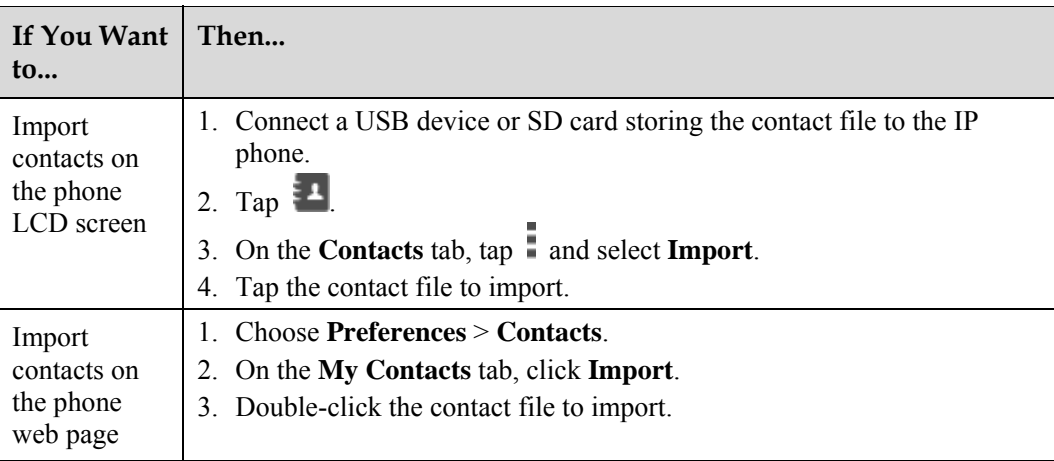

### **Q** NOTE

- Contacts saved in Windows Outlook of the English version can be imported.
- When you import a modified .csv contact file to the phone as a new one, ensure that the contact file information is correct and the encoding format is UTF-8.

For example, you can open the .csv file using Excel, change the cell format to the text format, edit the contact information, and save the file in the CSV (comma delimited) format. After the file is saved, open the file in Notepad and change the file encoding format to UTF-8.

## **21.1.8 Clearing Contacts**

You can clear contacts on the phone web page.

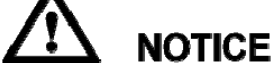

Clearing contacts will delete contact information in all contact groups.

- **Step 1** On the web page, choose **Preferences** > **Contacts**.
- **Step 2** On the **Contacts** tab, click **Clear**.
- **Step 3** In the dialog box that is displayed, click **OK**.

**----End** 

## **21.2 Groups**

- 21.2.1 Adding Groups and Members
- 21.2.2 Editing Groups
- 21.2.3 Deleting Groups

## **21.2.1 Adding Groups and Members**

You can add groups and members on the phone LCD screen or web page. You can add a maximum of 32 groups. Each group can have a maximum of 400 members.

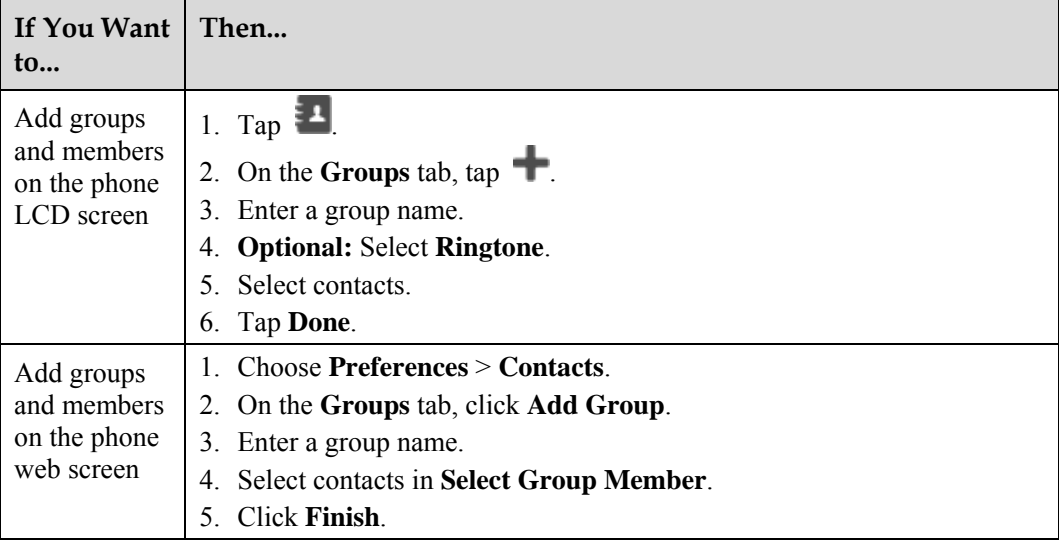

**Table 21-7** Adding groups and members

### **21.2.2 Editing Groups**

You can edit groups on the phone LCD screen or web page.

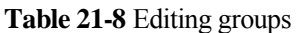

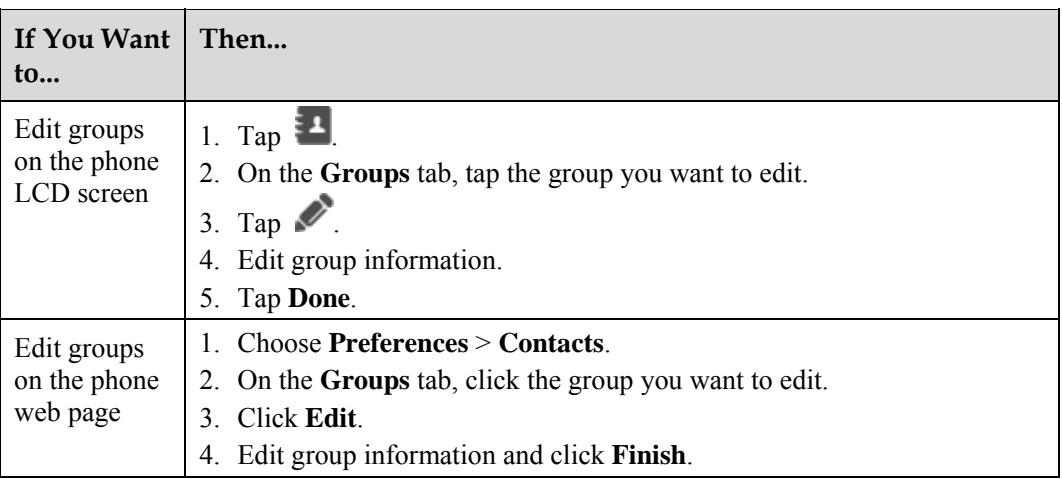

## **21.2.3 Deleting Groups**

You can delete groups on the phone LCD screen or web page.

**Table 21-9** Deleting groups

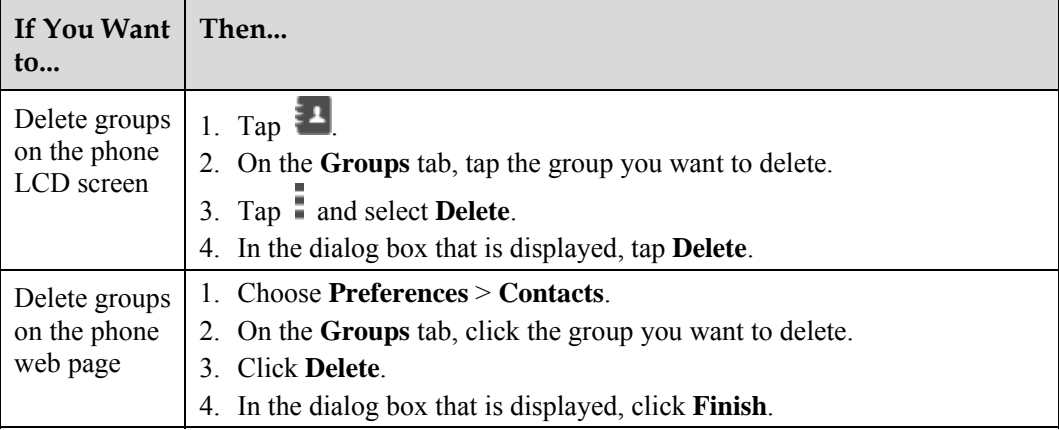

## **21.3 Corporate Directory**

- 21.3.1 Searching for Contacts
- 21.3.2 Adding Contacts in the Corporate Directory to My Contacts

### **21.3.1 Searching for Contacts**

 $\square$  NOTE

Before using the corporate directory, ensure that your account has been assigned the corporate directory service rights on the IP phone and server. For any questions, contact your system administrator.

**Step 1** Tap  $\begin{bmatrix} 1 \end{bmatrix}$ 

**Step 2** On the **CorpDir** tab, enter keywords of a contact, for example, the name or phone number, in the search text box.

For example, if you want to search for **John**, you can enter **John** or **J** in the search text box.

#### **Step 3** Tap **Search**.

### $\square$  Note

- You can swipe up or down in the contact list to find the desired contact.
- In the IMS+UC network environment, you can tap the department list under the corporate directory and find the department for the contact you want to search for. This approach helps you quickly find the desired contact.

**----End** 

### **21.3.2 Adding Contacts in the Corporate Directory to My Contacts**

You can add a contact in the corporate directory to my contacts. This helps you quickly find or edit the contact subsequently.

- **Step 1** Tap  $\frac{1}{2}$
- **Step 2** On the **CorpDir** tab, tap a contact.
- **Step 3** On the contact details screen, tap **Save as New Contact**.
- **Step 4** Edit contact information.
- **Step 5** Tap **Done**.

**----End** 

# **22 Call History**

## **22.1 Viewing Call Records**

eSpace 8950 records all received, missed, and placed calls.

Table 22-1 describes different call record icons.

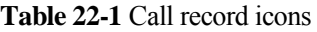

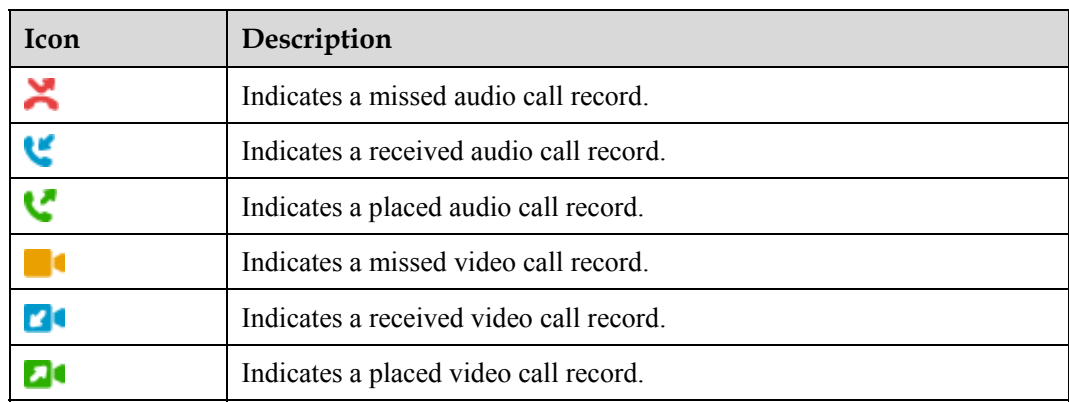

## **22.2 Viewing Call Details**

**Step 1** Tap  $\bigcirc$ .

**Step 2** On the **All** or **Missed** tab, tap a desired call record.

- The IP phone combines consecutive call records for the same number into one, and only displays the call type of the latest record on the call history screen.
- Received and placed call records are merged together, and missed call records are merged together.
- Audio call records and video call records are separately merged and displayed.

**----End** 

## **22.3 Deleting Call Records**

**Step 1** Tap  $\bigcirc$ .

- **Step 2** On the **All** or **Missed** tab, tap the call record you want to delete.
- **Step 3** Select **Delete**. In the dialog box that is displayed, tap **OK**.

**----End** 

## **22.4 Clearing Call Records**

- **Step 1** Tap  $\bigcirc$
- **Step 2** Tap and select **Clear**.
- **Step 3** In the dialog box that is displayed, tap **OK**.

**----End** 

## **22.5 Adding an Unknown Number to Contacts**

If a call is from unknown person, you can add the person to your contacts on the call record details screen.

- Tap **Save as New Contact** to add the person to your local contacts.
- Tap **Add to Existing Contact** to add the person to your existing contacts.
## **23 Voicemail**

The voicemail function allows the calling party to leave voice messages so that you will not miss any calls.

#### **Setting Voicemail**

#### $\square$  Note

- Before using the voicemail function, ensure that your account has been assigned the call-forward-to-voicemail service rights, one-button-to-voicemail service rights, or both. For any questions, contact your system administrator.
- In the IMS+UC network environment, the call-forward-to-voicemail function is not supported.
- In the UC2.X network environment, you can enable the call forward function and set the call forward to voicemail. For details, see 11 Call Forward.

In the IMS+UC network environment, you can set whether the voicemail is visual on the phone web page.

#### $\square$  Note

In the UC2.X network environment, visual voicemail is not supported.

- After you set a visual voicemail, you can perform operations on voice messages, such as fast forward, rewind, pause, and resume.
- After you set a non visual voicemail, you can perform only few operations on voice messages, such as retrieve and delete.
- **Step 1** One the web page, choose **Call Settings** > **Voicemail**.

#### **Step 2** Select **Enable** or **Disable** for **Visual Voicemail**.

- **Step 3** Click **Save**.
	- **----End**

#### **Understanding Voice Message Notification Modes**

- The red number in the upper right corner of the voicemail icon in the navigation area of the home screen indicates the number of unread voice messages. For example,  $\omega$ indicates that there are three unread voice messages related to all accounts.
- The status bar of the IP phone displays the voicemail icon. The notification screen shows information about unread voice messages.
- The MWI LED of the IP phone blinks every 3 seconds.

#### **Retrieving Voice Messages**

#### **•** Non Visual Voicemail

If your account has not been assigned the visual voicemail service rights, you can perform operations described in the following table.

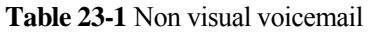

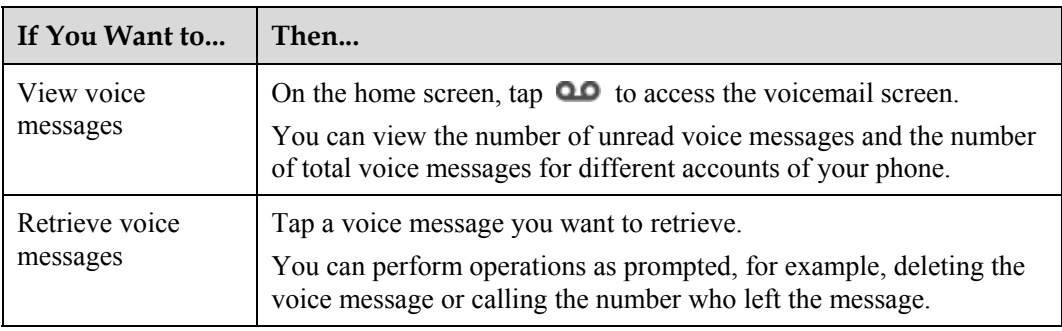

#### **Visual Voicemail**

If your account has been assigned the visual voicemail service rights, you can perform operations described in the following table.

**Table 23-2** Visual voicemail

| If You Want to             | Then                                                                                                    |
|----------------------------|----------------------------------------------------------------------------------------------------|
| View voice<br>messages     | 1. On the home screen, tap <b>1.</b> to access the voicemail screen.<br>Tap the number area in the upper left corner of the screen and<br>2.<br>select a number to view related voice messages.                                         |
|                            | Unread voice messages are marked in red, and read voice<br>messages are marked in gray.                                                                                                    |
|                            | Tap a voice message to view its details.                                                                                                    |
| Retrieve voice<br>messages | Tap $\triangleright$ to the right of a voice message. The voice message is then<br>played, with its details displayed on the right of the screen. When a<br>voice message is being played, you can perform the following<br>operations: |
|                            | Pause/Resume: Tap $\blacksquare$ to pause; tap $\blacksquare$ to resume.                                                                                                    |
|                            | Fast forward/Rewind: Tap to fast forward; tap <a><br/><math display="inline">\bullet</math><br/>rewind.</a>                                                                                                    |
|                            | Play the previous or next voice message: Tap $\blacksquare$ to play the<br>٠<br>next voice message; tap $\blacksquare$ to play the previous voice message.                                                                              |
| Delete voice<br>messages   | You can delete a voice message using either of the following<br>methods:                                                                                                    |
|                            | Tap and hold a voice message to delete, and select Delete. In the<br>dialog box that is displayed, tap $OK$ .                                                                                                    |
|                            | On the voice message details screen, tap $\blacksquare$ . In the dialog box<br>٠<br>that is displayed, tap $OK$ .                                                                                                    |

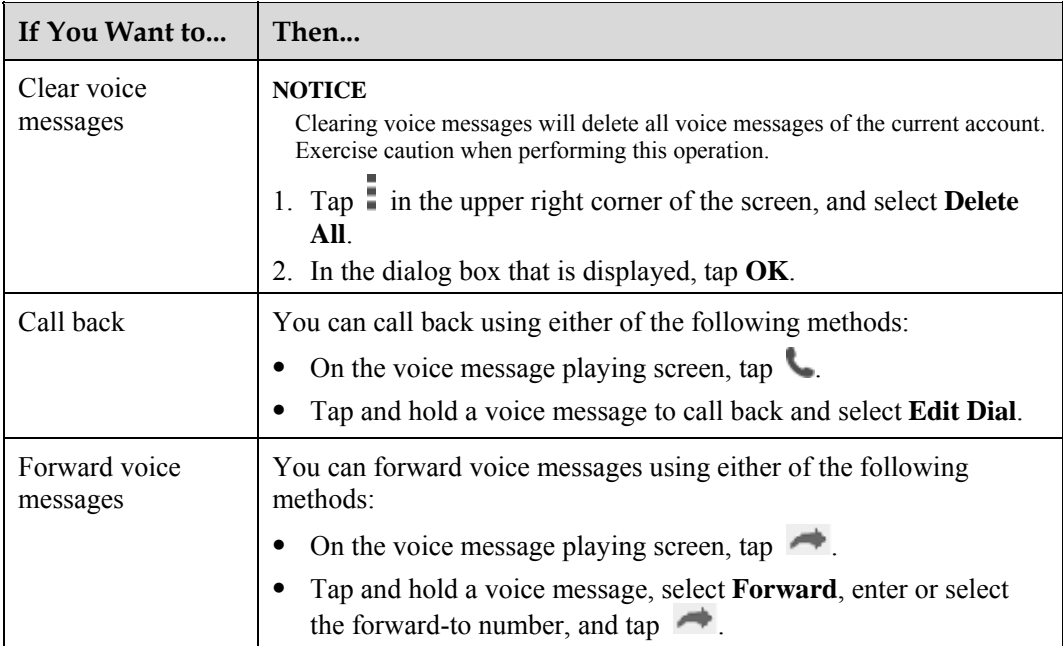

# **24 Conferences**

## **24.1 Local Conferences**

A line must have at least two calls configured to create a local conference.

You can create a local conference using **Join** or **Call Merge**. For detailed operations, see Table 24-1.

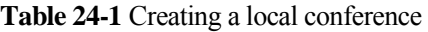

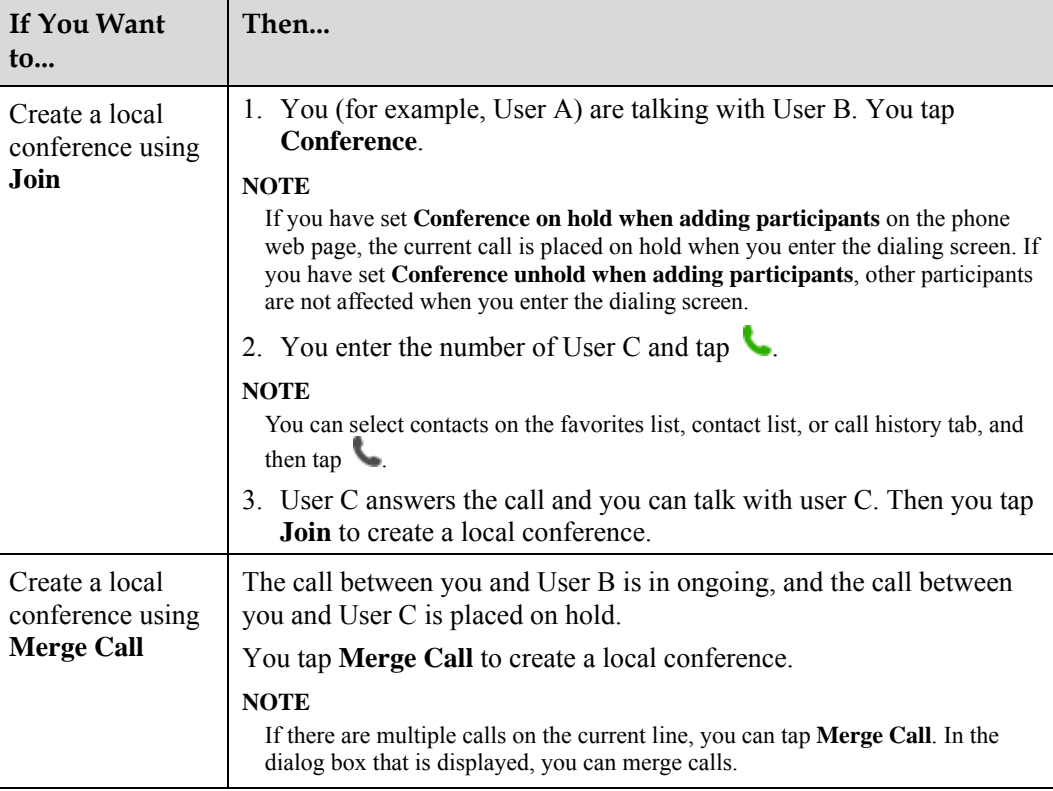

After a local conference is created, the conference initiator can manage the conference. Table 24-2 describes detailed operations.

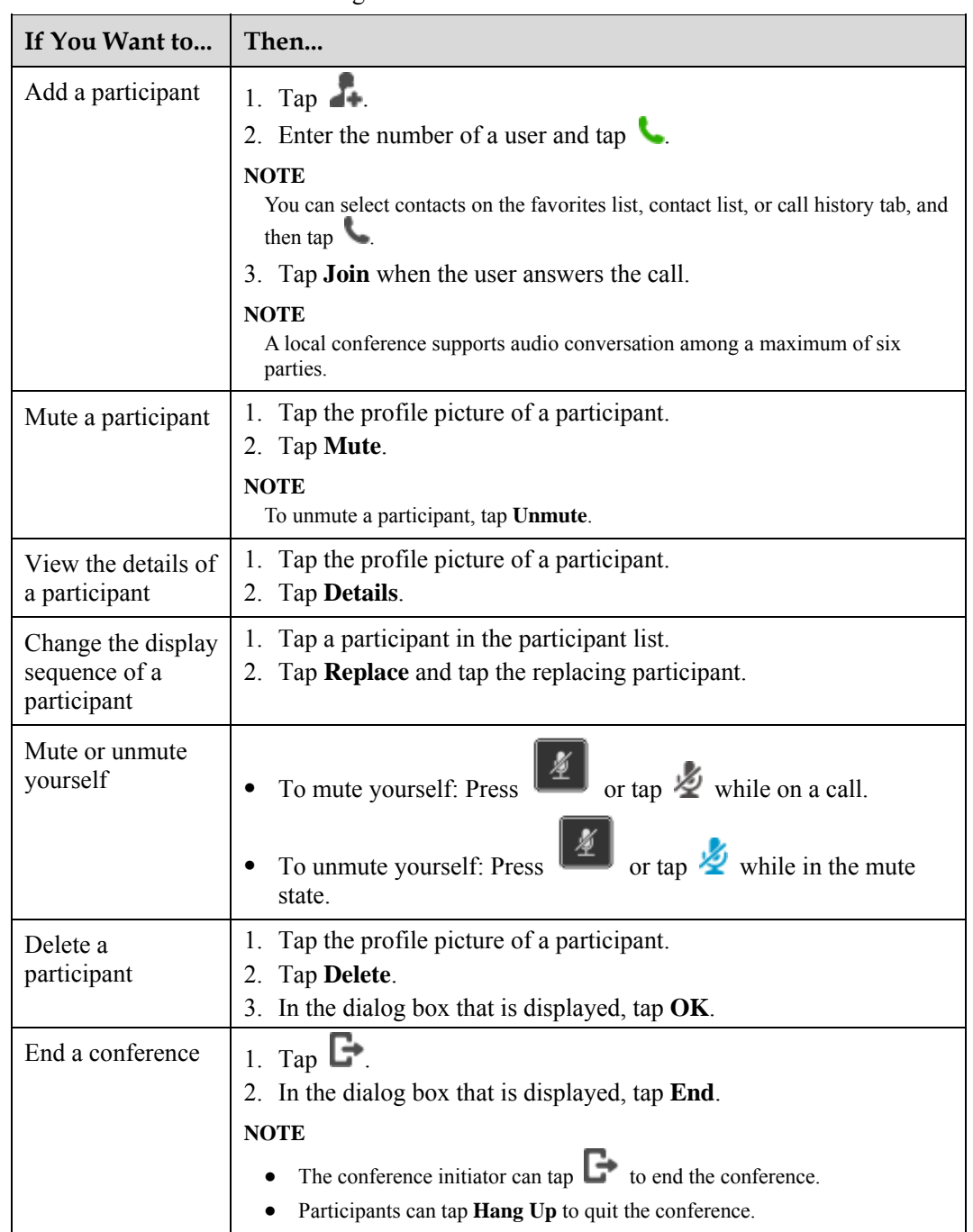

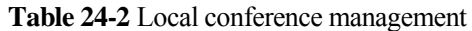

## **24.2 Instant Conferences (for IMS+UC)**

- **EN NOTE**<br>• Ensure that your account is a UC account and has been assigned the instant conference service rights on the server.
	- Ensure that on the phone web page, you have enabled the instant conference service rights.
	- For any questions, contact your system administrator.

Table 24-3 describes three methods you can use to create an instant conference.

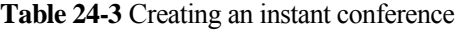

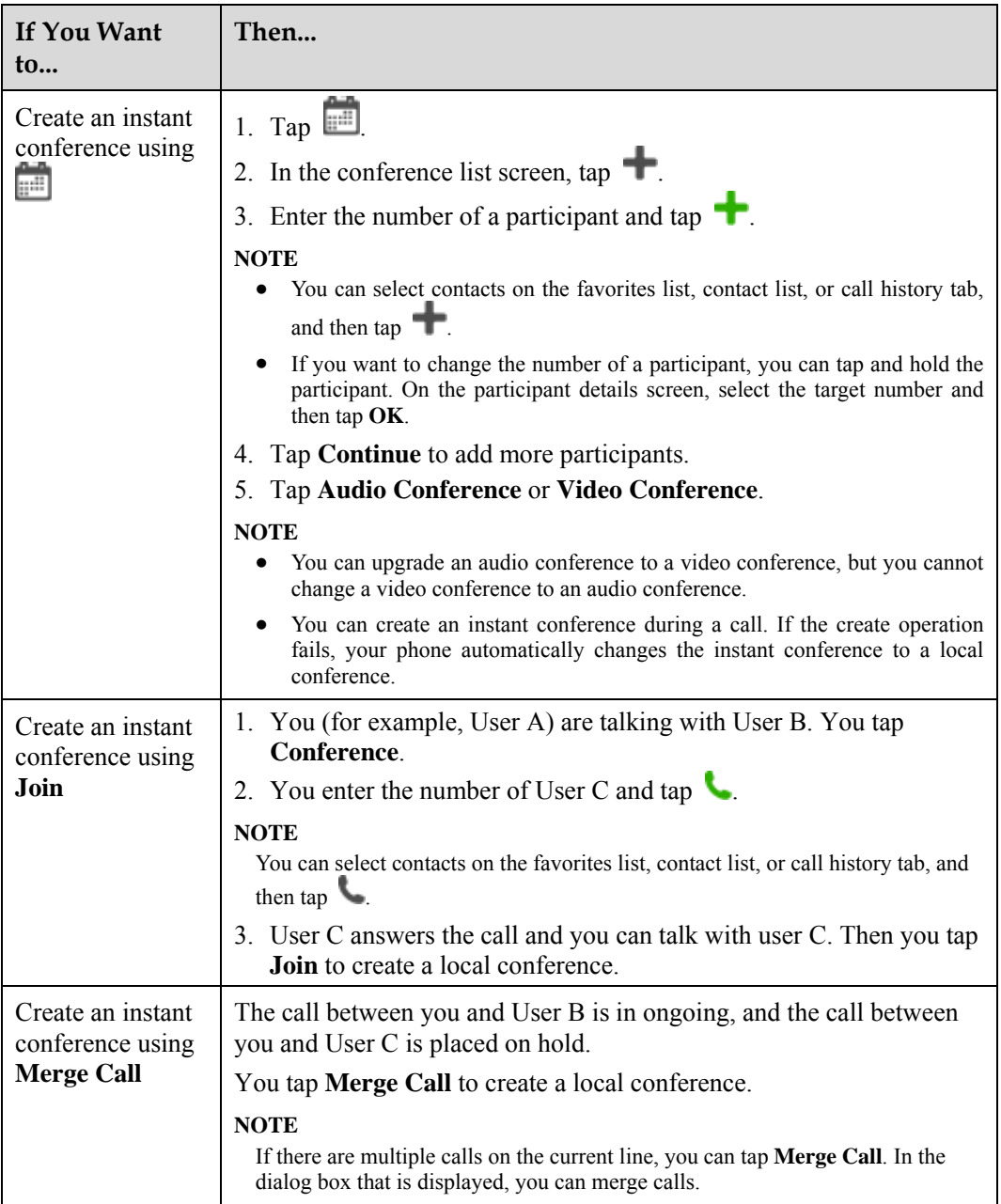

After you create an instant conference, you can perform operations described in the following table.

#### $\square$  Note

During a conference, a conference participant can perform only the following operations: viewing participant details, mute himself/herself, and quitting the conference. In a video conference, common participants can enable or disable local video and display video in full screen.

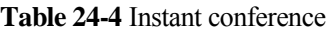

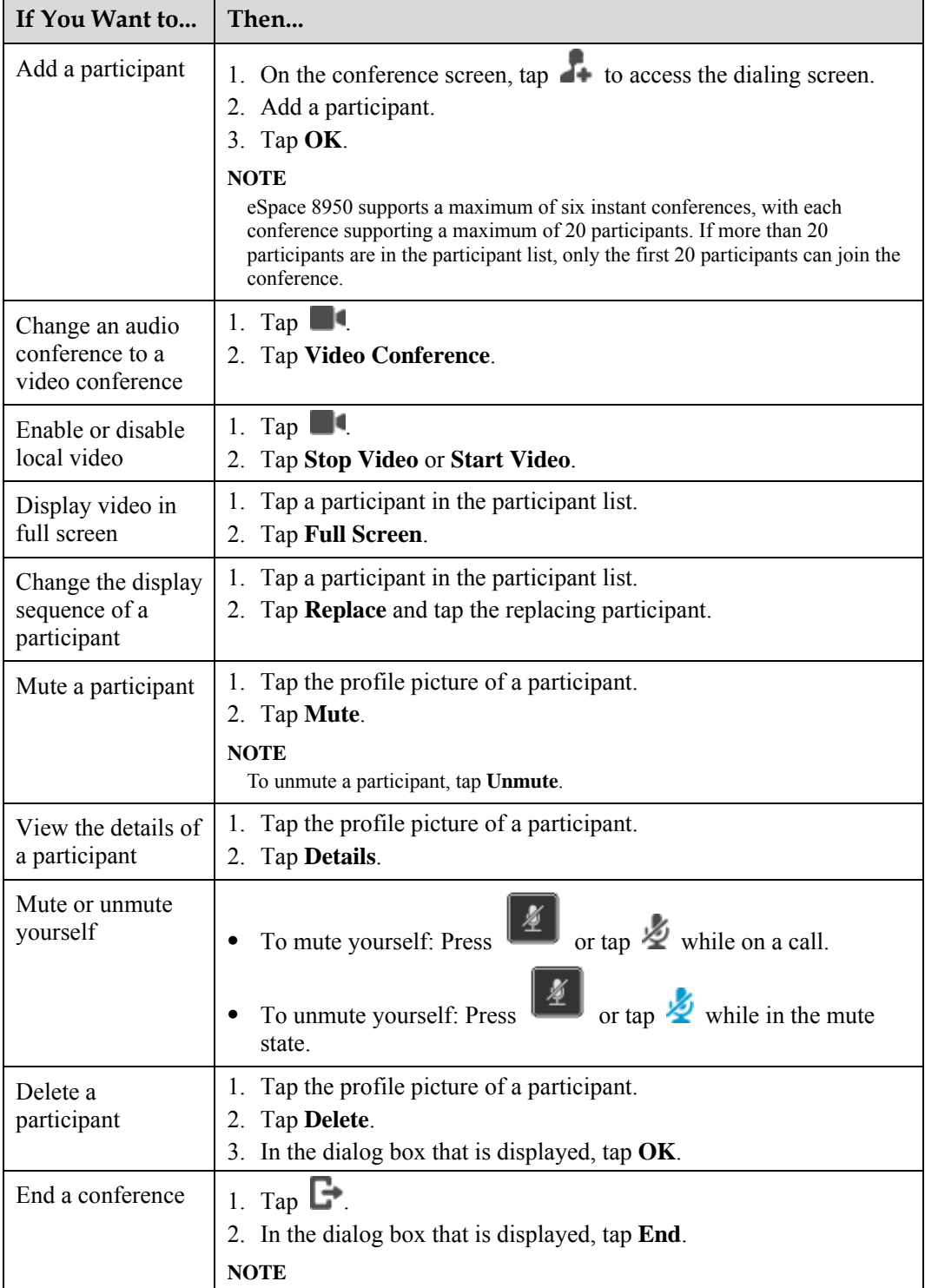

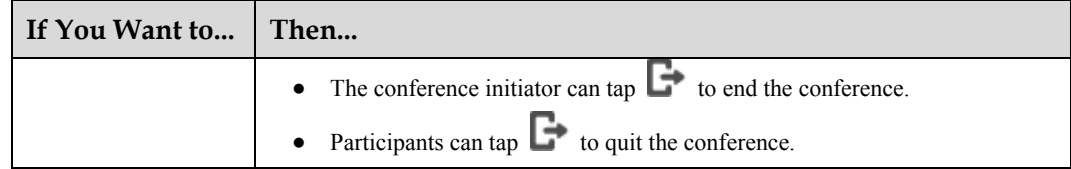

## **24.3 Group Conferences (for IMS+UC)**

#### $\square$  Note

- Ensure that your account is a UC account and has been assigned the instant conference service rights on the server.
- Ensure that on the phone web page, you have enabled the instant conference service rights.
- For any questions, contact your system administrator.

### Step 1 Tap  $\blacksquare$

- **Step 2** On the **Groups** tab, tap a group.
- **Step 3** Tap  $\mathbb{C}$  on the group details screen.

#### $\square$  NOTE

If you want to change the number of a participant, you can tap and hold the participant. On the participant details screen, select the target number and then tap **OK**.

#### **Step 4 Optional:** Tap **Continue** to add more participants.

#### **Step 5** Tap **Audio Conference** or **Video Conference**.

#### $\square$  Note

You can upgrade an audio conference to a video conference, but you cannot change a video conference to an audio conference.

#### **----End**

After you create a group conference, you can perform operations described in the following table.

#### $\square$  Note

During a conference, a conference participant can perform only the following operations: viewing participant details, mute himself/herself, and quitting the conference. In a video conference, common participants can enable or disable local video and display video in full screen.

**Table 24-5** Group conference

| If You Want to    | Then                                                                                                    |
|-------------------|----------------------------------------------------------------------------------------------------|
| Add a participant | 1. On the conference screen, tap $\blacksquare$ to access the dialing screen.<br>2. Add a participant.<br>3. Tap $OK$ .                                                                                                    |
|                   | <b>NOTE</b><br>eSpace 8950 supports a maximum of six group conferences, with each<br>conference supporting a maximum of 20 participants. If more than 20<br>participants are in the participant list, only the first 20 participants can join the |

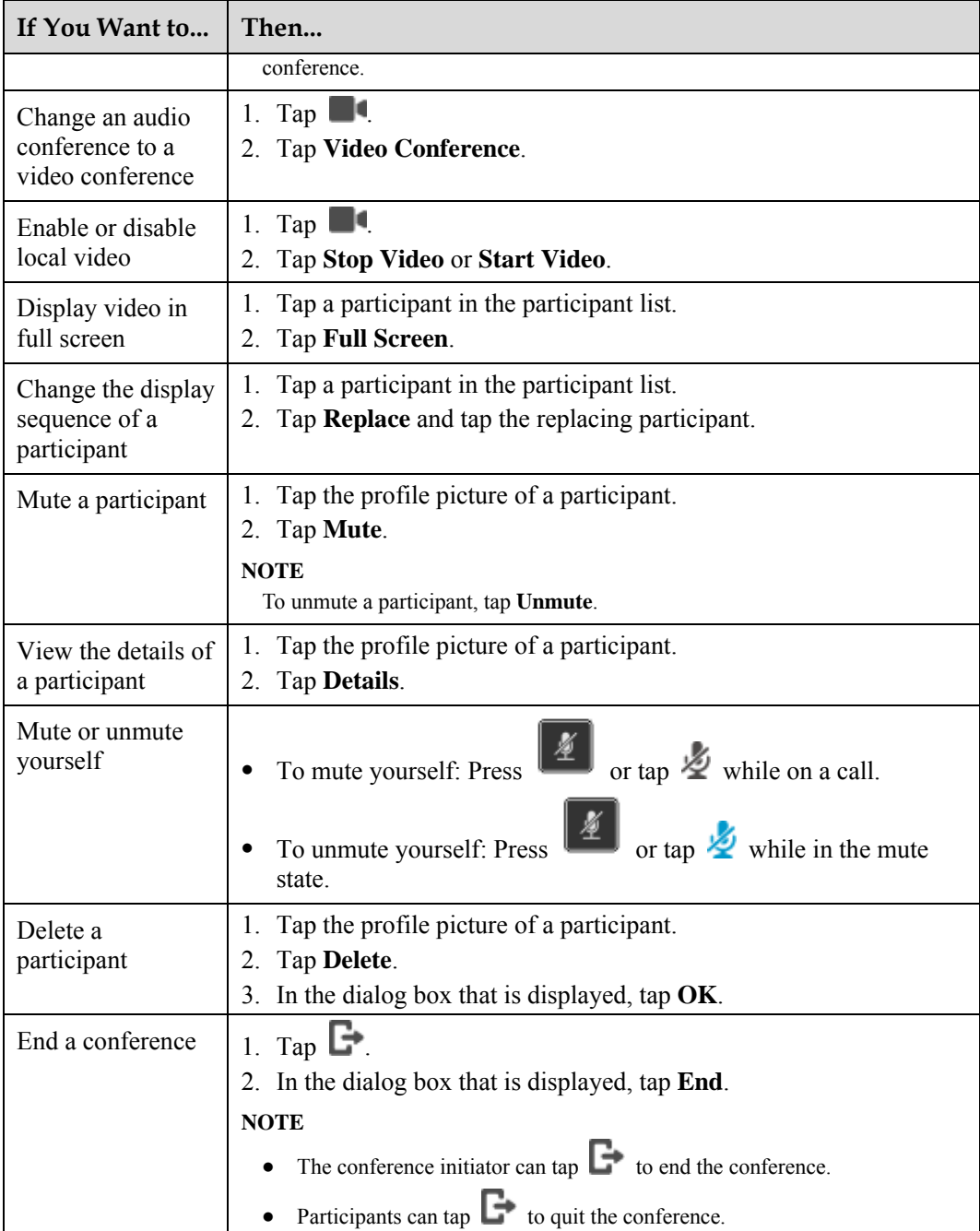

## **24.4 Conference Notification**

If you or the conference initiator has scheduled a conference on eSpace Portal,

A red number is displayed in the upper right corner of the conference icon, indicating the

number of conferences to join. For example, indicates that there are three conferences to join. This number is related to all accounts.

• The status bar of the IP phone displays the conference icon. The notification screen shows information about conferences.

#### Щ моте

For details about how to schedule a conference using eSpace Portal, see the *eSpace UC Product Documentation*.

## **24.5 Conference List**

You can view conference records on the IP phone.

Tap to access the conference list screen to view conference records.

#### **To view conference details**

Tap a conference record. On the conference details screen, view the conference time, duration, and participants.

#### $\square$  Note

Alternatively, you can tap and hold a conference record and select **Details**.

#### **To hold a conference again**

Tap **Start Again** on the right of a conference record.

#### $\Box$  note

Alternatively, you can tap **Start Again** on the conference details screen.

#### **To delete a conference record**

Tap and hold a conference record to delete, and select **Delete**. In the dialog box that is displayed, tap **OK**.

**To clear conference records**

Tap  $\overline{\phantom{a}}$  and select **Clear**. In the dialog box that is displayed, tap **OK**.

#### **To join a conference**

If you or the conference initiator has scheduled a conference on eSpace Portal, you can tap **Join** on the right of a conference record to join the conference.

#### $\square$  note

- Alternatively, you can tap **Join** on the conference details screen.
- For details about how to schedule a conference using eSpace Portal, see the *eSpace UC Product Documentation*.

# **25 Applications**

## **25.1 Call Widgets**

- 25.1.1 Call Forward
- 25.1.2 Speed Dial
- 25.1.3 Quick Setting

## **25.1.1 Call Forward**

The call forward widget allows you to quickly configure the call forward function, for example, enabling or disabling a specific call forward mode, accessing the call forward settings screen, and setting information related to call forward.

You can drag the call forward widget to the home screen for more convenient operations.

#### **Step 1** Tap  $\begin{bmatrix} \Box \Box \ \Box \end{bmatrix}$

- **Step 2** On the **CALL WIDGET** tab, tap and hold the **Call Forward** widget, and drag it to the home screen.
	- **To access the call forward settings screen**

Tap  $\bullet$  in the upper right corner of the **Call Forward** widget.

**To enable or disable a call forward mode**

Select or deselect a specific call forward mode.

**----End** 

## **25.1.2 Speed Dial**

You can add desired contacts to the speed dial widget so that you can call these contacts by simply tapping the contact icons. eSpace 8950 supports a maximum of 45 speed dial contacts.

You can drag the speed dial widget to the home screen if necessary.

- **Step 1** Tap  $\begin{bmatrix} 1 & 0 \\ 0 & 1 \end{bmatrix}$
- **Step 2** On the **CALL WIDGET** tab, tap and hold the **Speed Dial** widget, and drag it to the home screen.

#### **Adding a Contact for Speed Dial on the Phone LCD Screen**

**Step 1** Tap **i**n the **Speed Dial** widget to access the screen for adding a speed dial contact.

**Step 2** Enter related information.

- **Phone Number**: indicates the phone number for speed dial.
- **Label**: indicates the displayed name of the contact for speed dial.
- **BLF**: monitors the status (namely, online, busy, or offline) of the phone number in real time. In the IMS+UC network environment, the away status is additionally supported.

The status monitoring function is available only after relevant service rights are assigned. For any questions, contact your system administrator.

**Account**: indicates the line used for speed dial.

#### $\square$  Note

- On the left-hand **Contact** or **History** tab, you can tap **next** to a contact and add this contact to speed dial.
- You can also tap and hold a contact on the contacts screen, and tap **Add to Speed Dial**.

#### **Step 3** Tap **Done**.

**----End** 

#### **Adding a Contact for Speed Dial on the Phone Web Page**

If you want to add contacts for speed dial on the phone web page, create a speed dial widget and add a contact for speed dial on the phone LCD screen first.

- **Step 1** On the phone web page, choose **Preferences** > **Speed Dial**.
- **Step 2** Click **I**. In the **Add Speed Dial** dialog box, enter related information.
	- $\Box$  note

You can also click  $\left\{ \mathbf{1} \right\}$ , select a contact for speed dial, and click **Add**.

**Step 3** Click **Save**.

**----End** 

## **25.1.3 Quick Setting**

The **Quick Setting** widget allows you to quickly enable or disable functions such as call forward, DND, privacy, self-video (local video preview), and mobile connect.

You can drag the **Quick Setting** widget to the home screen for easy access.

- **Step 1** Tap  $\begin{bmatrix} 1 \\ 0 \end{bmatrix}$
- **Step 2** On the **CALL WIDGET** tab, tap and hold the **Quick Setting** widget, and drag it to the home screen.
	- Tap  $\mathbb{R}$  to access the call forward settings screen.
- Tap  $\Theta$  to enable DND; tap  $\Theta$  to disable DND.
- $\bullet$  Tap  $\bullet$  to access the privacy settings screen.
- Tap  $\blacksquare$  to show self-video; tap any button to stop showing self-video.
- Tap  $\blacksquare$  to access the mobile connect settings screen.
- **----End**

## **25.2 Applications**

- 25.2.1 Email
- 25.2.2 Calculator
- 25.2.3 Browser
- 25.2.4 Calendar
- 25.2.5 Clock
- 25.2.6 Search
- 25.2.7 Gallery
- 25.2.8 Download

#### **25.2.1 Email**

You can use this application to send and receive emails.

Tap . On the **APPLICATION** tab, tap **Email**.

#### **Adding Email Accounts**

When adding an email account, you may be required to set relevant parameters. For any questions, contact your email service provider.

- **Step 1** On the email settings screen, enter an email address and a password, and tap **Next**.
- **Step 2** Select an email server.
- **Step 3** Follow the on-screen instructions to complete the configuration.

After an account is added, the **Inbox** screen is displayed by default.

**----End** 

If you want to add more email accounts, you can perform the following steps:

- **Step 1** On the email screen, tap and select **Settings**.
- **Step 2** Tap **Add account**.
- **Step 3** Follow the on-screen instructions to complete the configuration.

#### **Switching Email Accounts**

- **Step 1** Tap the email address bar to open the email account list.
- **Step 2** Tap the email account you want to use.
	- **----End**

#### **Sending Emails**

**Step 1** Tap

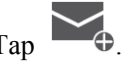

**Step 2** Set the recipient email address, enter the subject, and compose the message.

 $\square$  Note If you want to change the email account, tap the email address bar and tap the email account you want to use.

**----End** 

#### **Checking Emails**

- **Step 1** Switch to the desired email account.
- **Step 2** On the **Inbox** screen, tap the email you want to check.

**----End** 

#### **Deleting Email Accounts**

- **Step 1** On the email screen, tap and select **Settings**.
- **Step 2** Tap **Account setup**.
- Step 3 Tap  $\mathbf{m}$ .
- **Step 4** Select the email account you want to delete.
- **Step 5** Tap **Delete**.
- **Step 6** In the dialog box that is displayed, tap **OK**.

#### $\square$  note

After an email account is deleted, all emails and contacts under this email account and other data related to this email account are deleted accordingly.

**----End** 

## **Modifying Email Account Settings**

- **Step 1** On the email screen, tap and select **Settings**.
- **Step 2** Tap **General settings**.
- **Step 3** Set related information about an email account.

## **25.2.2 Calculator**

You can use this application to calculate.

Tap . On the **APPLICATION** tab, tap **Calculator**.

### **25.2.3 Browser**

You can use this application to search for information and browse web pages.

Tap . On the **APPLICATION** tab, tap **Browser**.

#### **Browsing a Web Page**

**Step 1** Enter a URL in the address box of the browser.

 $\square$  NOTE

eSpace 8950 automatically retrieves and lists similar websites.

**Step 2** Tap the website you want to visit.

**----End** 

#### **Managing Bookmarks**

You can bookmark web pages you frequently visit.

#### **To add a bookmark**

- **Step 1** On the browser screen, open the web page you want to bookmark.
- **Step 2** Tap  $\overrightarrow{\lambda}$ .
- **Step 3** Enter a bookmark name and tap **OK**.

**----End** 

#### **To open a bookmark**

- **Step 1** On the browser screen, tap
- **Step 2** Tap the bookmark you want to open.

**----End** 

#### **To edit a bookmark**

- **Step 1** On the browser screen, tap  $\lambda$ .
- **Step 2** Tap and hold the bookmark you want to edit.
- **Step 3** In the menu that is displayed, tap **Edit bookmark**.
- **Step 4** Edit the bookmark.
- **Step 5** Tap **OK**.

#### **To delete a bookmark**

- **Step 1** On the browser screen, tap
- **Step 2** Tap and hold the bookmark you want to delete.
- **Step 3** In the menu that is displayed, tap **Delete bookmark**.
- **Step 4** In the dialog box that is displayed, tap **OK**.

**----End** 

#### **Setting a Home Page**

You can set the web page you visit most frequently as the home page. Then, each time you open the browser, this web page is automatically opened.

- **Step 1** On the browser screen, tap ...
- **Step 2** Choose **Settings** > **General** > **Set homepage**.
- **Step 3** In the menu that is displayed, tap the web page you want to set as the home page.
	- $\square$  Note

You can also tap and hold a web page in **BOOKMARKS** and select **Set as homepage**.

**----End** 

#### **Clearing the Browsing History**

You can periodically clear your browsing history to protect your privacy and prevent information disclosure.

- **Step 1** On the browser screen, tap ...
- **Step 2** Choose **Settings** > **Privacy & security** > **Clear history**.
- **Step 3** In the dialog box that is displayed, tap **OK**.

**----End** 

#### **Modifying Browser Settings**

- **Step 1** On the browser screen, tap ...
- **Step 2** Tap **Settings**.
- **Step 3** Customize the browser style you prefer.

**----End** 

### **25.2.4 Calendar**

You can use this application as a reminder or to manage and arrange your events.

Tap . On the **APPLICATION** tab, tap **Calendar**.

#### **Adding Calendar Accounts**

You must add at least one calendar account and display a calendar before adding events.

- Step 1 Tap  $\blacksquare$ .
- **Step 2** In the **No calendars** dialog box, tap **Add account**.
- **Step 3** Enter related information following the on-screen instructions.

**----End** 

#### **Adding Events**

Step 1 Tap  $\blacksquare$ .

 $\square$  NOTE

In the **Day** or **Week** view, double-tap the desired time.

**Step 2** On the screen for adding events, enter the event details, including the event name, place, and time.

**----End** 

#### **Checking Events**

On the calendar screen, you can check the information about an event you have added.

Tap the icon in the upper right corner of the calendar screen to switch between the year, month, week, day, and agenda views. In the agenda view, all the events you have added are displayed.

#### **Configuring Calendar Settings**

**Step 1** Tap **a** and select **Settings**.

**Step 2** In **General settings**, set the calendar view, reminder mode, and notification mode.

**----End** 

## **25.2.5 Clock**

You can use this application to set an alarm, check the time of any place in the world, calculate the lasting time of an event, set a timer, and configure it as the on-screen clock.

Tap . On the **APPLICATION** tab, tap **Clock**. The **Clock** tab is displayed by default on eSpace 8950.

25.2.5.1 Alarm

25.2.5.2 Clock

25.2.5.3 Timer

25.2.5.4 Stopwatch

#### **25.2.5.1 Alarm**

#### **Setting an Alarm**

**Step 1** On the **Clock** tab, tap  $\bullet$  in the lower left corner.

**Step 2** Tap in the upper right corner of the screen.

**Step 3** Enter the alarm time and tap **OK**.

#### $\square$  Note

If you have set the system time of eSpace 8950 as 12-hour time, you need to select **AM** or **PM** when setting the alarm time.

The alarm you have set is displayed on the **Alarms** screen.

**To enable or disable an alarm**

Tap the enable/disable switch on the right side of an alarm.

**To edit the alarm time**

Tap the alarm time you want to edit, and enter the time you want.

#### **To add a label for an alarm**

Tap the arrow under the enable/disable switch, tap **Label**, and enter the label name you prefer.

**To set repeated alarm time**

Tap the arrow under the enable/disable switch, select **REPEAT**, and set the alarm time.

**To change the alarm sound**

Tap the sound name and select the sound you prefer.

**----End** 

#### **Setting the Alarm Sound Parameters**

**Step 1** On the **Alarms** or **Clock** screen, tap and select **Settings**.

**Step 2** In the **ALARMS** area, tap and set the alarm parameters you want to modify.

**Silence after**

Select the duration of the alarm sound.

**Snooze length**

Select the alarm snooze duration.

**Alarm volume**

Adjust the alarm volume.

**Volume buttons**

Select the operation that you want the volume buttons to execute: snooze, stop, or no operation.

#### **Deleting an Alarm**

**Step 1** Tap and hold an alarm until it turns blue.

- **Step 2** Tap  $\overline{m}$  in the upper right corner of the screen.
- **Step 3** In the dialog box that is displayed, tap **OK**.

**----End** 

#### **25.2.5.2 Clock**

Tap  $\bigcirc$ . Then you can check the current date and time.

Tap  $\bullet$ . Then you can add the clocks of any other cities around the globe.

#### **Configuring the Clock Display Mode**

**Step 1** On the **Alarms** or **Clock** screen, tap and select **Settings**.

**Step 2** In the **CLOCK** area, tap and set the clock options you want to change.

**Style**

Select an analog or digital clock.

**Automatic home clock**

Select this option if you want to get informed of your home time in real time, even when you are travelling.

**Home time zone**

Set your home time zone.

**----End** 

#### **25.2.5.3 Timer**

**Step 1** Tap  $\sum$ 

**Step 2** Enter the time you want and tap **START**.

When the timer is going, you can add an additional minute, pause the timer, or delete the current timer.

The timer beeps when the time is up. It keeps beeping until you tap to stop.

**----End** 

## **25.2.5.4 Stopwatch**

**Step 1** Tap  $\odot$ 

#### **Step 2** Tap **START**.

To pause the stopwatch, tap **STOP**. You can also add laps while the stopwatch is running by touching the icon to the left of the stopwatch.

## **25.2.6 Search**

You can use this application to search the Internet or eSpace 8950 for the information you want to know.

- **Step 1** Tap  $\bullet\bullet$  On the **APPLICATION** tab, tap **Search**.
- **Step 2** Enter keywords.
	- $\square$  Note

You can also tap  $\Box$  on the home screen for a search.

**----End** 

#### **Setting the Search Scope**

- **Step 1** Tap in the upper right corner of the search screen.
- **Step 2** Select **Search settings**.
- **Step 3** In **Searchable items**, select the items you want to search.

**----End** 

## **25.2.7 Gallery**

You can use this application to view photos and videos.

Tap . On the **APPLICATION** tab, tap **Gallery**.

#### **Viewing Photos and Videos**

**Gallery** saves photos and videos in different folders.

- **Step 1** Tap the photo or video folder you want to view.
- **Step 2** Tap the photo or video you want to view.

 $\square$  Note When viewing a photo, you can pinch or stretch to zoom out or zoom in.

**----End** 

#### **Playing Slides**

**Step 1** Tap the folder you want to view.

**Step 2** Tap in the upper right corner of the screen and select **Slideshow** to start a slide show of the photos in the folder.

 $\square$  note

You can tap the screen to stop the slide show.

#### **Editing Photos**

You can easily edit photos, including cropping a photo, adding a photo frame, and performing light compensation.

- **Step 1** Tap a photo you want to edit.
- **Step 2** Tap and select **Edit**.
	- Tap  $\bigotimes$  to add filters.
	- $\bullet$  Tap  $\Box$  to rotate or crop the photo.
	- Tap to perform light compensation and add or remove background for the photo.
	- Tap  $\Box$  to add a photo frame.

**----End** 

#### **Rotating a Photo**

**Step 1** Tap a photo you want to rotate.

**Step 2** Tap and select **Rotate left** or **Rotate right**.

**----End** 

#### **Cropping a Photo**

**Step 1** Tap a photo you want to crop.

**Step 2** Tap and select **Crop**.

- Tap inside the grid and move the grid.
- Tap the grid frame and resize the grid.
- **Step 3** Tap **Apply Crop**.

**----End** 

#### **Deleting Photos and Videos**

- **Step 1** Tap the photo or video you want to delete.
- **Step 2** Tap **a** and select **Delete**.
- **Step 3** In the dialog box that is displayed, tap **OK**.

#### **Sharing Photos and Videos**

You can share your photos and videos using email or Bluetooth.

**Step 1** Tap the photo or video you want to share.

**Step 2** Tap

**Step 3** Select a sharing means and share your photo or video following the on-screen instructions.

**----End** 

#### **Setting a Photo as the Wallpaper**

- **Step 1** Tap the photo you want to set as the wallpaper.
- **Step 2** Tap and select **Set picture as**.
- **Step 3** Drag the grid to resize the wallpaper.
- **Step 4** Tap **OK**.

**----End** 

#### **25.2.8 Download**

You can use this application to check the downloaded files.

Tap **Bu**. On the **APPLICATION** tab, tap **Downloads**. By default, the downloaded files are listed by date on eSpace 8950.

In the download list, you can perform the following operations:

- Tap a file to open it.
- Tap **Sort by date** to sort the files by date.
- Tap **Sort by size** to sort the files by size.
- Tap to select a file, and tap  $\blacksquare$  to delete the file.

## **25.3 Widgets**

Widgets are small applications that you can place on the home screen. Widgets provide at-a-glance information and some functions from full applications.

- **Step 1** Tap  $\overline{\mathbf{B}}$
- **Step 2** On the **WIDGET** tab, tap and hold a widget, and drag it to the home screen.
- **Step 3** Tap and hold the widget, and drag it to the place you prefer on the home screen. Drag the frame to resize the widget.
- **Step 4** Tap any area on the home screen to save the position of the widget.

## **26 Settings**

## **26.1 Wireless and Network Settings**

- 26.1.1 Ethernet
- 26.1.2 Wi-Fi
- 26.1.3 Bluetooth

## **26.1.1 Ethernet**

- **Step 1** Tap  $\bullet\bullet\bullet$ . On the **APPLICATION** tab, tap **Settings**...
- **Step 2** In the **WIRELESS & NETWORKS** area, tap **Ethernet**.

On the Ethernet settings screen, you can set the IP phone's IP address and enable the proxy function to facilitate access to websites. For detailed operations, consult your system administrator.

**----End** 

## **26.1.2 Wi-Fi**

#### **Turning Wi-Fi on and Connecting to a Wi-Fi Network**

- **Step 1** Tap  $\bullet\bullet$ . On the **APPLICATION** tab, tap **Settings**...
- **Step 2** In the **WIRELESS & NETWORKS** area, tap the Wi-Fi switch to turn Wi-Fi on. The IP phone automatically scans and lists all available, in-range Wi-Fi networks.
- **Step 3** Select a Wi-Fi network and tap **Connect**.

To connect to an encrypted Wi-Fi network, you must enter the correct password.

**----End** 

#### **Manually Adding a Wi-Fi Network**

**Step 1** In the **WIRELESS & NETWORKS** area, tap the Wi-Fi switch to turn Wi-Fi on.

- **Step 2** In the Wi-Fi network list, tap
- **Step 3** Complete the required settings in the **Network SSID** and **Security** areas, and set relevant parameters (for example, the password) following the on-screen instructions.
- **Step 4** Tap **Save**.

#### **Connecting to a Wi-Fi Network Using WPS PIN**

You can use WLAN Protected Setup (WPS) to simplify connection to a Wi-Fi network. Simply enter a PIN, and a secure Wi-Fi connection is then automatically set up. You do not need to perform complex configurations on the management software for the Wi-Fi hotspot (for example, a wireless router).

- **Step 1** In the **WIRELESS & NETWORKS** area, tap the Wi-Fi switch to turn Wi-Fi on.
- **Step 2** In the Wi-Fi network list, tap
- **Step 3** Tap **WPS Pin Entry**.

The IP phone automatically generates a PIN.

**Step 4** Enter the PIN on the Wi-Fi hotspot.

**----End** 

#### **Using the Wi-Fi Direct Function**

Wi-Fi Direct enables any two devices to easily connect with each other to conveniently transmit and share data.

- **Step 1** In the **WIRELESS & NETWORKS** area, tap the Wi-Fi switch to turn Wi-Fi on.
- **Step 2** In the Wi-Fi network list, tap ...
- **Step 3** Tap **Wi-Fi Direct**.

The IP phone automatically scans for and lists all connectable devices.

**Step 4** Tap a device to connect.

**----End** 

#### **Configuring Advanced Wi-Fi Settings**

- **Step 1** In the Wi-Fi network list, tap
- **Step 2** Tap **ADVANCED**.
- **Step 3** Set parameters based on the site requirements.

## **26.1.3 Bluetooth**

Nearby Bluetooth devices can easily exchange data or media files by setting up direct wireless connections.

#### $\square$  Note

- Take appropriate security measures while sharing or receiving data through Bluetooth. Ensure that devices are trusted ones. If there are barriers between two Bluetooth devices, the Bluetooth-supported distance may be shortened.
- Bluetooth devices of different models may not be fully compatible. If two Bluetooth devices cannot set up a wireless connection, try other Bluetooth devices.

#### **Turning Bluetooth On**

**Step 1** Tap  $\bullet\bullet$ . On the **APPLICATION** tab, tap **Settings**...

**Step 2** In the **WIRELESS & NETWORKS** area, tap the Bluetooth switch to turn Bluetooth on.

After Bluetooth is enabled, your IP phone name will be displayed on the **Bluetooth** screen. You can tap your IP phone name to set whether your IP phone is visible to other Bluetooth-enabled devices.

**----End** 

#### **Searching for and Pairing Bluetooth Devices**

**Step 1** In the **WIRELESS & NETWORKS** area, tap **Bluetooth**.

The IP phone automatically scans for and lists nearby Bluetooth devices.

**Step 2** In the device list, tap the device you want to pair with your IP phone.

If you want to rename a Bluetooth device or unpair your IP phone with a Bluetooth device,

tap to the right of the device name and then tap **Rename** or **Unpair**.

**----End** 

#### **Sending and Receiving Data**

Using Bluetooth devices, you can easily share files, such as photos and music files, to your coworkers and friends, without consuming any Internet resources.

The following example describes how to share a photo in **Gallery**:

- **Step 1** Select a photo in **Gallery**.
- **Step 2** Tap the **Bluetooth** icon in the upper right corner of the screen.
- **Step 3** Tap a Bluetooth device in the device list and send the photo to this device.
- **Step 4** Have the device accept the Bluetooth connection and receive the photo.

Files transmitted through Bluetooth are saved in the **Bluetooth** folder.

To see details of these files, tap  $\overline{\phantom{a}}$  and select **Show received files** on the Bluetooth settings screen.

## **26.2 Device Settings**

- 26.2.1 Sound
- 26.2.2 Display
- 26.2.3 Camera
- 26.2.4 Storage
- 26.2.5 Applications

## **26.2.1 Sound**

**Step 1** Tap **T**, On the **APPLICATION** tab, tap **Settings**...

#### **Step 2** In the **DEVICE** area, tap **Sound**.

The sound settings screen is then displayed. On this screen, you can set the following parameters:

**Volumes**: Adjust the volumes of music, videos, ringtones, notifications, and alarms.

#### $\square$  note

You can also adjust the volumes using the volume button on the home screen, during a call, or while playing music or a video.

 **RINGTONE**: Select a built-in system ringtone or a piece of music stored locally on your IP phone for incoming calls.

eSpace 8950 allows you to download ringtones from third-party applications and to import ringtones from a USB device or an SD card or on the web page.

 **SYSTEM**: Select a built-in system notification tone; determine whether to play tones when locking or unlocking the screen, using the keypad, or making an on-screen selection.

eSpace 8950 allows you to set keybad touch tones on the web page.

**----End** 

#### **Setting Phone Sounds on the Web Page**

#### **To import a ringtone**

- **Step 1** On the web page, choose **Preferences** > **Ringtone**.
- **Step 2** Click **Import** and select a ringtone you want to import.

 $\Box$  NOTE

- Ringtones in common formats can be easily imported to eSpace 8950.
- $\bullet$  The icon  $\mathbf{III}$  is displayed for a newly imported ringtone, indicating that the imported ringtone can be deleted. The built-in system ringtones have no such an icon, because they cannot be deleted.
- **----End**

#### **To enable or disable the keypad touch tone**

- **Step 1** On the web page, choose **Preferences** > **KeyTone**.
- **Step 2** Choose **Enable** or **Disable**.

**Step 3** Click **Save**.

**----End** 

## **26.2.2 Display**

**Step 1** Tap  $\overline{\mathbf{B}}$ . On the **APPLICATION** tab, tap **Settings**...

**Step 2** In the **DEVICE** area, tap **Display**.

The display settings screen is then displayed. On this screen, you can set the following parameters:

- **•** Brightness: Adjust the screen brightness.
- **Auto Brightness**: Set the amount of time for your IP phone to be idle before the phone automatically adjusts its brightness.
- **Wallpaper**: Select a built-in system wallpaper or a wallpaper locally stored on your IP phone.

eSpace 8950 allows you to download wallpapers from third-party applications and to import wallpapers from a USB device or an SD card or on the web page.

- **Sleep**: Set the amount of time for your IP phone to be idle before your IP phone screen automatically goes to sleep (goes dark). This function helps reduce energy consumption.
- **Daydream**: Enable or disable the screen saver.
- **Font size**: Set the font size.
- **Wireless display**: Query all available, in-range wireless devices.
- **Advanced display**: Set the width and height of images when your IP phone is connected to other display devices through the HDMI interface.

**----End** 

#### **Setting Phone Display on the Web Page**

#### **To set your IP phone to automatically adjust the brightness**

- **Step 1** On the web page, choose **System** > **Power Saving**.
- **Step 2** In **Auto Brightness**, set the amount of time for your IP phone to be idle before your IP phone automatically adjusts the brightness.
- **Step 3** Click **Save**.

**----End** 

#### **To set phone sleep mode**

- **Step 1** On the web page, choose **System** > **Power Saving**.
- **Step 2** In **Sleep After**, set the amount of time for your IP phone to be idle before your IP phone automatically goes to sleep.
- **Step 3** Click **Save**.

#### **To import a wallpaper**

- **Step 1** On the web page, choose **Preferences** > **Wallpaper**.
- **Step 2** Click **Import** and select a wallpaper you want to import.

#### $\square$  note

On the web page, you can import .png, .bmp, and .jpg wallpapers to your IP phone, but you cannot set phone wallpapers.

**----End** 

#### **26.2.3 Camera**

- **Step 1** Tap  $\overline{\mathbf{B}}$ . On the **APPLICATION** tab, tap **Settings**...
- **Step 2** In the **DEVICE** area, tap **Camera**.

The camera settings screen is then displayed. On this screen, you can set the following parameters:

- **Parameter Settings**: Adjust the video image brightness, contrast, and digital zoom of the camera.
- **View Status**: Check the camera information, including its software, Uboot, and hardware version information.
- **Camera Factory Reset**: Restore the camera to its factory defaults.

**----End** 

#### **26.2.4 Storage**

You can view the IP phone's internal storage space as well as SD card and USB device storage information.

- **Step 1** Tap  $\bullet\bullet$ , On the **APPLICATION** tab, tap **Settings**...
- **Step 2** In the **DEVICE** area, tap **Storage**.

#### $\square$  note

The operating system and built-in applications occupy some storage space. Therefore, the actual available space will be smaller than the nominal space. Updates on the operating system and software version may cause changes to the available space.

**----End** 

## **26.2.5 Applications**

You can view and manage applications on your IP phone.

- **Step 1** Tap **1**. On the **APPLICATION** tab, tap **Settings**...
- **Step 2** In the **DEVICE** area, tap **Apps**.

On the applications screen, you can view applications you have downloaded, applications in the SD card, applications that are running, and all applications on your IP phone.

## **26.3 Personal Settings**

- 26.3.1 Account
- 26.3.2 Call Service
- 26.3.3 Security
- 26.3.4 Language and Input
- 26.3.5 Backup and Reset

## **26.3.1 Account**

**Step 1** Tap **T**, On the **APPLICATION** tab, tap **Settings**...

#### **Step 2** In the **PERSONAL** area, tap **Account**.

The account settings screen is then displayed. On this screen, you can set the following parameters:

- **Status Settings** (only for IMS+UC): Set your IP phone to the idle, busy, or DND state.
- **Line Button Label**: Modify the displayed name of a line button.
- Log Out: Log out of the IP phone.
- $\square$  note

The logout function must be enabled by the administrator. For any questions, contact your system administrator.

**----End** 

## **26.3.2 Call Service**

**Step 1** Tap  $\overline{\mathbf{B}}$ . On the **APPLICATION** tab, tap **Settings**...

#### **Step 2** In the **PERSONAL** area, tap **Call Settings**.

The call settings screen is then displayed. On this screen, you can set the following parameters:

- **Call Forward**: Set a call forward mode, for example, Call Forward All (CFA), Call Forward Busy (CFB), Call Forward No Answer (CFNA), or Call Forward Offline (CFO). For detailed operations, see 11 Call Forward.
- **Call Waiting**: Set whether to enable call waiting. For detailed operations, see 8 Call Waiting.
- **Audio Source**: Set the IP phone's default audio input and output mode to speaker or headset. For detailed operations, see 7 Audio Source.
- **Switch** (for IMS+UC): Set the destination number for the mobile connect function. For detailed operations, see 19 Mobile Connect (for IMS+UC).
- **Video Control**: Set whether to automatically select video call placing and answering when placing and answering a call. For detailed operations, see 5 Video Control.
- **Bluetooth**: Set whether to automatically enable the call forward function when the Bluetooth headset is being used. For detailed operations, see 12 Bluetooth Context-Awareness.
- **Intercom**: Set whether to automatically mute or answer intercom calls. For detailed operations, see 15 Intercom.
- **DND Settings** (for UC2.X): Set the DND mode to server DND or local DND. For detailed operations, see 13 DND.

## **26.3.3 Security**

**Step 1** Tap  $\overline{\bullet}$  On the **APPLICATION** tab, tap **Settings**...

**Step 2** In the **PERSONAL** area, tap **Security**.

The security settings screen is then displayed. On this screen, you can set the following parameters:

- **Screen lock**: Set the screen lock mode to **None** (slide), **Pattern**, **PIN**, or **Password**.
- **Make pattern visible**: Set the phone to display the pattern when you are drawing the pattern to unlock the screen.
- **Automatically lock**: Set the amount of time before the screen automatically locks.
- **Power button instantly locks**: Set the phone to lock the screen immediately you press the power button.
- **Encrypt phone**: Set whether to enter a PIN or password each time the IP phone is powered on.
- **Owner info**: Set the phone to display the owner information or any custom information on the locked screen.
- **Make passwords visible**: Set whether to show passwords as you enter them on the phone.
- **Device administrators**: Check the device manager installed on the IP phone. You can enable or disable it.
- **Unknown sources**: Set whether to allow installation of any applications.
- **Verify apps**: Set whether to verify applications are secure before installing them.
- **Trusted credentials**: Use certificates and credentials to secure the usage of applications.
- **Install from SD card**: Install encrypted certificates stored on the SD card.
- **Clear credentials**: Delete all credentials from the IP phone and reset the password.

**----End** 

## **26.3.4 Language and Input**

**Step 1** Tap **T**, On the **APPLICATION** tab, tap **Settings**...

#### **Step 2** In the **PERSONAL** area, tap **Language & input**.

The language and input settings screen is then displayed. On this screen, you can set the following parameters:

- **Language**: Select a language for your IP phone.
- **Spell checker**: Select to enable spelling correction for your contact information.
- **Personal dictionary:** Add words and shortcut keys to your personal dictionary.
- **Default**: Set a default input method for your IP phone.
- **Android keyboard (AOSP)**: Select and set specific Android keyboard (AOSP) options.
- **Huawei IME**: Select and set specific Huawei input method options.
- **Text-to-speech output**: Set the text-to-speech speed and default language.
- **Pointer speed**: Set the pointer speed of the mouse or trackpad.

## **26.3.5 Backup and Reset**

- **Step 1** Tap **NE**, On the **APPLICATION** tab, tap **Settings**...
- **Step 2** In the **PERSONAL** area, tap **Backup & reset**.

On the backup and reset settings screen, you can back up the data on your IP phone and restore your IP phone to its factory defaults.

#### Tap **Factory data reset** > **Reset phone** > **Erase everything**.

#### $\square$  note

- If you have set a screen lock password, you need to enter the password after tapping **Reset phone**.
- Resetting the phone will remove all personal information and downloaded applications from your IP phone.
	-

If you tap and hold  $\left[\begin{array}{cc} 1 & 1 \end{array}\right]$  for 15s or longer, the IP phone will reset to factory defaults.

**----End** 

## **26.4 System Settings**

- 26.4.1 Date and Time
- 26.4.2 Accessibility
- 26.4.3 Developer Options
- 26.4.4 About Phone

## **26.4.1 Date and Time**

- **Step 1** Tap  $\bullet\bullet\bullet$ . On the **APPLICATION** tab, tap **Settings**...
- **Step 2** In the **SYSTEM** area, tap **Date & time**.

The date and time settings screen is then displayed. On this screen, you can set the following parameters:

- **Automatic date & time**: Set your IP phone to automatically time-synchronize with the network. When setting **Automatic date & time**, you need to specify the IP address of the time synchronization server.
- **Set date**: Set the date for your IP phone.
- **Set time**: Set the time for your IP phone.
- **Select time zone**: Set the time zone for your IP phone.
- **Use 24–hour format**: Set the 24-hour format as the time format for your IP phone.
- **Choose date format**: Set the date format for your IP phone.
- **Time Synchronization Server**: Set the IP address of the time synchronization server. You can set the time synchronization server only after your administrator password has been verified. For any questions, contact your system administrator.

#### **Setting the Date and Time on the Web Page**

- **Step 1** On the web page, choose **System** > **Date & Time**.
- **Step 2** Select either **Automatic** or **Manual** from **Time Update Mode**.

#### $\square$  note

When **Manual** is selected, you can only set the time zone. In this case, you can set the specific date and time on the phone LCD screen.

- **Step 3** Set the desired time zone in **Time Zone**.
- **Step 4** Click **Save**.

**----End** 

## **26.4.2 Accessibility**

- **Step 1** Tap  $\bullet\bullet\bullet$ . On the **APPLICATION** tab, tap **Settings**...
- **Step 2** In the **SYSTEM** area, tap **Accessibility**.

The accessibility settings screen is then displayed. On this screen, you can set the following parameters:

- **Magnification gestures**: Set whether to enable the magnification gestures function. After this function is enabled, you can easily magnify what's on the screen by simply tapping the screen three times.
- **Large text**: Set a larger text size for your IP phone.
- **Accessibility shortcut**: Set whether to enable accessibility shortcut mode.
- **Touch & hold delay**: Set the touch and hold delay to short, medium, or long time.
- **Enhance web accessibility**: Set whether to allow applications to install scripts from Google.

**----End** 

## **26.4.3 Developer Options**

- **Step 1** Tap  $\bullet\bullet\bullet$ . On the **APPLICATION** tab, tap **Settings**...
- **Step 2** In the **SYSTEM** area, tap **Developer options**.

On the develop options screen, you can set the desktop backup password, enable the screen to stay awake, and configure read-write protection for the SD card. It is not recommended for you to set developer options. If needed, contact your system administrator.

## **26.4.4 About Phone**

- **Step 1** Tap **NE**. On the **APPLICATION** tab, tap **Settings**...
- **Step 2** In the **SYSTEM** area, tap **About Phone**.

The **About Phone** screen lets you access important phone information, including the peripheral status, network status, and version information.

**----End** 

#### **Viewing Status**

On the **About Phone** screen, tap **Status**. Then you can view information about the peripheral status, network status, and MAC address.

- **PERIPHERAL:** View the usage status of the SD Card, Bluetooth, USB camera and USB storage device.
- **NETWORK STATUS**: View the phone's IP address, gateway address, and subnet mask information.
- **MAC**: View the phone's Wi-Fi MAC Address, Ethernet MAC Address, and Bluetooth MAC Address.
- **802.1X**: View the information of 802.1x authentication.

#### **Viewing Phone Version Information**

On the **About Phone** screen, you can view your phone's model, Android version, and software version information.

#### **Viewing Phone Status on the Web Page**

On the phone web page, choose **View Status**.

- **Network**: View the phone's IP address, gateway address, and subnet mask information.
- **Peripheral Status**: View the usage status of the USB camera and USB storage device.
- **About Phone**: View the phone's software version, BOOT version, and hardware version information.

## **26.5 Advanced Settings**

Tap . On the **APPLICATION** tab, tap **Settings**..

You can perform some advanced settings, including configuring network security, account, and server address parameters.

#### $\square$  note

Authentication of the administrator password is required to perform advanced settings. If you want to access the **ADVANCED** screen to perform advanced settings, contact your system administrator.

## **27 Safety Precautions**

Carefully read and observe these safety precautions.

#### **Basic Requirements**

- Keep the product dry and prevent damage during storage, transportation, and operation.
- Do not attempt to dismantle the product. In case of any fault, contact an authorized maintenance center for assistance or repair.
- No organization or individual is permitted to make any change to the structure or safety and performance design of the product without prior written consent.
- While using the product, observe all applicable laws, directives and regulations, and respect the legal rights of others.

#### **Environment Requirements**

- Keep the product in a well-ventilated place. Do not expose the product to direct sunlight.
- Keep the product clean and free of dust and stains.
- Do not place the product near a water source or in a damp area.
- Place the product on a stable surface.
- Do not place any object on the top of the product. Reserve sufficient space around the product for heat dissipation.
- Do not place the product on or near flammable materials such as foam.
- Keep the product away from heat source or flames, such as radiators or candles.
- Keep the product away from any household appliances that generate strong magnetic or electromagnetic fields, such as microwave ovens, refrigerators, or mobile phones.

#### **Usage Requirements**

- Do not allow children to play with the product or accessories. Swallowing the accessories may be fatal.
- Use only accessories (such as the power adapter and the battery) provided or authorized by the manufacturer.
- Ensure that the product does not get wet. If water gets into the product, disconnect the power supply immediately and unplug all the cables connected to the product, such as the power cable and telephone cable, and then contact an authorized maintenance center.
- When installing the product, comply with IEC60950-1 Limited Power Source (LPS) and local electric security standards, and use SELV-compliant power supplies (SELV stands for safety extra low voltage).
- Before connecting or disconnecting any cable, shut down the product and disconnect the power supply.
- While connecting or disconnecting any cable, ensure that your hands are dry.
- Do not step on, pull, or bend any cable excessively; doing so may damage the cable, leading to product malfunction.
- Do not use old or damaged cables.
- Keep the power plug clean and dry, to prevent electric shock or dangerous situations.
- During lightning, disconnect the product from the power supply, and unplug all the cables connected to the product, such as the power cable and telephone cable, to avoid lightning strikes.
- If the product is unused for a long time, disconnect the power supply and pull the power plug.
- If smoke, unusual sounds, or smells are emitted from the product, stop using the product immediately, disconnect the power supply, and unplug the power supply and other cables. Contact an authorized maintenance center for advice and repair.
- Make sure that no objects (such as metal shavings) enter the product through the speaker.

#### **Cleaning Requirements**

- Before cleaning the product, stop using it, disconnect the power supply, and unplug all the cables connected to the product, such as the power cable and telephone cable.
- Do not clean the product exterior with any cleaning agents or cleanser spray. Use a piece of soft cloth to clean the product shell.

#### **LCD Usage Requirements**

- Do not expose the LCD to direct sunlight.
- Do not press, scratch, or damage the LCD; do not place heavy objects on top of it.
- Do not stare at the display screen for an extended period. This may harm your eyes or cause blurred vision.

#### **LCD Cleaning Requirements**

- According to the instructions given in the attached manual, use a piece of soft cloth to remove dust from the surface of the LCD.
- Do not clean the screen with volatile solvent, such as alcohol, benzene, or a dilution agent. Do not expose the screen to rubber or plastic material for an extended period. This will deteriorate the surface gloss of the LCD.

#### **Environment Protection**

Do not dispose of the product and its accessories in a garbage can. Dispose of the product according to local regulations for disposing of packing materials, exhausted batteries, and abandoned products. Support local recycling efforts.